# **УТВЕРЖДЕНО**

**КФИЯ.466452.001.И3.03**

# **ПРОГРАММНЫЙ КОМПЛЕКС ARIS SCADA**

**РУКОВОДСТВО ПОЛЬЗОВАТЕЛЯ (часть 3, ПО клиент – инструкция по эксплуатации)**

**КФИЯ.466452.001.И3.03**

**Количество листов 87**

**Екатеринбург, 2014 г.**

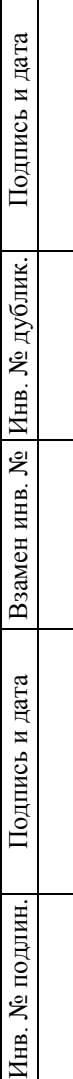

# Оглавление

Подпись и дата

Взамен инв. № Инв. № дублик.

Подпись и дата

Инв. № подлин.

Н/контроль

Утвердил

Дмитриев Д.Н.

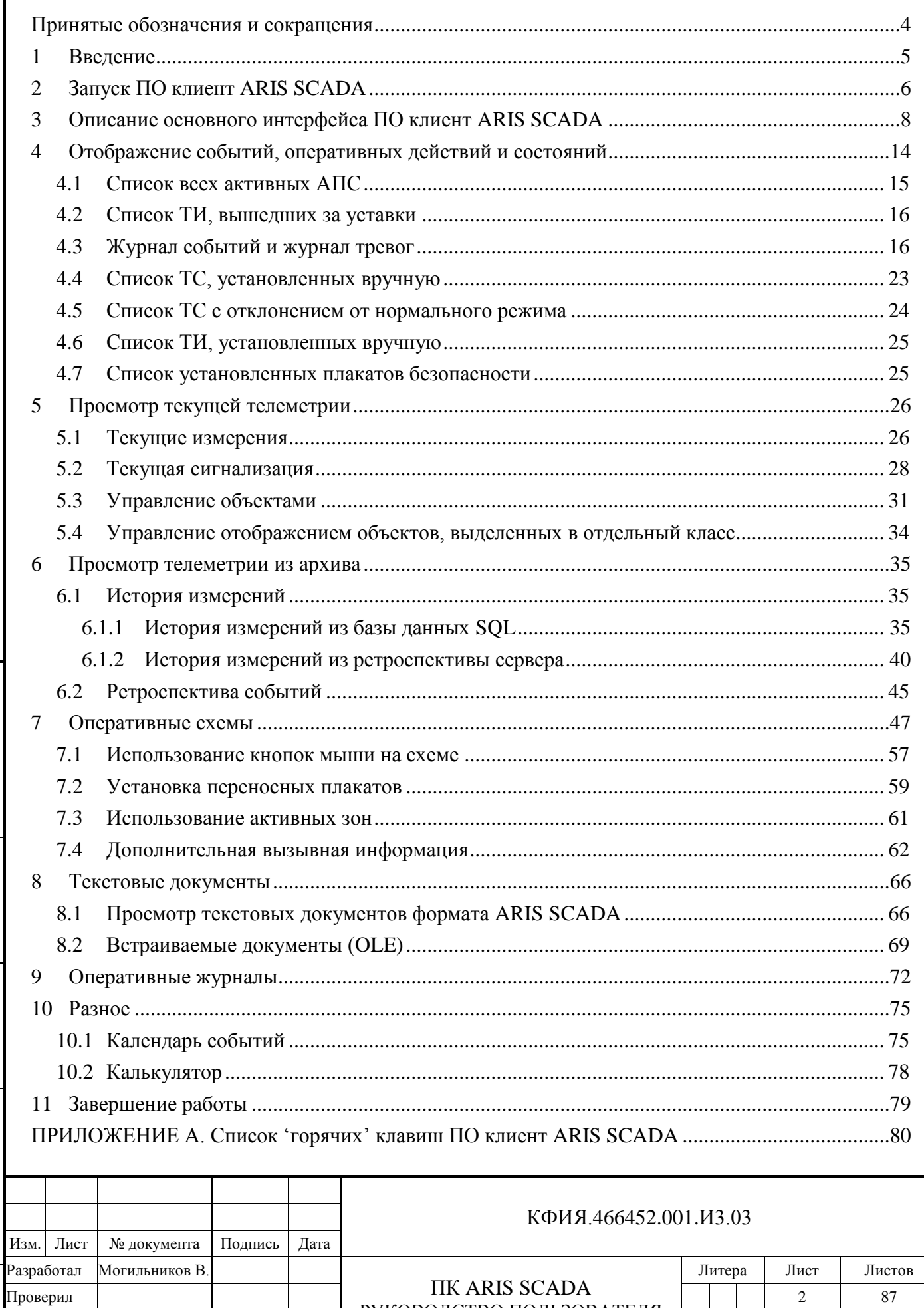

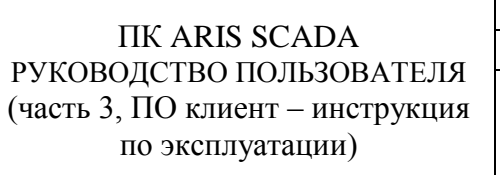

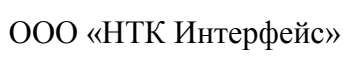

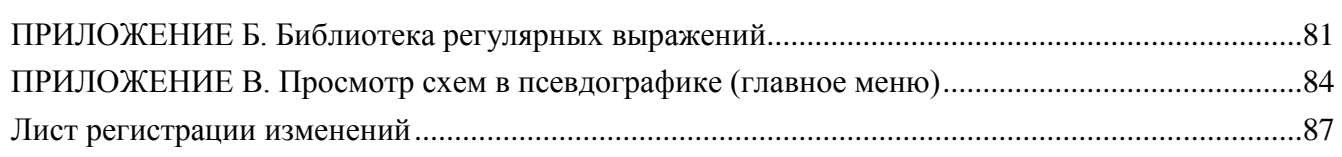

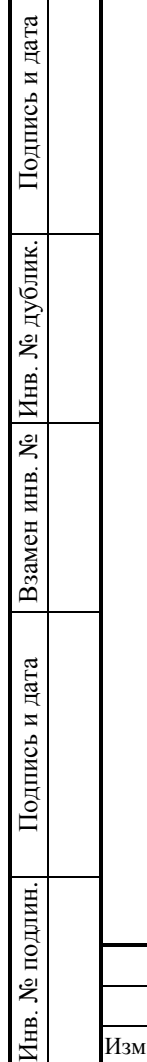

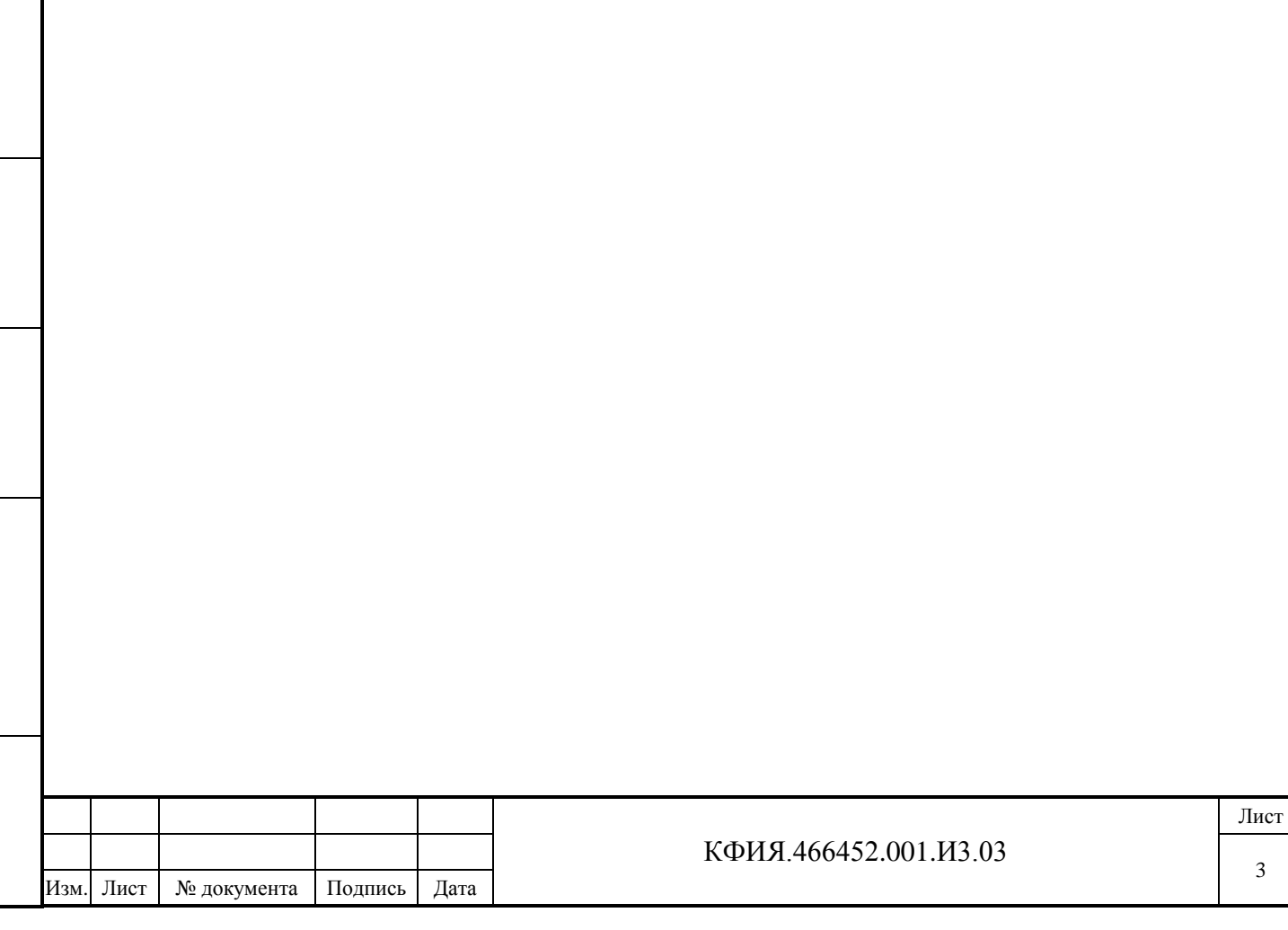

# <span id="page-3-0"></span>**Принятые обозначения и сокращения**

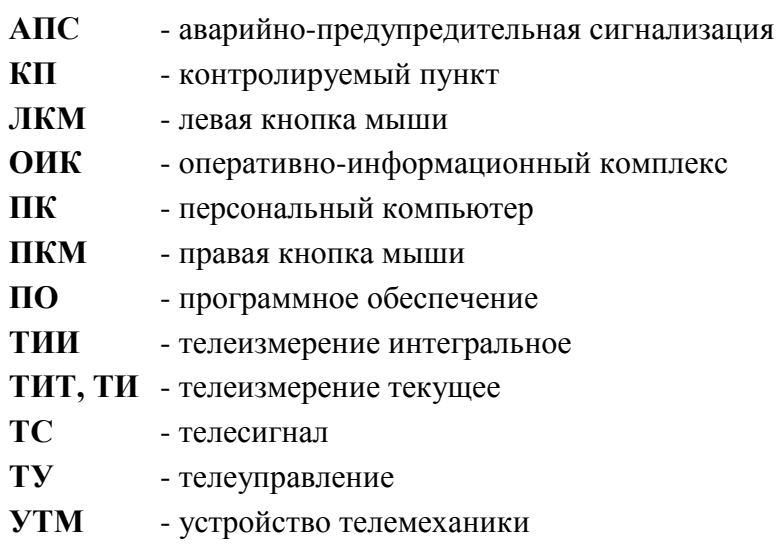

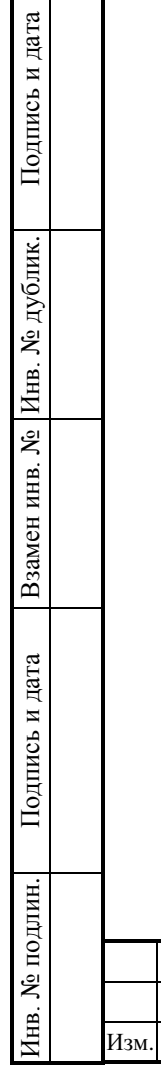

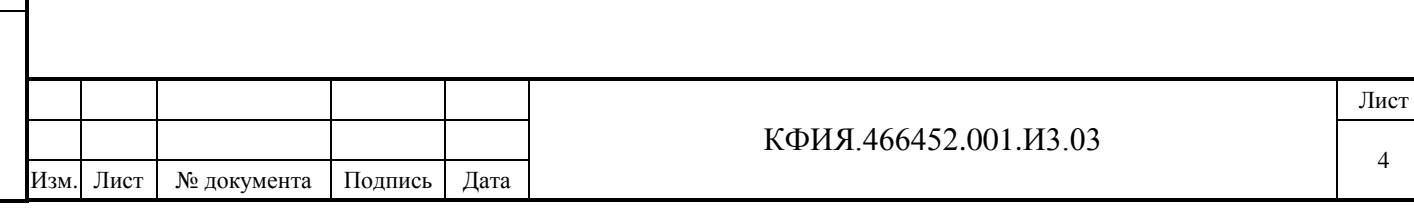

4

#### <span id="page-4-0"></span>**1 Введение**

Программный комплекс ARIS SCADA (альтернативное название – ПО «ОИК Диспетчер НТ») предназначен для диспетчерского и технического персонала объектов энергетики и способен выполнять функции Оперативно- Информационного Комплекса предприятий электрических и тепловых сетей, отдельных районов этих сетей, подстанций, электрических станций, промышленных предприятий. Он построен по технологии «клиент-сервер» и состоит из программного обеспечения ARIS SCADA (в том числе ПО сервера ARIS SCADA, ПО клиента ARIS SCADA) и аппаратного обеспечения (ПК сервера, ПК рабочих станций, УТМ, коммуникационные контроллеры, контроллеры управления диспетчерским щитом).

Основная цель применения программного комплекса ARIS SCADA - повышение надёжности и качества выработки, передачи и распределения электрической и тепловой энергии.

Программное обеспечение клиент ARIS SCADA позволяет:

- просматривать оперативные схемы с реальными значениями сигналов и измерений;
- производить телеуправление;
- устанавливать и просматривать переносные таблички;
- просматривать журналы тревог и событий;
- просматривать архивные значения сигналов и измерений;
- просматривать справочную информацию об объектах управления;
- просматривать текстовые документы, в том числе документы «Microsoft Office»;
- просматривать оперативные журналы.

**Руководство пользователя программного комплекса ARIS SCADA (часть 3, ПО клиент – инструкция по эксплуатации, КФИЯ.466452.001.И3.03) содержит информацию по эксплуатации клиентской составляющей комплекса. Документ предназначен для оперативного и административно-технического персонала.**

ООО «НТК Интерфейс» оставляет за собой право на совершенствование комплекса, что может привести к появлению несущественных различий между установленной у Вас версией программного обеспечения и данной документацией.

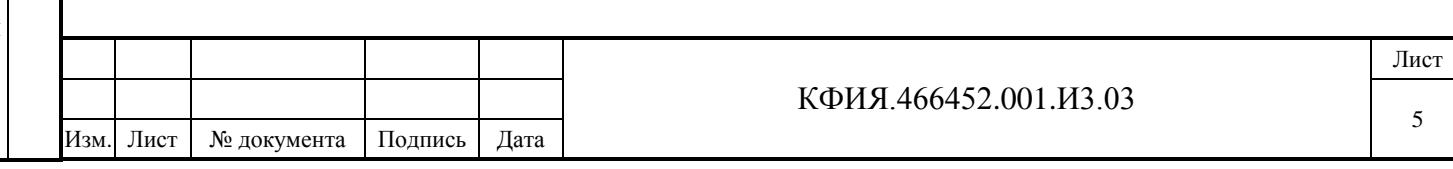

# <span id="page-5-0"></span>**2 Запуск ПО клиент ARIS SCADA**

Чтобы приступить к работе с программой клиент ARIS SCADA необходимо запустить ее и зарегистрироваться на сервере.

В операционной системе «Windows» есть несколько способов запуска программы:

- запуск с рабочего стола дважды щелкнуть ЛКМ по иконке «Клиент «ARIS-SCADA» на экране рабочей станции;
- запуск через системное меню «Пуск» -> «Все Программы» -> «Клиент 'ARIS SCADA'» -> «Клиент 'ARIS SCADA'»;
- поиск папки с программой в файловой системой (обычно это «C:\Program Files (x86)\ArisScada\Client») и запуск на выполнение файла WinDisp.exe.

После запуска программы (появляется заставка, см. Рис. 2.1) необходимо нажать комбинацию клавиш Ctrl+L или щелкнуть ЛКМ на поле заставки, а затем в окне регистрации пользователя (см. Рис. 2.2) ввести имя основного и резервного (если он есть) сервера ПО ARIS SCADA.

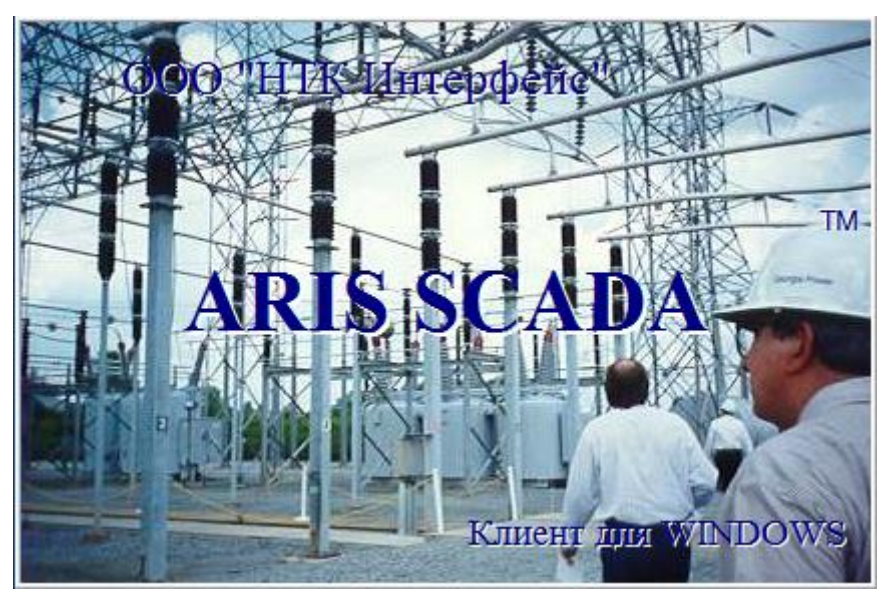

Рис. 2.1 Заставка ПО клиент ARIS SCADA при запуске задачи

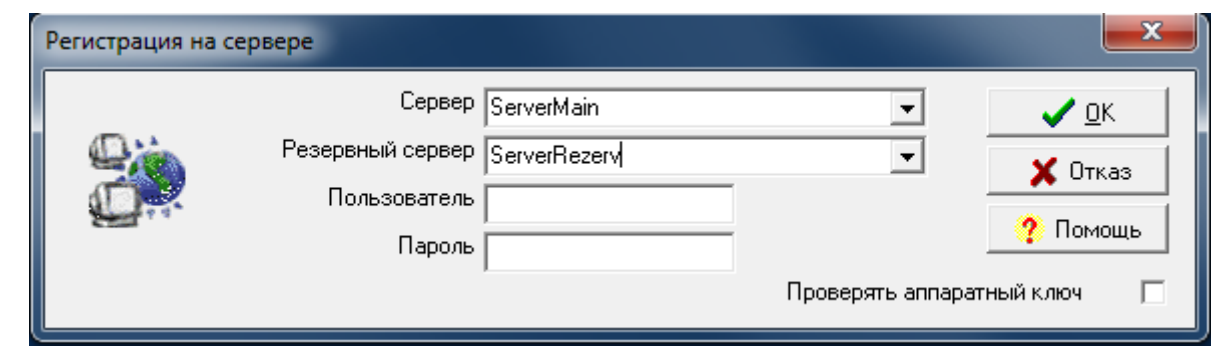

Рис. 2.2 Окно регистрации пользователя

Заполнение полей ввода в окне регистрации пользователя может отличаться от того, что приведено на Рис. 2.2. В этом случае следует обратиться к системному администратору или оператору комплекса, который занимался его настройкой. Дополнительную информацию по запуску ПО клиент ARIS SCADA можно посмотреть, нажав кнопку «? Помощь» (см. Рис. 2.2).

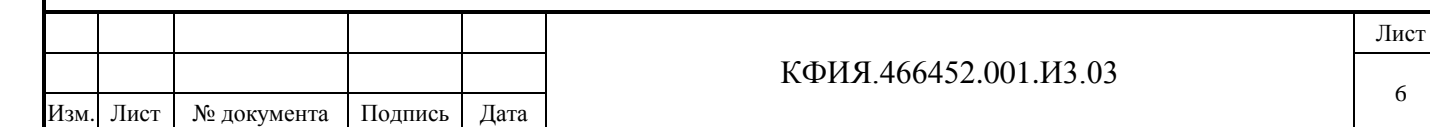

Подпись и дата Подпись и дата Инв. № дублик. Инв. № дублик. инв. № Взамен Подпись и дата Подпись и дата 1нв. № подлин. Инв. № подлин.

Например, поля «Пользователь» и «Пароль» заполняются при установленном уровне безопасности «Совместимость с DOS-клиентами».

Если для регистрации используется аппаратный ключ, следует ЛКМ установить признак «Проверять аппаратный ключ».

Для завершения регистрации нажимается кнопка «OK». После регистрации пользователя на сервере ARIS SCADA открывается главное окно программы (см. Рис. 3.1).

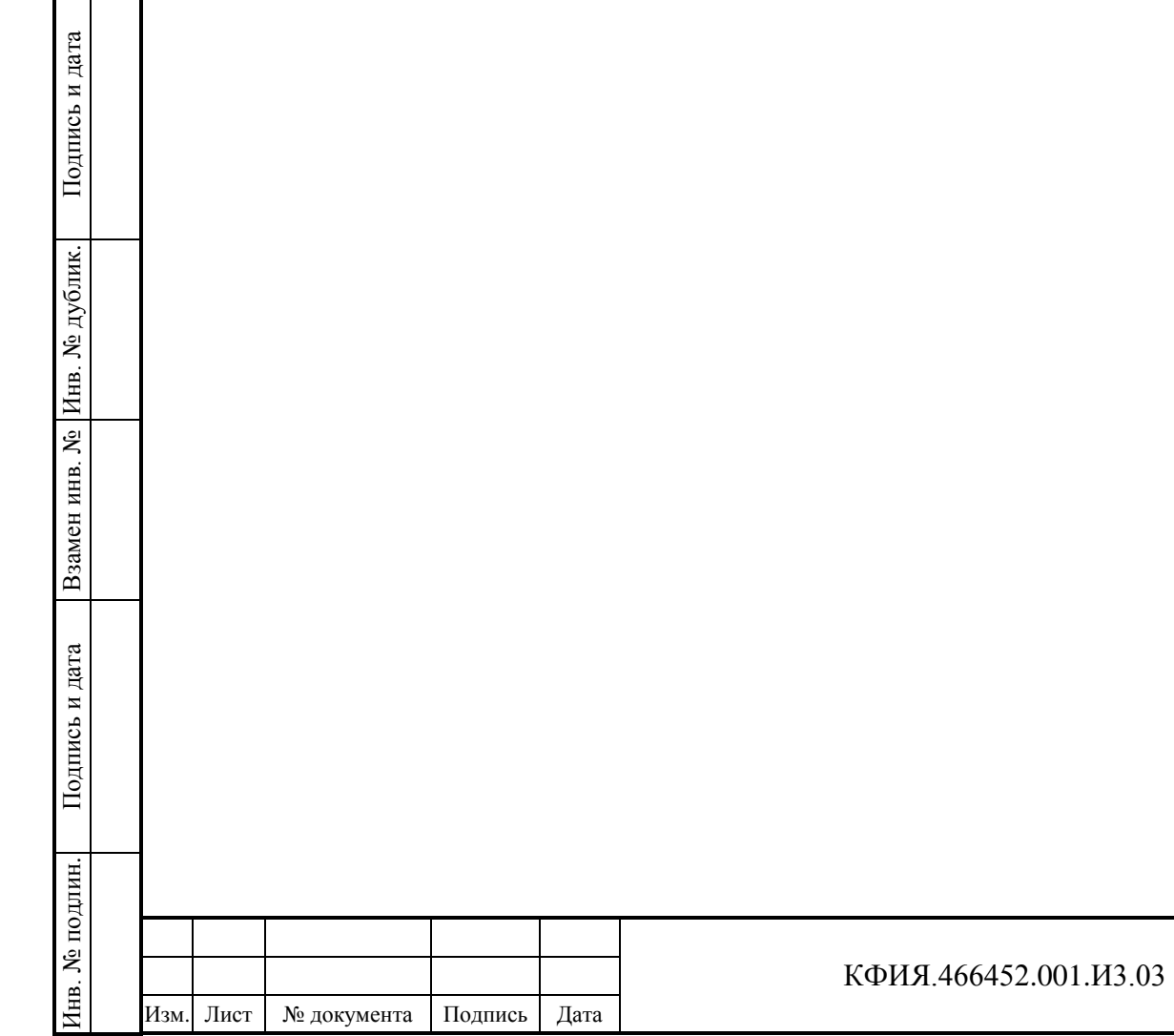

# <span id="page-7-0"></span>**3 Описание основного интерфейса ПО клиент ARIS SCADA**

Общение с ПО клиент ARIS SCADA построено на общепринятых приемах, используемых в операционной системе Windows. Для работы используется мышь и клавиатура.

Для выбора объекта используется ЛКМ - выполняется нажатие/щелчок левой клавиши мыши на объекте, на который указывает курсор. Действие вызывается двойным или одинарным нажатием/щелчком ЛКМ. ПКМ используется для вызова дополнительного (контекстного) меню для выбранного курсором объекта.

Главное окно ПО клиент ARIS SCADA приведено на Рис. 3.1.

| Кнопка «Список окон»<br>Кнопка восстановления сохраненного положения окон |                                                                                                    |                                                          |                          |
|---------------------------------------------------------------------------|----------------------------------------------------------------------------------------------------|----------------------------------------------------------|--------------------------|
|                                                                           |                                                                                                    |                                                          |                          |
| Кнопка «Временно выйти из системы»                                        | Кнопки управления                                                                                                    | Дата на сервере                                          |                          |
|                                                                           | расположением открытых окон                                                                                                    | Время на сервере -                                       |                          |
| ARIS-SCADA - ARIS-TEST - Диспетчер                                        |                                                                                                    |                                                          | $\Box$                   |
| Просмотр   Редактирование Телемеханика Разное Окно ?<br>сервер            |                                                                                                    |                                                          |                          |
| Ŀ,<br>兰<br>本<br>$\bullet$                                                 | 15:22:44.604   HFP3C OPY 500кВ яч.3 APИC N*1 Неисправность обогрева баков выключ<br>। ৈ<br>15:22:55.708 HГРЭС ОРУ 500кВ яч.3 АРИС №1 Тепловая перегрузка мотора | Неисправность<br>Сигнал<br>$-0.00:00$                    | Вторник, 18 Октябрь 2011 |
| Кнопка «Оперативные схемы»<br>Кнопка «Документы»                          | Последние события комплекса                                                                                                    | Расхождение времени между<br>сервером и рабочей станцией |                          |
|                                                                           | Визуальный индикатор                                                                                                    |                                                          |                          |
| Кнопка «Оперативные журналы»                                              | неквитированных событий                                                                                                    | Дата на рабочей станции                                  |                          |
| Кнопка «Ретроспектива событий»                                            | Кнопка отключения звукового                                                                                                    |                                                          |                          |
| Кнопка «Графики измерений»                                                | сопровождения событий                                                                                                    |                                                          |                          |

Рис. 3.1 Главное окно ПО клиент ARIS SCADA

Главное окно программы разделено на несколько панелей:

Подпись и дата

Подпись и дата

Инв. № дублик.

Взамен

Подпись и дата

Подпись и дата

Инв. № подлин.

1нв. № подлин.

инв. №

**1) Панель управления окном** (свернуть, развернуть, закрыть).

**2) Панель «Главного меню»**. Пояснения к пунктам главного меню приведены в Табл. 3.1 - 3.7.

Табл. 3.1 Главное меню, пункт меню «Сервер»

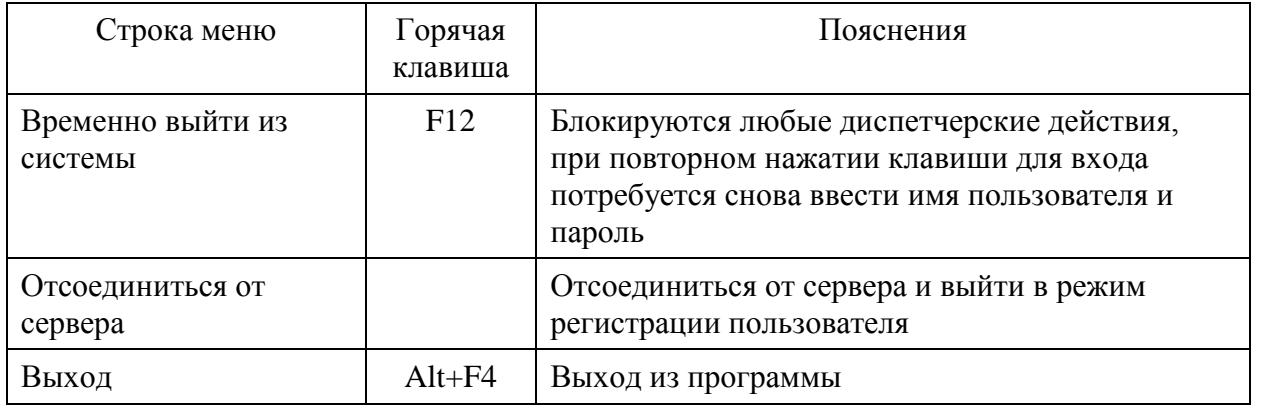

Табл.3.2 Главное меню, пункт меню «Просмотр»

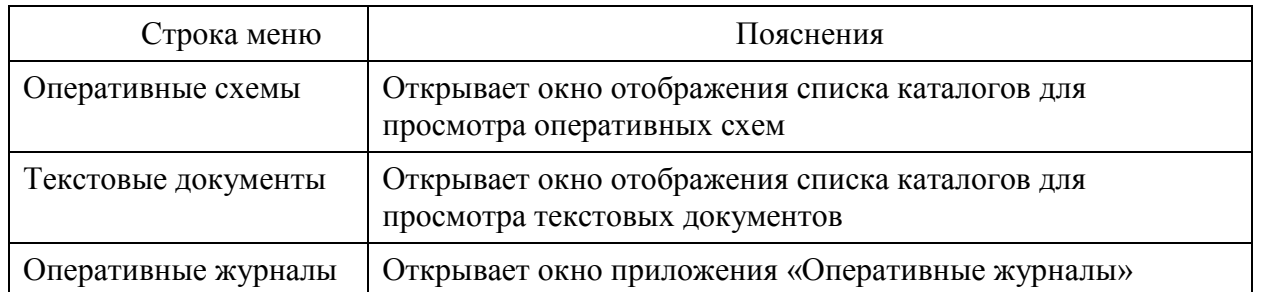

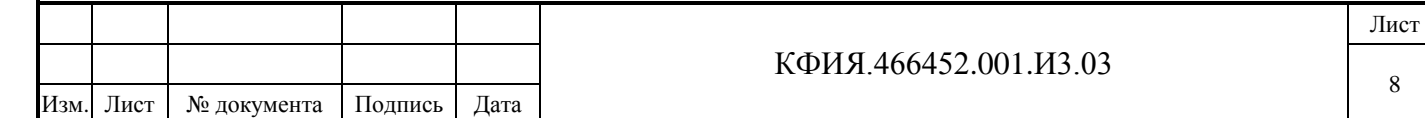

Табл. 3.3 Главное меню, пункт меню «Редактирование»

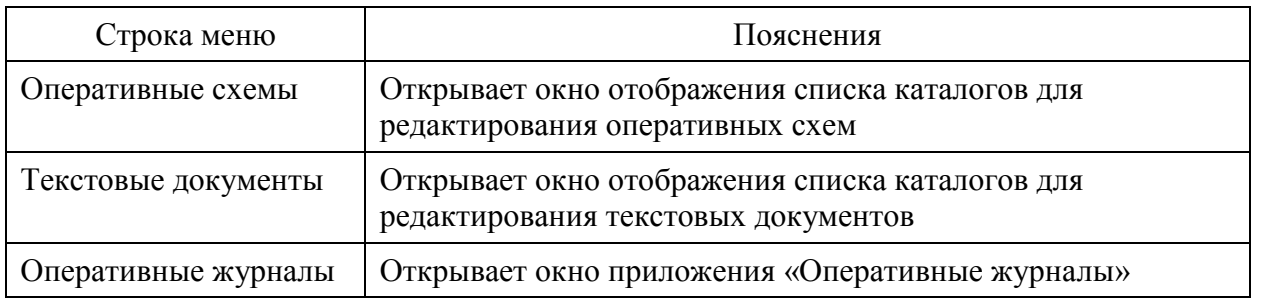

#### Табл. 3.4 Главное меню, пункт меню «Телеметрия»

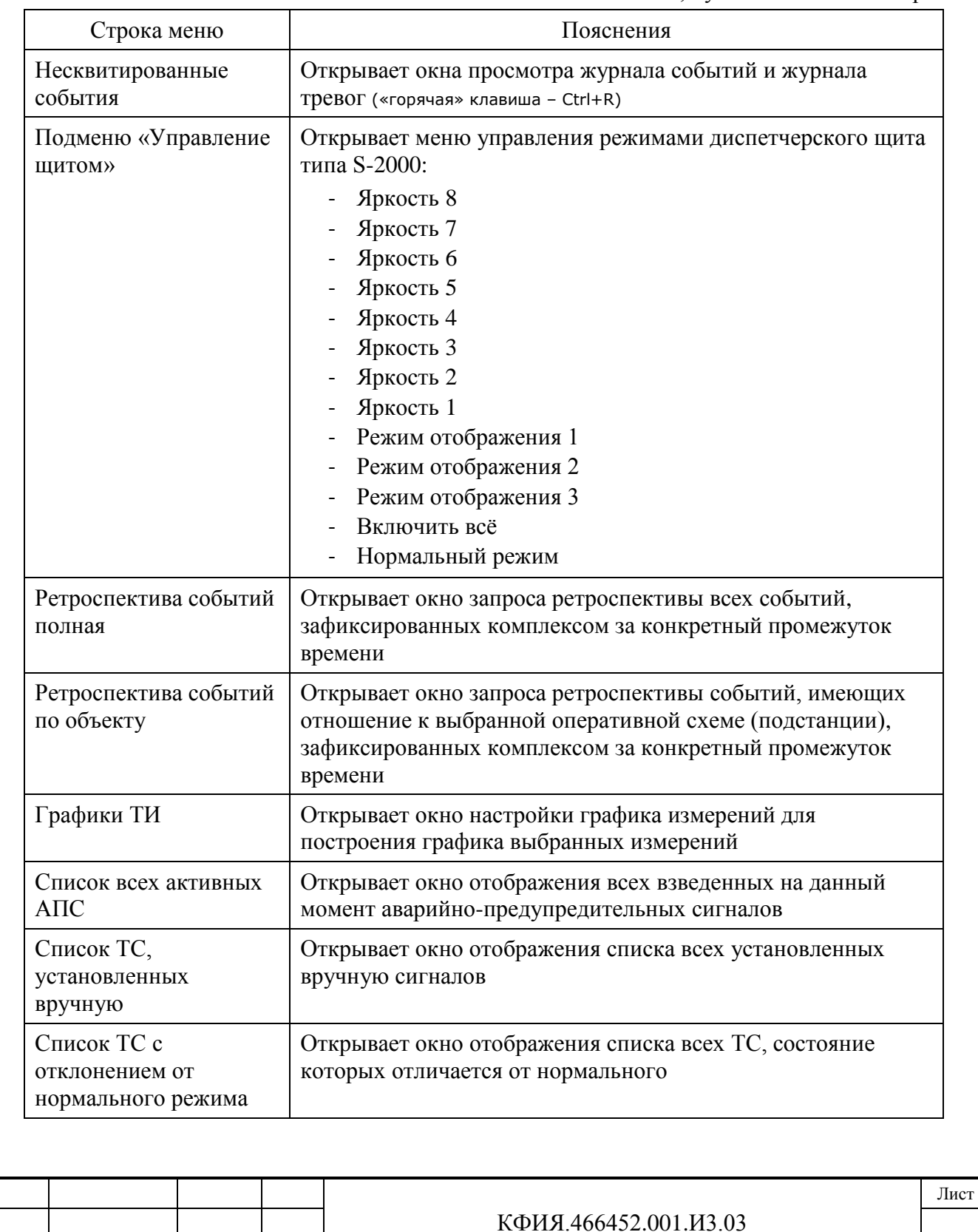

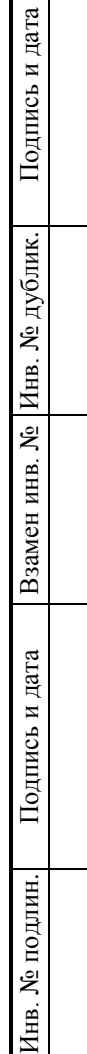

Изм. Лист № документа Подпись Дата

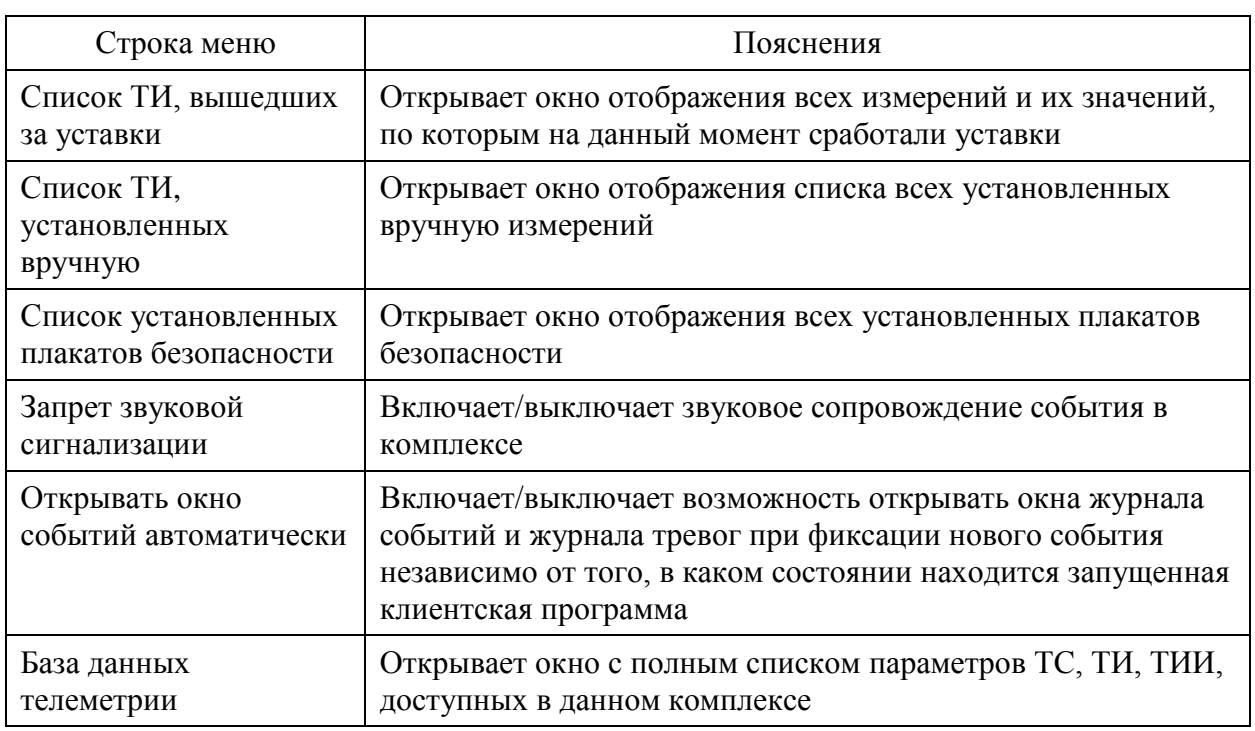

Табл. 3.5 Главное меню, пункт меню «Разное»

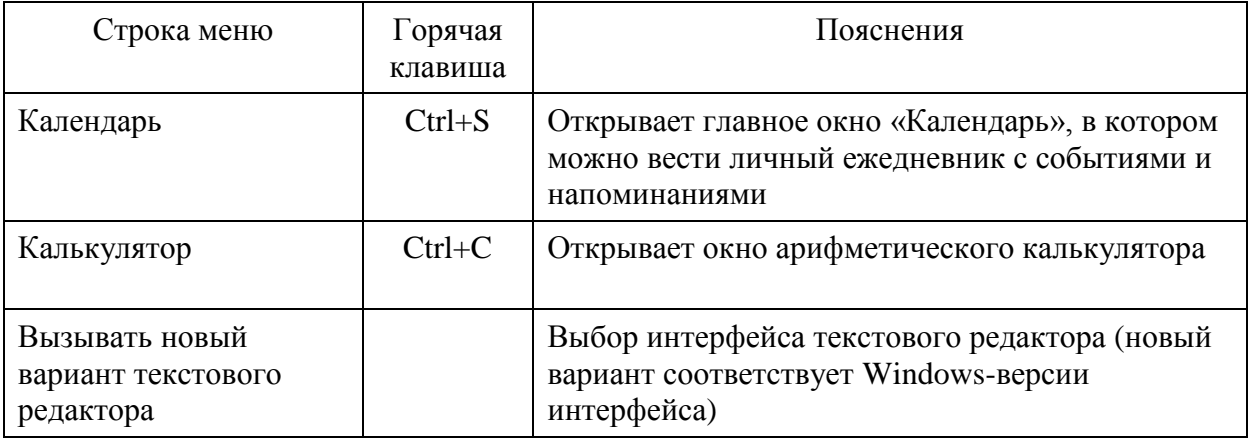

# Табл. 3.6 Главное меню, пункт меню «Окно»

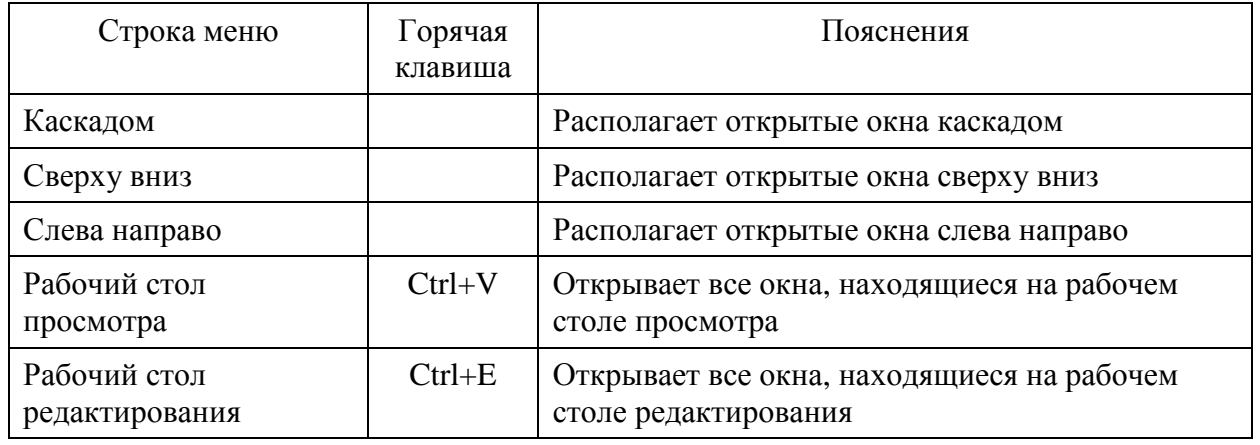

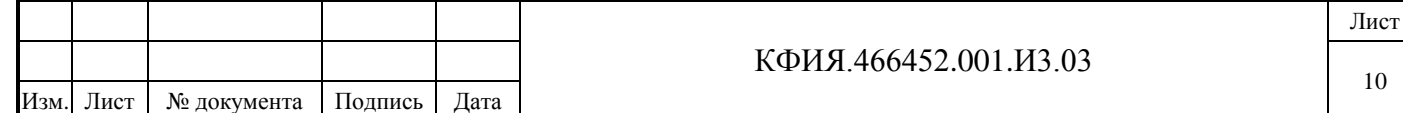

.

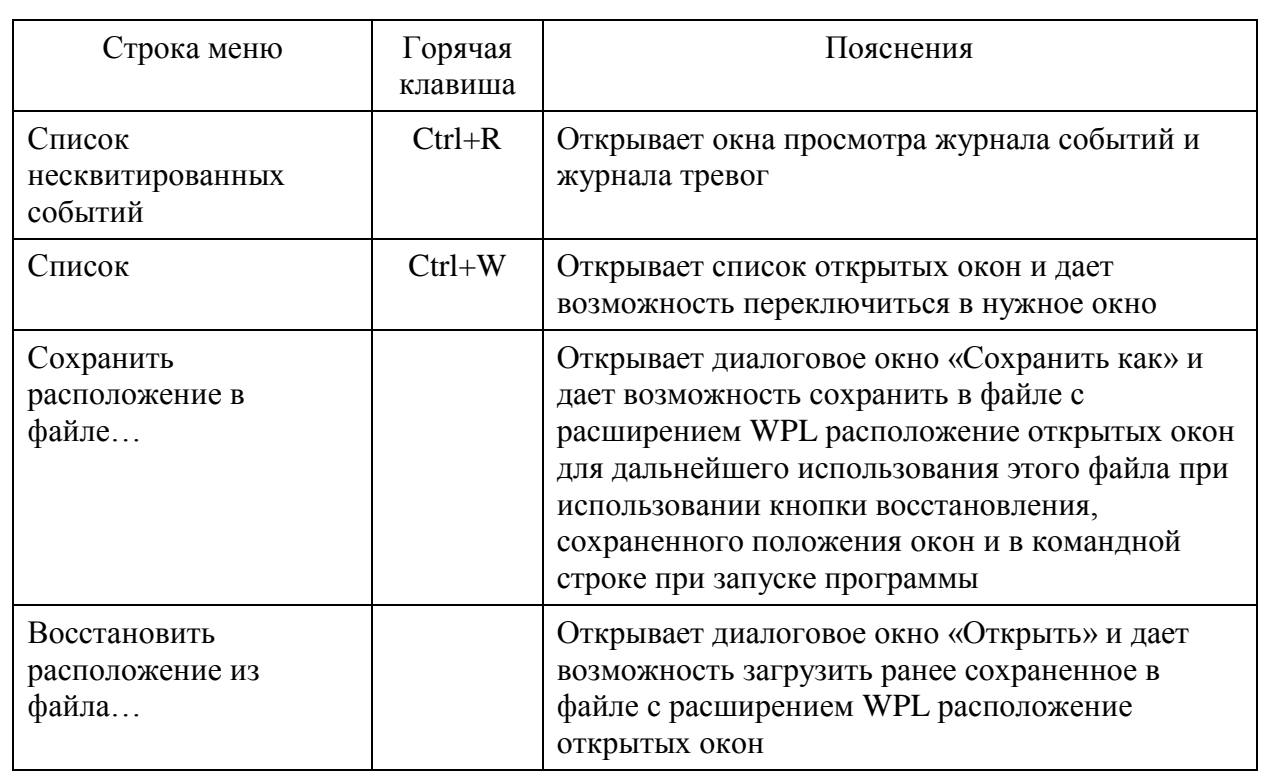

Табл. 3.7 Главное меню, пункт меню «?» (помощь)

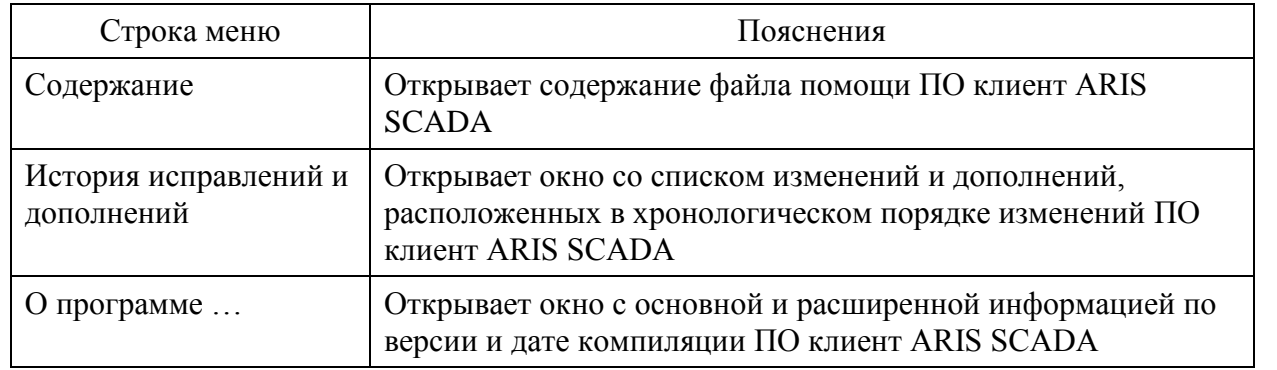

Вместо мышки для выбора объектов на панели главного меню можно воспользоваться клавишами: «Alt», «стрелки» и «Enter».

**3) Панель управления окнами** - содержит кнопки управления окнами программы ПО клиент ARIS SCADA (см. Табл. 3.8).

Табл. 3.8 Панель управления окнами

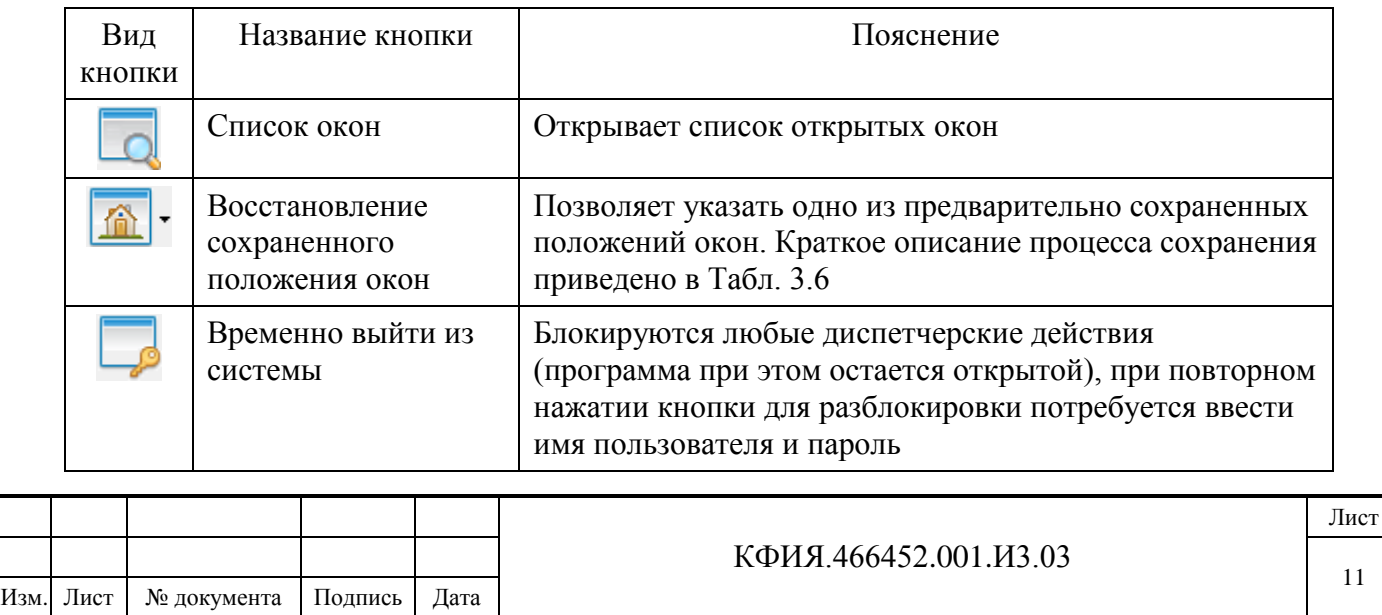

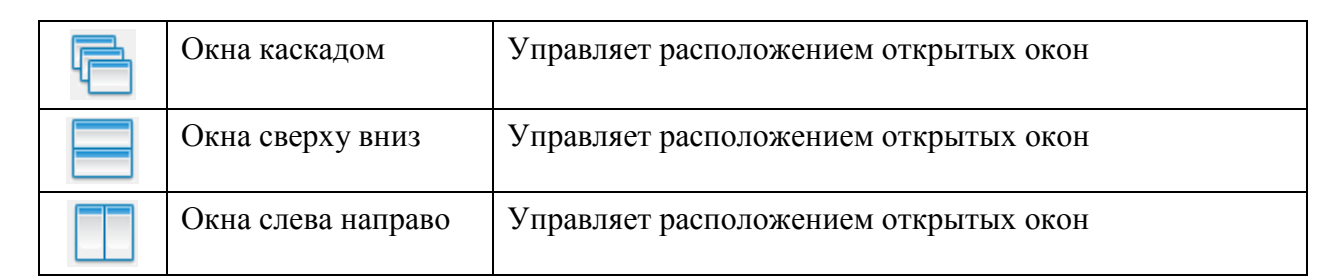

**4) Функциональная панель управления** – содержит графические кнопки управления основными функциями программы (см. Табл. 3.9).

Табл. 3.9 Функциональная панель управления

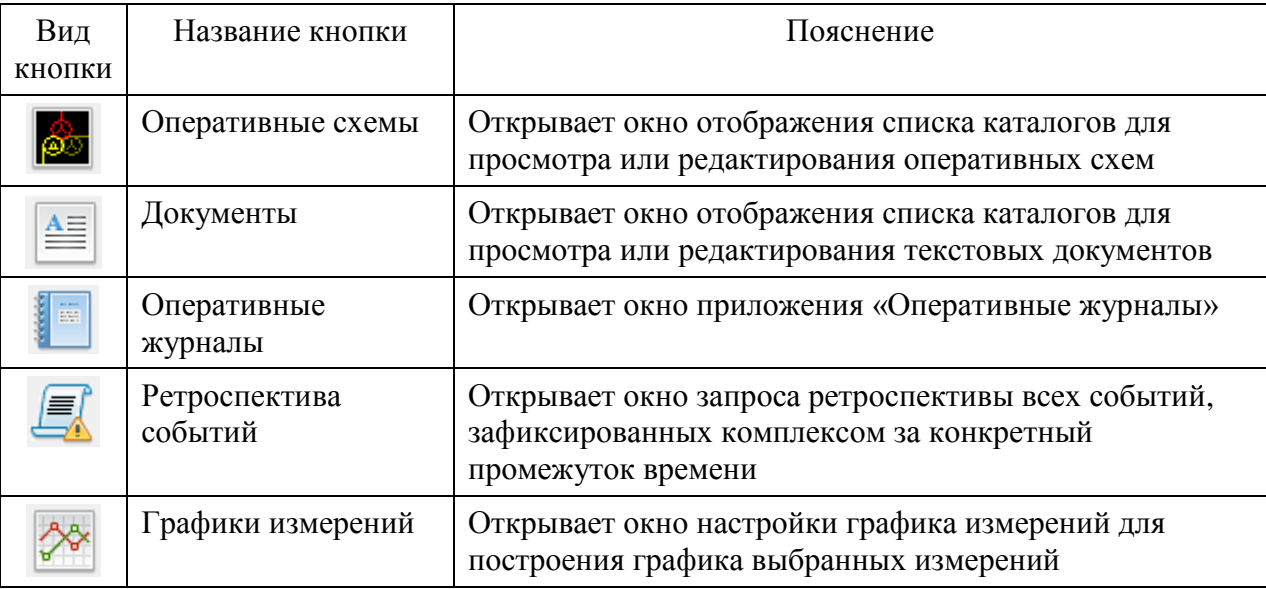

**5) Панель управления событиями** – содержит кнопки (см. Табл. 3.10).

Табл. 3.10 Панель управления событиями

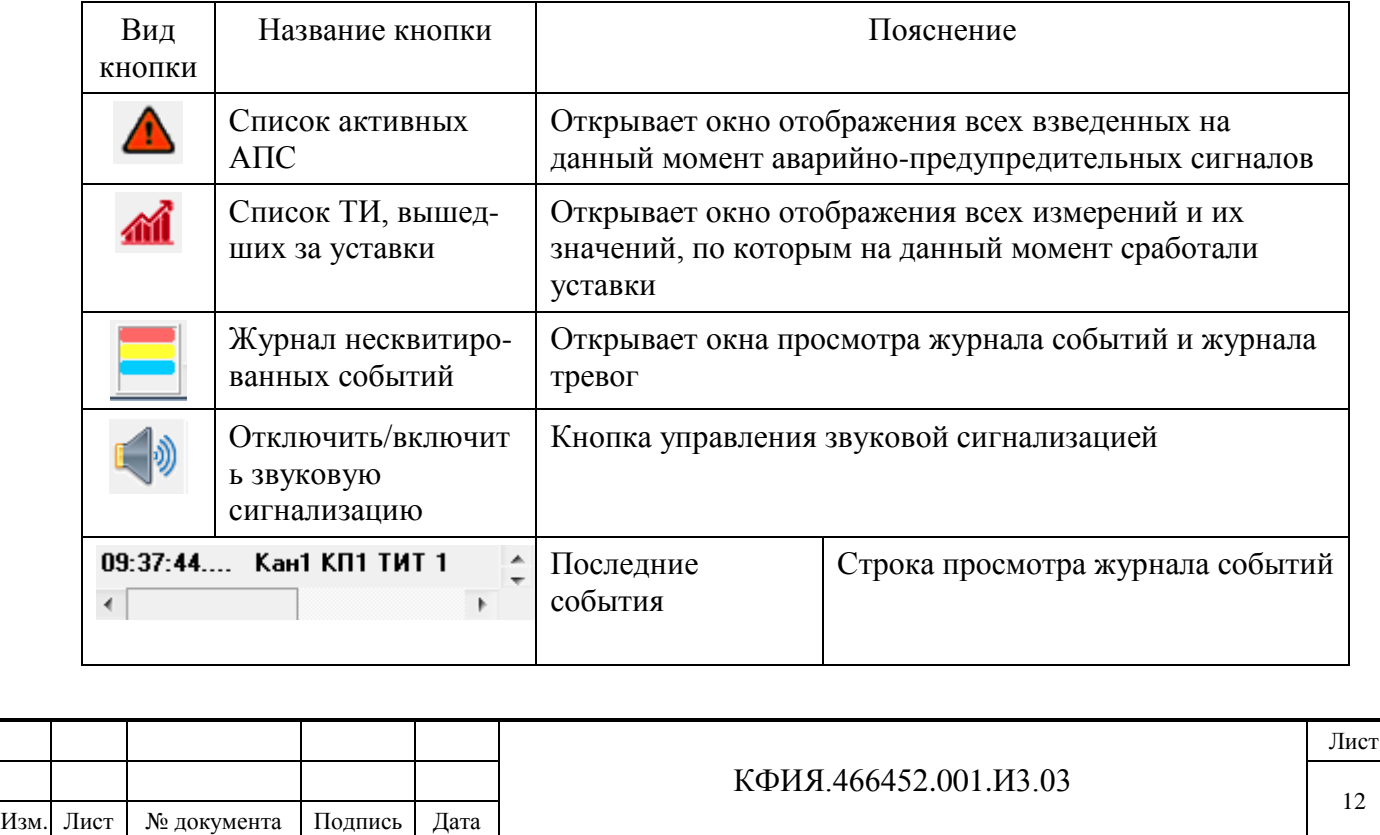

**6) Панель отображения даты и времени** – содержит индикаторы, отображающие дату и время, установленные на сервере ARIS SCADA. Также на эту панель выводится аварийное сообщение при потере связи с серверами (см. Рис. 3.2).

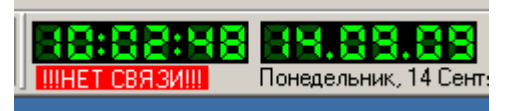

Рис. 3.2 – Индикатор отсутствия связи с сервером ARIS SCADA

При открытии окна главного меню часть кнопок любой из панелей может быть скрыта. Для отображения всех кнопок панели следует сместить ее правую границу вправо.

Установив указатель мыши на главном окне при нажатой левой клавише мыши, можно перемещать главное окно в пределах экрана. Вернуть окно в исходное положение можно, щелкнув ЛКМ в верхнем поле экрана. Свернуть или закрыть главное окно можно, щелкнув ЛКМ на соответствующей кнопке в его правом верхнем углу или из контекстного меню, вызываемого ПКМ.

Для удобства пользователя размеры окна можно изменять стандартным для программ, работающих в среде «Windows», способом.

При повторном открытии любого окна из главного меню восстанавливаются его размеры и расположение на экране, которые были при его последнем закрытии. При необходимости можно открыть несколько однотипных окон.

В Приложении А приведен список 'горячих' клавиш ПО клиент ARIS SCADA.

Подпись и дата

Подпись и дата

Инв. № дублик.

Взамен

Подпись и дата

Подпись и дата

инв. №

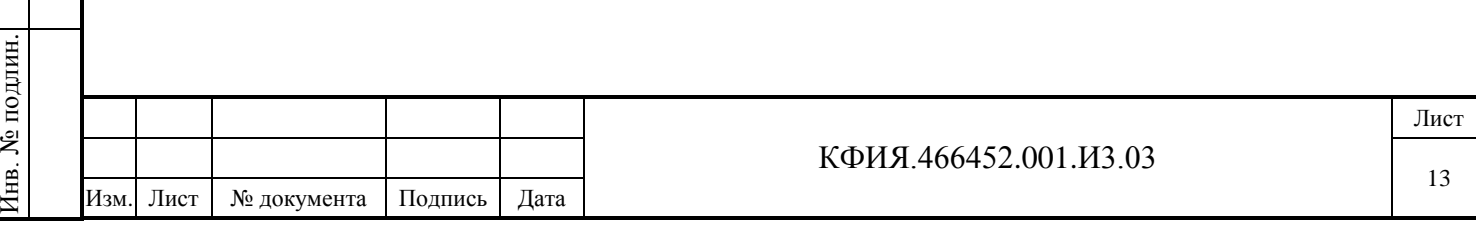

## <span id="page-13-0"></span>**4 Отображение событий, оперативных действий и состояний**

В ПО клиент ARIS SCADA предусмотрена возможность настройки оповещения пользователей о наступлении событий. Под событием подразумевается изменение состояния контролируемого дискретного сигнала, выход за уставки аналогового сигнала, информация о деятельности пользователя (квитирование, управление, снятие блокировки и т.п.).

По происхождению все события подразделяются на шесть **типов**:

- телесигналы (изменение состояния ТС)
- выход ТИТ за уставки
- телеуправление
- квитирование оператором
- ручная установка ТС/ТИТ
- текстовое сообщение.

По степени важности все события подразделяются на три **уровня**:

- аварийные,
- предупредительные 1 (нарушения работы основного и вспомогательного оборудования, не повлекшие технологического нарушения),
- предупредительные 2 (нарушения технологического состояния оборудования и устройств).

Все события, зафиксированные комплексом, хранятся на сервере ARIS SCADA в архиве событий в хронологическом порядке с меткой времени и признаком категории события. Из архива событий можно сделать выборку для просмотра ретроспективы событий (полной или по конкретному объекту) с использованием настраиваемых фильтров отбора записей по типу событий, уровню важности событий и **классу ТС**. Понятие класса ТС искусственное. Телесигналы объединяются в один класс по какому-либо произвольному набору параметров, одинаковому для всех ТС одного класса. Описание и настройка классов ТС выполняется при настройке сервера ARIS SCADA.

Все события, зафиксированные комплексом, помимо занесения в архив событий отображаются на мониторе в окне журнала событий и окне журнала тревог.

Окна просмотра журнала событий и журнала тревог идентичны (см. Рис. 4.1, 4.2). В журнале событий, как правило, отображаются все события, фиксируемые комплексом. Журнал тревог служит для отображения в отдельном окне аварийных событий, фиксируемых комплексом. Отличие журналов заключается в настройках фильтров отбора событий в тот или иной журнал.

В окне журнала событий и журнала тревог допускаются следующие действия:

- отображение событий (каждому событию соответствует одна строка записи в журнале);
- квитирование событий;
- сохранение содержимого журнала в файле;
- вывод содержимого журнала на печать;
- выборка событий из заданного интервала времени;
- выборка событий с использование фильтров по типу событий, категории событий и классу ТС;
- удаление сквитированных неактивных сигналов.

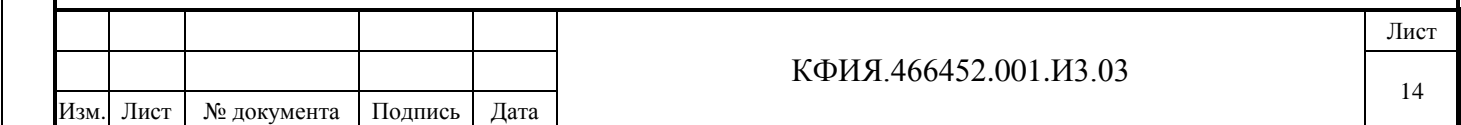

При фиксации комплексом нового события в поле индикатора событий главного окна программы появляется мерцающая полоса зеленого, синего, желтого или красного цвета (см. Рис. 4.1). Кроме мерцающих полос в поле индикатора событий также отображается краткий список последних событий. Отсутствие поля визуальной индикации – признак отсутствия неквитированных событий.

15:22:44.604 | НГРЭС ОРУ 500кВ яч.3 АРИС Nº1 Неисправность обогрева баков выключ Неисправность 15:22:55.708 HFP3C OPY 500кВ яч.3 АРИС №1 Тепловая перегрузка мотора Сигнал

Рис. 4.1 – Поле индикатора новых событий

Цвет полосы определяет степень важность (уровень) события:

- зеленый оперативное состояние (информационный сигнал)
- синий предупредительный 2
- желтый предупредительный 1
- красный аварийный.

Эти же цвета используются для подсветки групп событий в журнале событий и журнале тревог.

Индикатор событий может дублироваться звуковым сигналом. Звуки также различаются по степени важности:

- прерывистый сигнал ненавязчивый (звонок) предупредительный 2
- непрерывный сигнал ненавязчивый (звонок) предупредительный 1 - непрерывный сигнал резкий (ревун) - аварийный.
- 

Сигналы оперативного состояния звуковым сигналом не сопровождаются, а только выводятся в журнал событий. Включить/выключить звуковое сопровождение можно щелчком

мыши на поле индикатора звукового сопровождения события **ПА главного окна или через** пункты главного меню: «Телеметрия» → «Запрет звуковой сигнализации».

# <span id="page-14-0"></span>**4.1 Список всех активных АПС**

Для просмотра списка аварийно-предупредительных сигналов следует воспользоваться пунктом главного меню «Телеметрия» → «Список всех активных АПС» или щелкнуть ЛКМ на

кнопке **панели управления событиями в главном окне ПО клиент ARIS SCADA. В списке** отображаются все аварийно-предупредительные сигналы, зафиксированные комплексом, на данный момент времени. При просмотре список обновляется автоматически с заданным периодом обновления. Пример списка активных АПС приведен на Рис. 4.2. Назначение кнопок на панели управления:

- ⊕
	- вызвать диалог перехода на одну из оперативных схем, где есть привязка выбранного из списка АПС к схеме
- 
- обновить содержимое окна просмотра
- 
- записать список в буфер обмена.

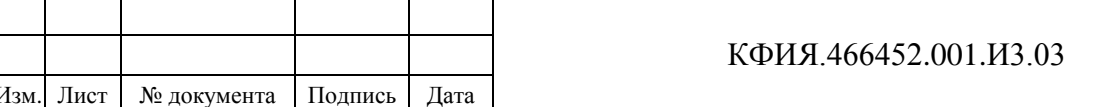

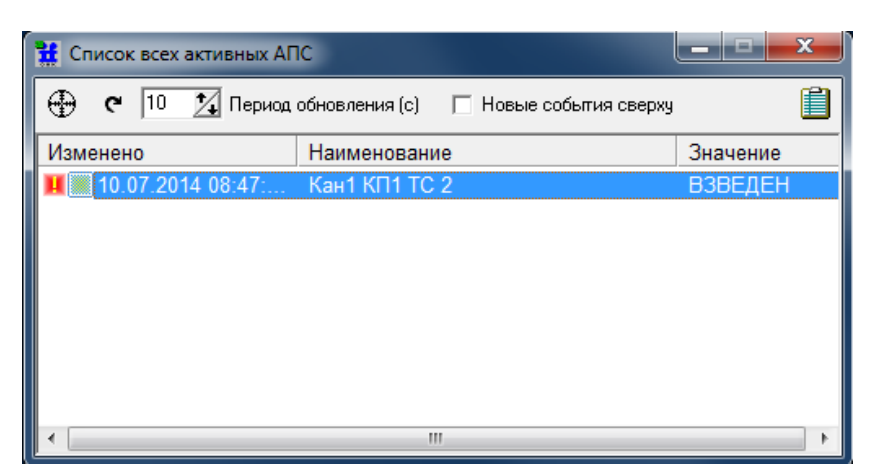

Рис. 4.2 Список всех взведенных АПС

## <span id="page-15-0"></span>**4.2 Список ТИ, вышедших за уставки**

Для просмотра списка телеизмерений, вышедших за уставки, следует воспользоваться пунктом главного меню «Телеметрия» → «Список ТИ, вышедших за уставки» или щелкнуть ЛКМ на кнопке **ПИ** панели управления событиями в главном окне ПО клиент ARIS SCADA. В списке отображаются все измерения, вышедшие за уставки на данный момент времени. При просмотре список обновляется автоматически с заданным периодом обновления. Пример списка

ТИ, вышедших за уставки, приведен на Рис. 4.3. Назначение кнопок на панели управления:

⊕ - вызвать диалог перехода на одну из оперативных схем, где есть привязка выбранного из списка ТИ к схеме

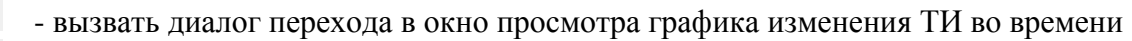

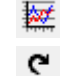

Подпись и дата

Подпись и дата

Инв. № дублик.

Взамен

Подпись и дата

Подпись и дата

Инв. № подлин.

∕НВ. № подлин.

инв. №

- обновить содержимое окна просмотра

- записать список в буфер обмена.

| <b>TE</b> Список ТИ, вышедших за уставки                                                 |          | х<br>÷               |
|------------------------------------------------------------------------------------------|----------|----------------------|
| $\overline{\mathbb{Z}}$ <b>(*</b> 10 $\overline{\mathscr{V}}$ Период обновления (с)<br>⊕ |          |                      |
| Наименование                                                                             | Значение | Уставка              |
| Кан1 КП1 ТИТ 1                                                                           |          | 101.000 B TMT1y >100 |

Рис. 4.3 Список ТИ, вышедших за уставки

# <span id="page-15-1"></span>**4.3 Журнал событий и журнал тревог**

Для просмотра журнала событий и журнала тревог следует щелкнуть ЛКМ кнопке

визуального индикатора событий панели управления событиями в главном окне ПО клиент ARIS SCADA, воспользоваться пунктом главного меню «Телеметрия» → «Нескитированные события» или «горячей клавишей» Ctrl+R. Пример окна просмотра журнала событий приведен на Рис. 4.4, а журнала тревог на Рис. 4.5.

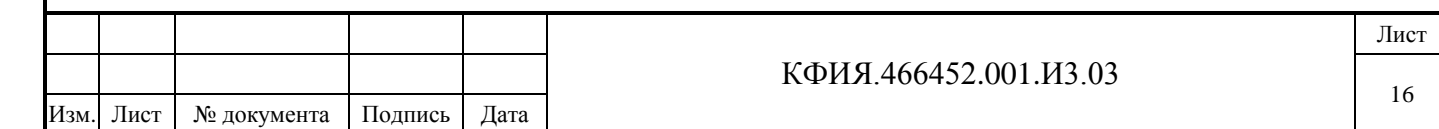

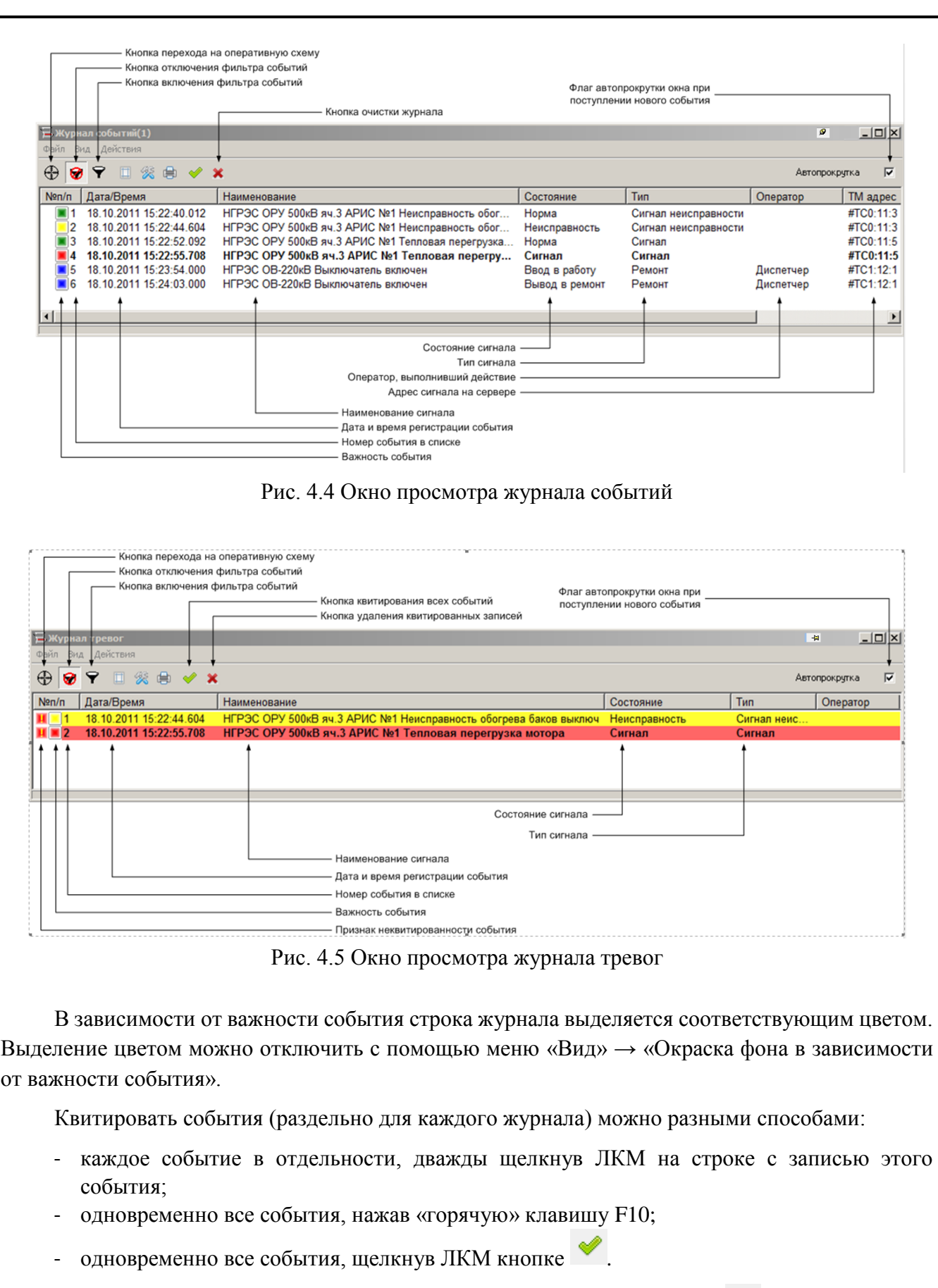

Для очистки записей журнала необходимо щелкнуть ЛКМ на кнопке $\quad$ .

Подпись и дата

Подпись и дата

Инв. № дублик.

Взамен

Подпись и дата

Подпись и дата

Инв. № подлин.

Инв. № подлин.

инв. №

Окно просмотра журнала событий и журнала тревог разделено на несколько панелей:

**1) Панель управления окном** (запретить/разрешить закрытие окна, свернуть, развернуть, закрыть).

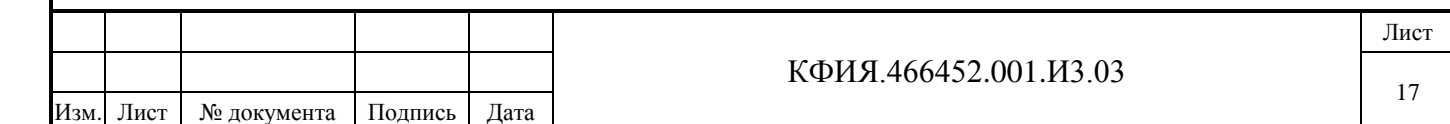

#### **2) Панель «Главного меню»**. Пояснения к пунктам главного меню приведены в Табл. 4.1 - 4.3.

Табл. 4.1 Пункт меню «Файл»

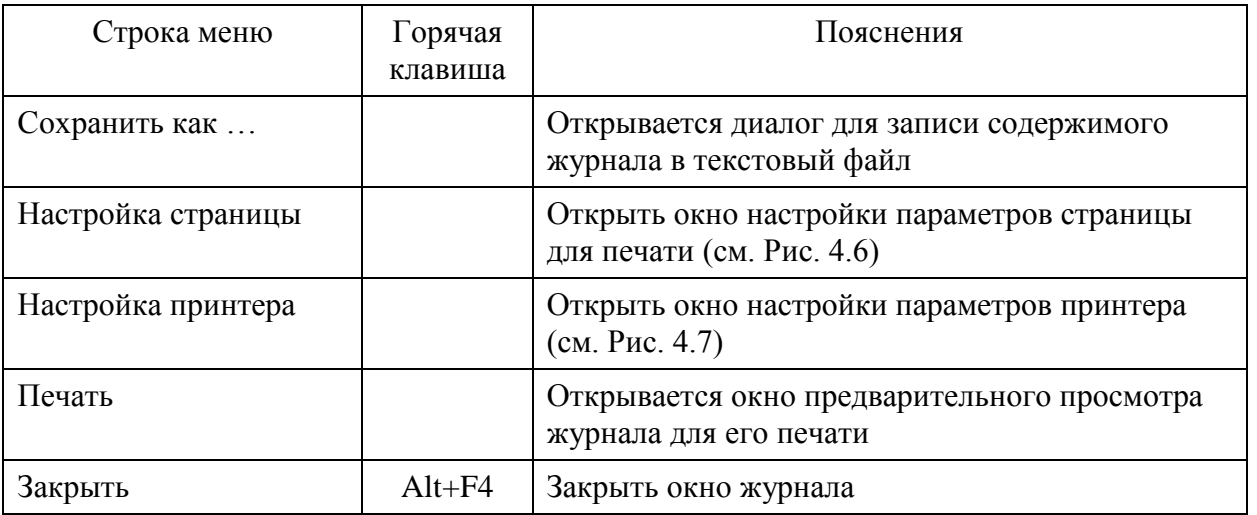

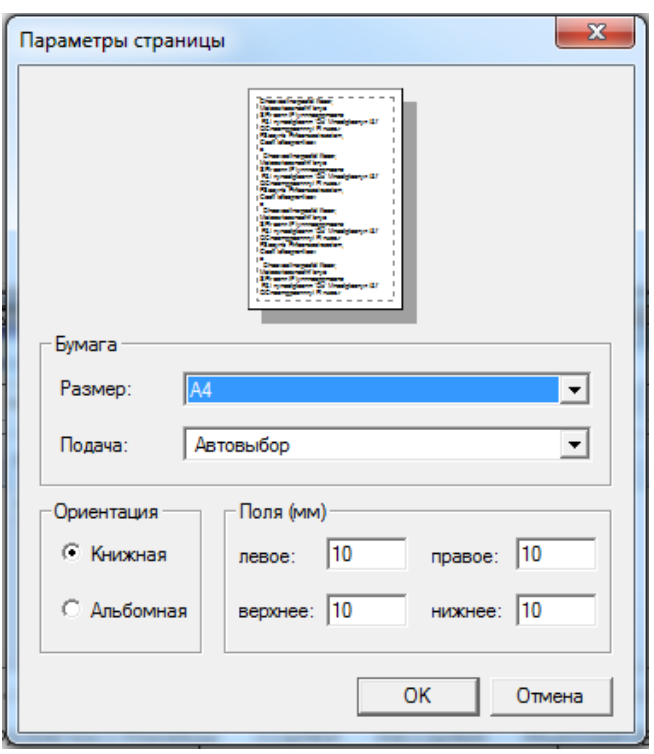

Подпись и дата

Подпись и дата

Инв. № дублик.

Взамен

Подпись и дата

Подпись и дата

инв. №

Рис. 4.6 Окно настройки параметров страницы печати

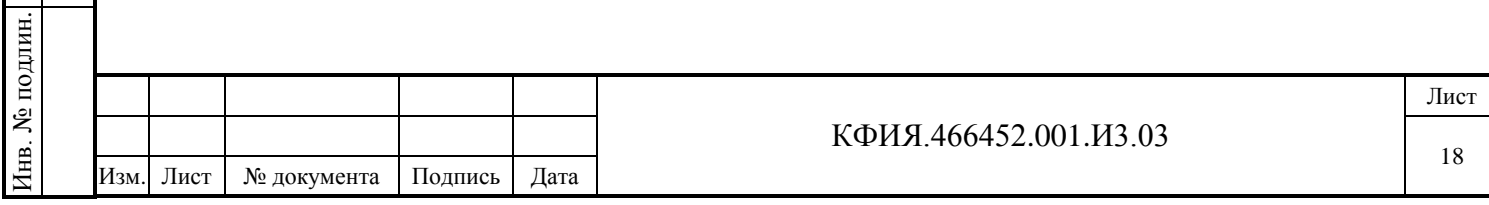

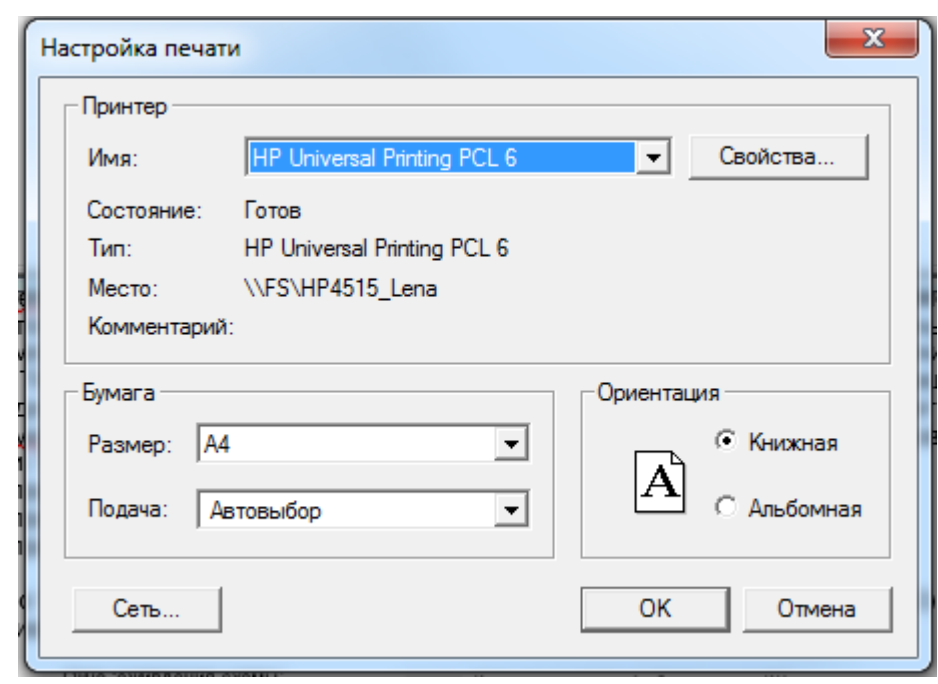

Рис. 4.7 Окно настройки принтера

Табл. 4.2 Пункт меню «Вид»

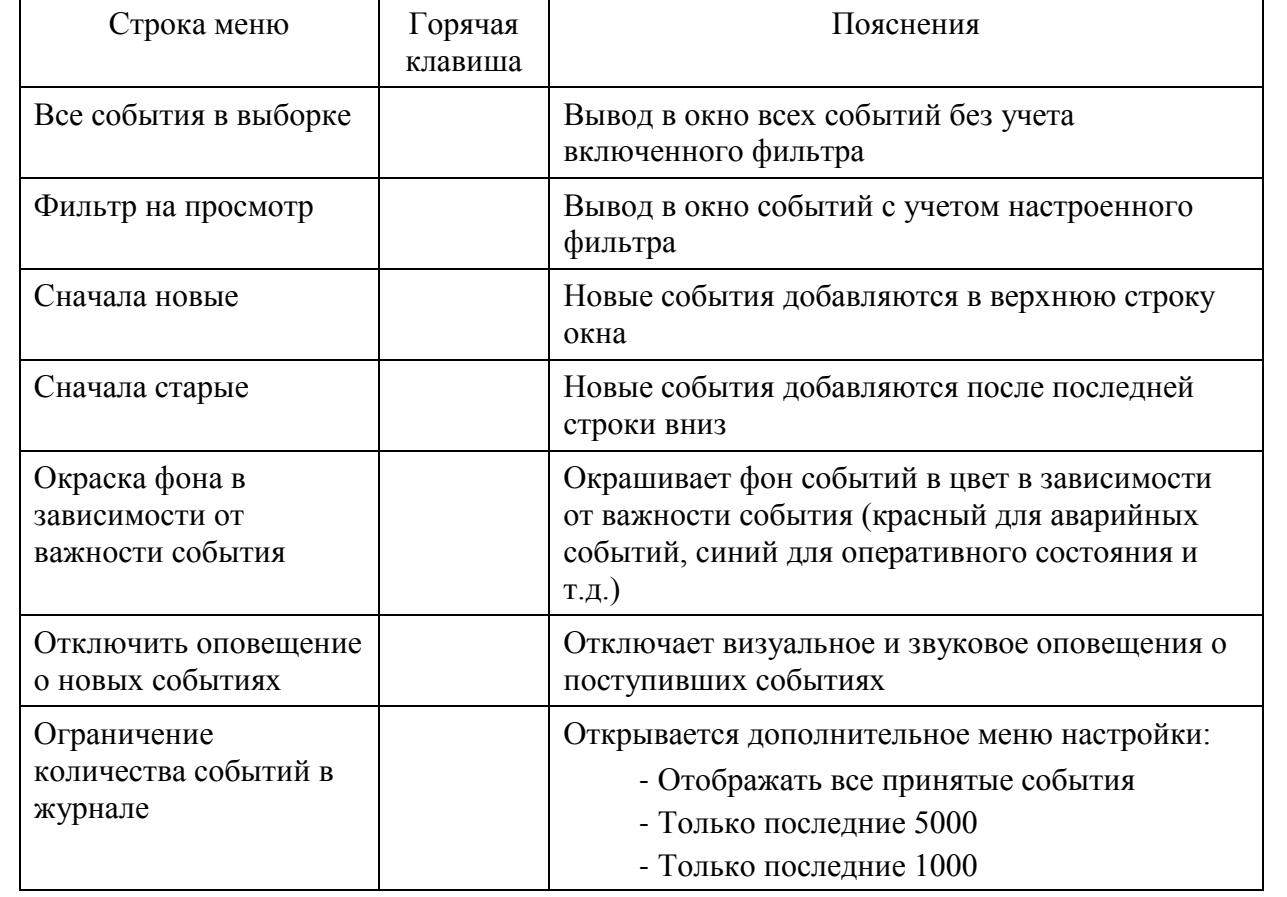

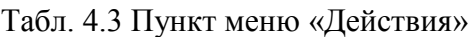

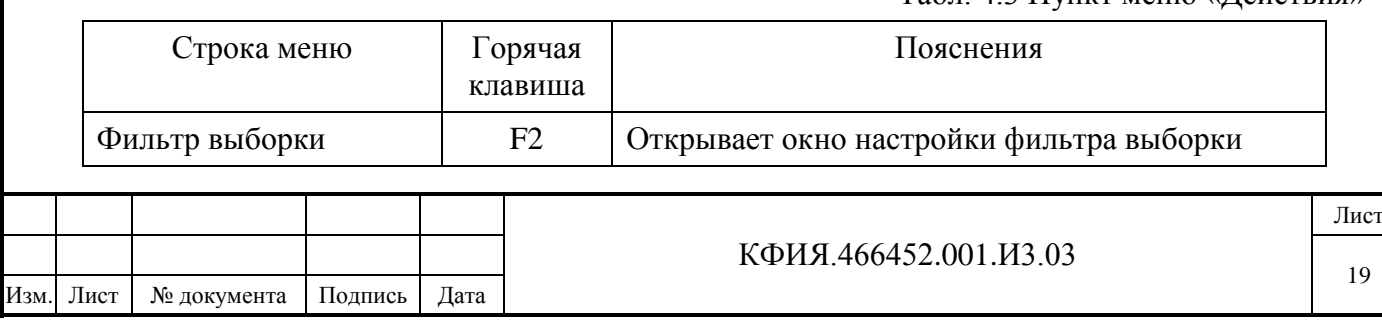

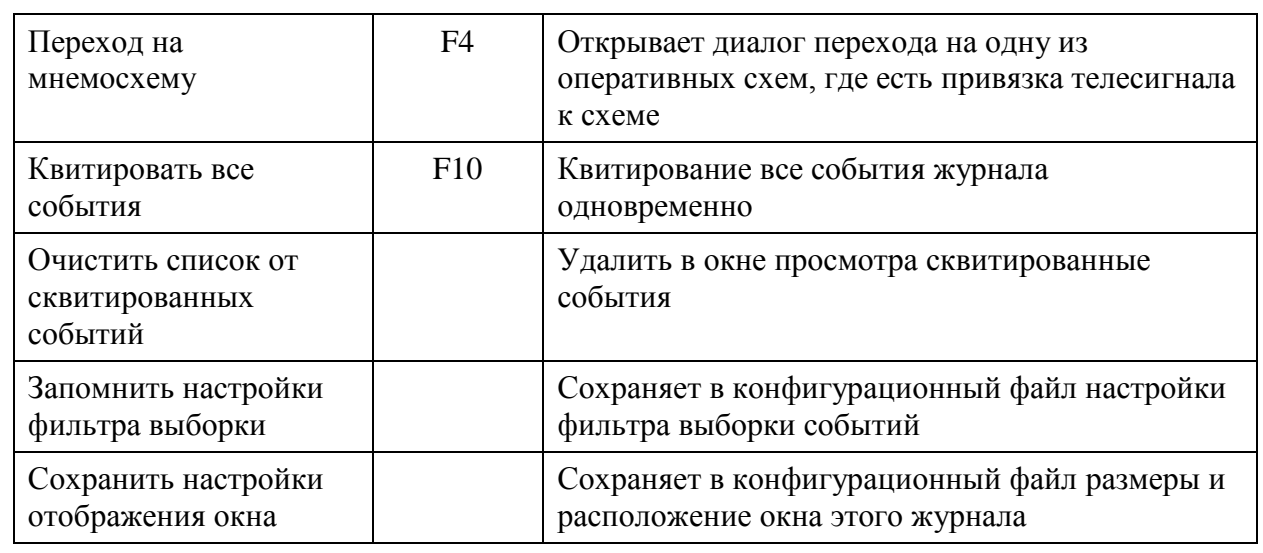

3**) Панель «Быстрого вызова»**. Назначение кнопок панели приведено в Табл. 4.4.

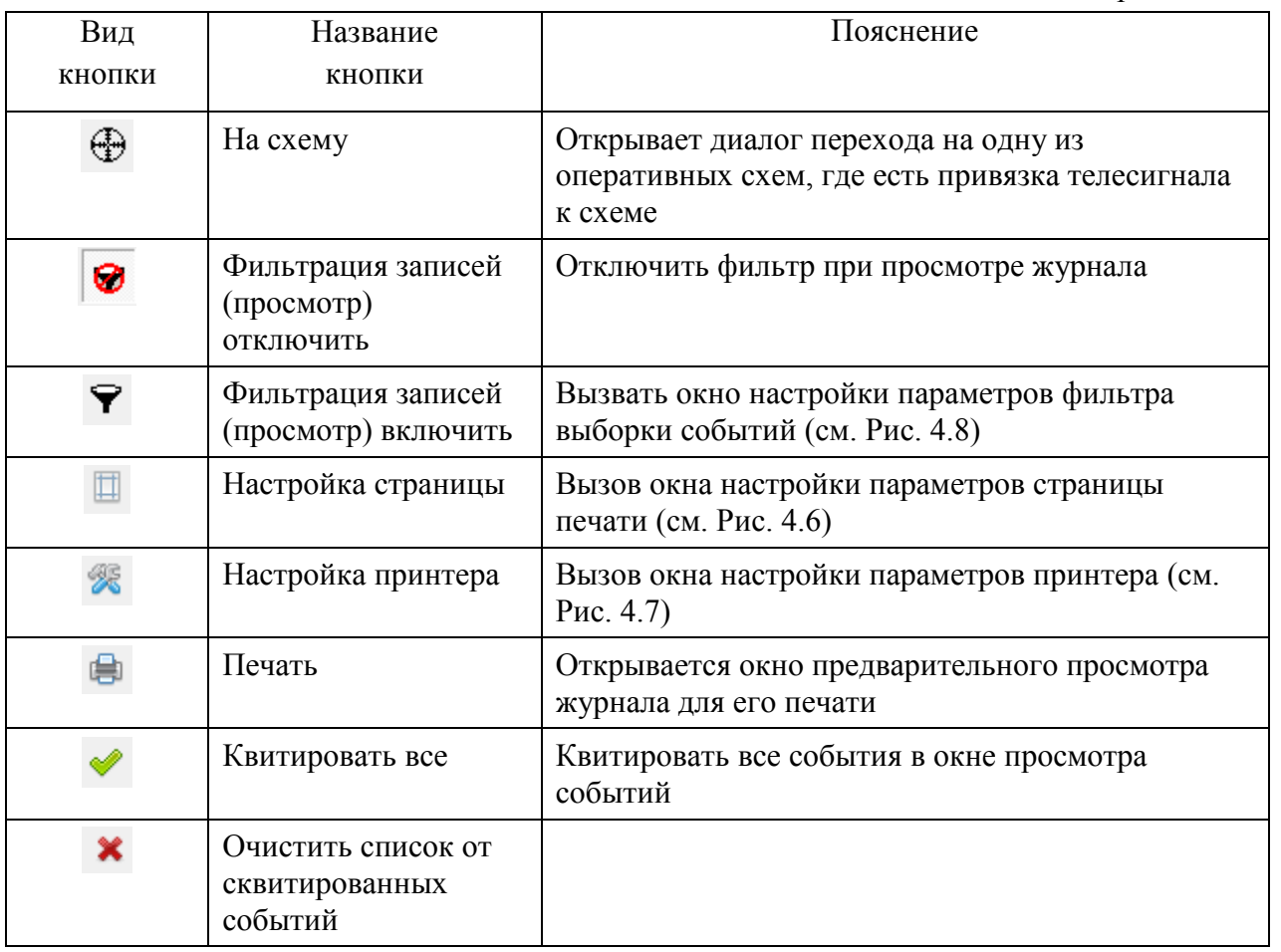

Табл. 4.4 Панель «Быстрого вызова»

Настройка фильтра отбора записей событий по умолчанию выполнена на отбор всех событий независимо от даты и времени возникновения этого события. Изменение настроек отбора записей в журнал событий и журнал тревог производится по усмотрению оператора. Вид окна настройки фильтра приведен на Рис. 4.8. Настройка фильтра отбора записей для каждого рабочего места может быть своя, а для Windows-7 и для каждого пользователя на каждом рабочем месте.

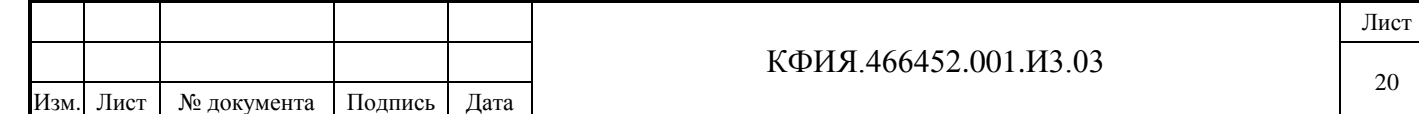

**ВНИМАНИЕ!** Следует иметь ввиду – аварийно-предупредительные сигналы (АПС) фиксируются в журнале событий с уровнем важности, который задан в настройках ТС, а факт снятия АПС фиксируется в комплексе с уровнем важности «Оперативное состояние» и по умолчанию не отображается в журнале событий. Для отображения снятия АПС следует в настройках фильтра выборки установить признак отображения оперативного состояния.

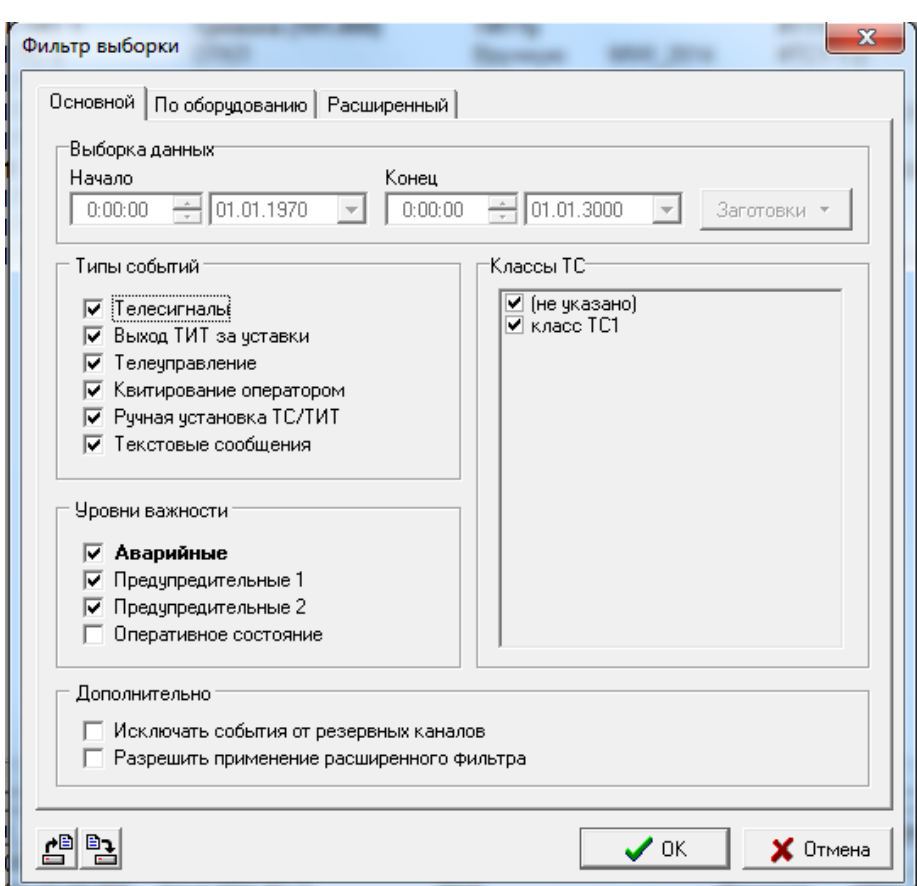

Рис. 4.8 Настройка параметров фильтра выборки событий (Основной)

Убрав пометку '**v'** можно запретить отслеживание определенных типов событий, событий не отмеченного уровня важности или событий не отмеченного класса ТС.

Назначение кнопок на панели управления в окне настройки параметров фильтра:

- считать настройки фильтра выборки из файла (файл с расширением \*.flt)

- сохранить настройки фильтра выборки в файл (файл с расширением \*.flt).

Фильтровать события можно по типу, уровню важности, классификации сигналов, оборудованию. Дополнительно есть возможность исключать события от резервных каналов передачи информации и использовать расширенный фильтр отбора записей. Пример окна настройки фильтра по оборудованию показан на Рис. 4.9.

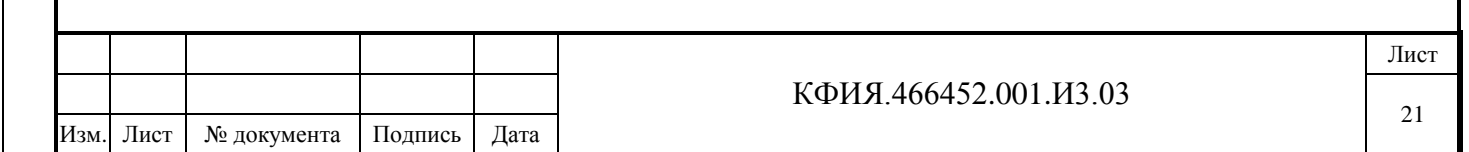

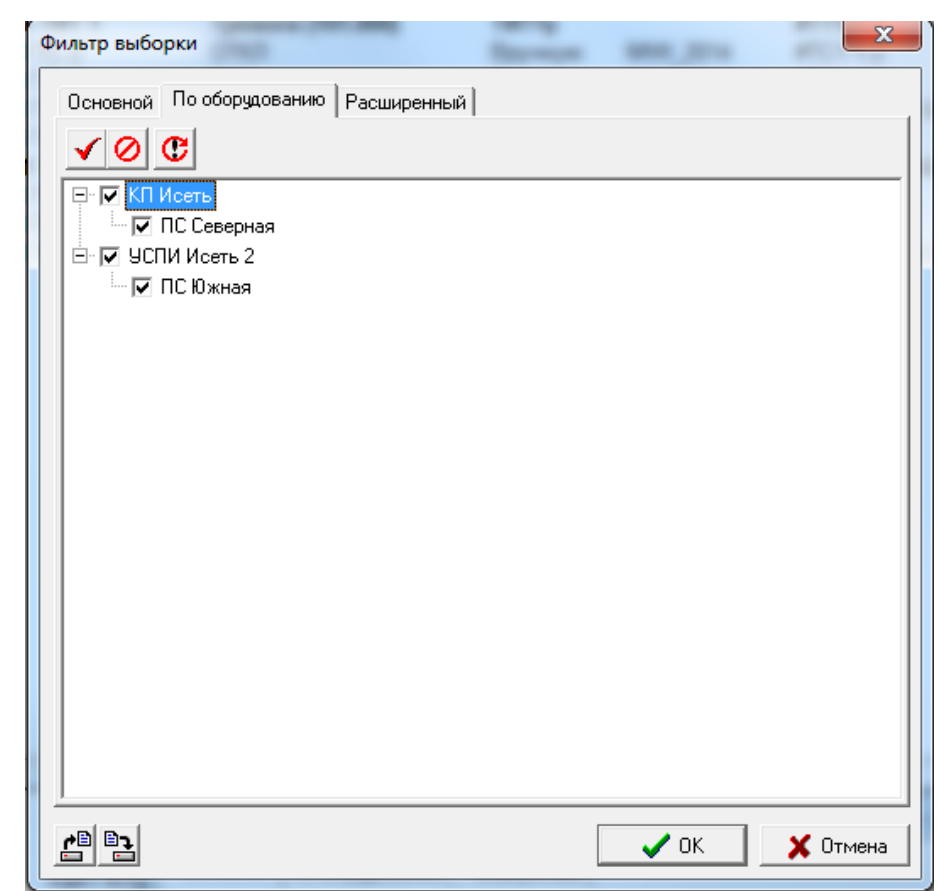

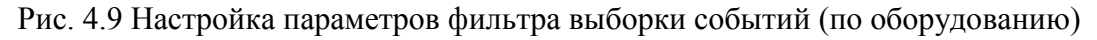

Назначение кнопок на панели управления в окне настройки параметров фильтра:

- выбрать всё
- снять выбор со всех
- Œ - обновить список.

Пример окна настройки расширенного фильтра показан на Рис. 4.10. При использовании расширенного фильтра в основном окне настройки параметров фильтра следует установить признак «Разрешить применение расширенного фильтра». Библиотека регулярных выражений для настройки расширенного фильтра приведена в Приложении Б.

В ПО клиент ARIS SCADA реализована возможность отображения нескольких журналов тревог, каждый с индивидуальной настройкой фильтра отбора и расположения окна. Количество одновременно открываемых журналов событий и тревог (не более 5) настраивается администратором комплекса.

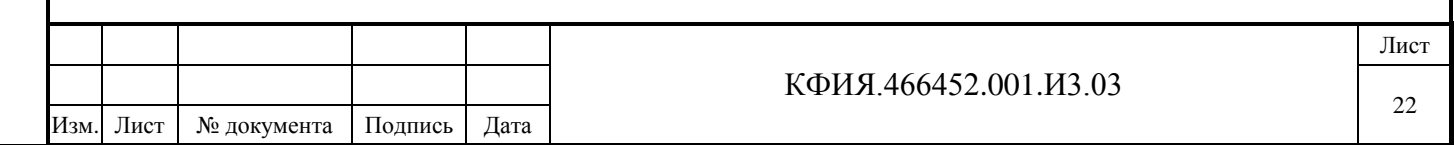

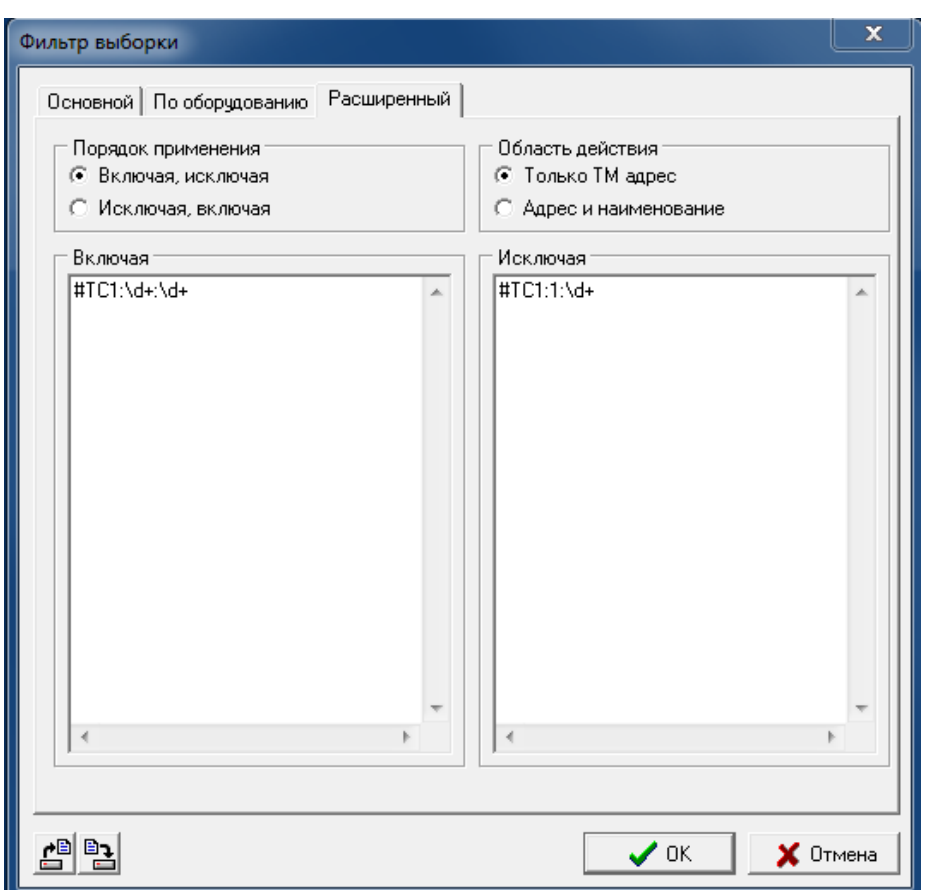

Рис. 4.10 Настройка параметров фильтра выборки событий (расширенный)

#### <span id="page-22-0"></span>**4.4 Список ТС, установленных вручную**

Для просмотра списка ТС, установленных вручную, следует воспользоваться пунктом главного меню «Телеметрия» → «Список ТС, установленных вручную». В списке отображаются все ТС, установленные на данный момент времени вручную. При просмотре список обновляется автоматически с заданным периодом обновления. Пример списка ТС, установленных вручную, приведен на Рис. 4.11. Назначение кнопок на панели управления:

 $\bigoplus$ - вызвать диалог перехода на одну из оперативных схем, где есть привязка выбранного из списка ТС к схеме

- обновить содержимое окна просмотра

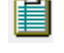

 $\mathbf{C}$ 

- записать список в буфер обмена.

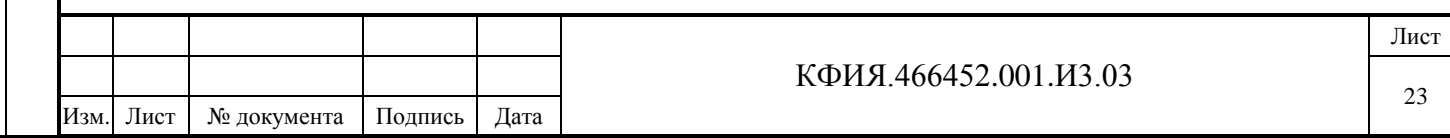

| <b>If</b> Список ТС, установленных вручную |          |                   | $\mathbf x$ |
|--------------------------------------------|----------|-------------------|-------------|
| 10 1 Период обновления (с)<br>G            |          |                   |             |
| Наименование                               | Значение | ТМ-адрес          |             |
| Кан0 КП1 ТС 1                              | ВКЛ      | #TC0:1:1          |             |
| Кан1 КП1 ТС 1                              | ВКЛ      | #TC1:1:1          |             |
| Кан1 КП1 ТС 2                              | СНЯТ     | $\text{HTC1:1:2}$ |             |
| Кан1 КП1 ТС 3                              | ВКЛ      | #TC1:1:3          |             |
|                                            |          |                   |             |
|                                            |          |                   |             |
|                                            |          |                   |             |
|                                            |          |                   |             |
|                                            |          |                   |             |
| m                                          |          |                   |             |
|                                            |          |                   |             |

Рис. 4.11 Список ТС, установленных вручную

#### <span id="page-23-0"></span>**4.5 Список ТС с отклонением от нормального режима**

Для просмотра списка ТС с отклонением от нормального режима, следует воспользоваться пунктом главного меню «Телеметрия» → «Список ТС с отклонением от нормального режима». В списке отображаются все ТС, состояние которых на данный момент времени не соответствует нормальному состоянию. При просмотре список обновляется автоматически с заданным периодом обновления. Пример списка ТС с отклонением от нормального режима приведен на Рис. 4.12. Назначение кнопок на панели управления:

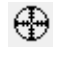

- вызвать диалог перехода на одну из оперативных схем, где есть привязка выбранного из списка ТС к схеме

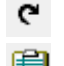

Подпись и дата

Подпись и дата

Инв. № дублик.

Взамен

Подпись и дата

Подпись и дата

инв. №

- обновить содержимое окна просмотра

- записать список в буфер обмена.

| x<br><b>Список ТС с отклонением от нормального режима</b> |                                                                                                 |          |          |  |
|-----------------------------------------------------------|-------------------------------------------------------------------------------------------------|----------|----------|--|
|                                                           | $\left( \begin{array}{cc} \bullet & 10 & \nearrow \\ \end{array} \right)$ Период обновления (с) |          |          |  |
| Наименование                                              |                                                                                                 | Значение | ТМ-адрес |  |
| Кан1 КП1 ТС 3                                             |                                                                                                 | ВКЛ      | #TC1:1:3 |  |
|                                                           | Ш                                                                                               |          |          |  |

Рис. 4.12 Список ТС с отклонением от нормального режима

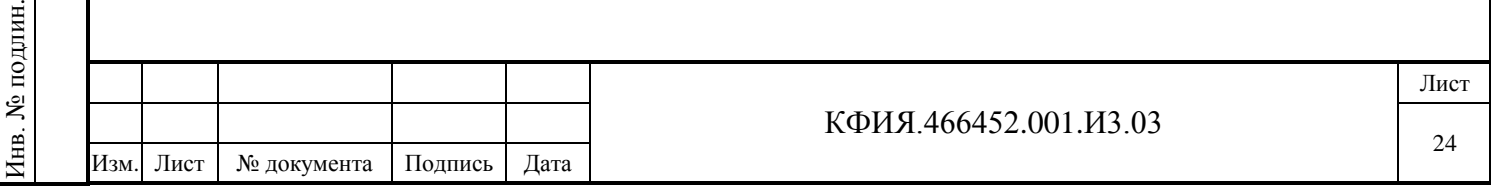

#### <span id="page-24-0"></span>**4.6 Список ТИ, установленных вручную**

Для просмотра списка ТИ, установленных вручную, следует воспользоваться пунктом главного меню «Телеметрия» → «Список ТИ, установленных вручную». В списке отображаются все ТИ, значения которых на данный момент времени установлены вручную. При просмотре список обновляется автоматически с заданным периодом обновления. Пример списка ТИ, установленных вручную, приведен на Рис. 4.13. Назначение кнопок на панели управления:

⊕ - вызвать диалог перехода на одну из оперативных схем, где есть привязка выбранного из списка ТС к схеме

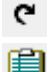

Подпись и дата

Подпись и дата

Инв. № дублик.

Взамен

Подпись и дата

Подпись и дата

Инв. № подлин.

∕НВ. № подлин.

инв. №

- записать список в буфер обмена.

- обновить содержимое окна просмотра

| Список ТИ, установленных вручную   |           |             | $\mathbf x$ |
|------------------------------------|-----------|-------------|-------------|
| 7 Период обновления (с)<br>10<br>G |           |             |             |
| Наименование                       | Значение  | ТМ-адрес    |             |
| Кан0 КП1 ТИТ 1                     | 1.200     | #TT0:1:1    |             |
| Кан1 КП1 ТИТ 1                     | 101.000 B | #TT1:1:1    |             |
| Кан1 КП1 ТИТ 2                     | 111,000 A | $\#TT1:1:2$ |             |
| Кан1 КП1 ТИТ 3                     | 95.000 BT | #TT1:1:3    |             |
|                                    |           |             |             |
|                                    |           |             |             |
|                                    |           |             |             |
|                                    |           |             |             |
|                                    |           |             |             |
| ш                                  |           |             |             |

Рис. 4.13 Список ТИ, установленных вручную

#### <span id="page-24-1"></span>**4.7 Список установленных плакатов безопасности**

Для просмотра списка установленных плакатов безопасности, следует воспользоваться пунктом главного меню «Телеметрия» → «Список установленных плакатов безопасности». При просмотре список обновляется автоматически с заданным периодом обновления. Окно просмотра списка установленных плакатов безопасности приведено на Рис. 4.14. Назначение кнопок на панели управления:

- ⊕ - вызвать диалог перехода на одну из оперативных схем, на которой установлен выбранный из списка плакат
	- обновить содержимое окна просмотра

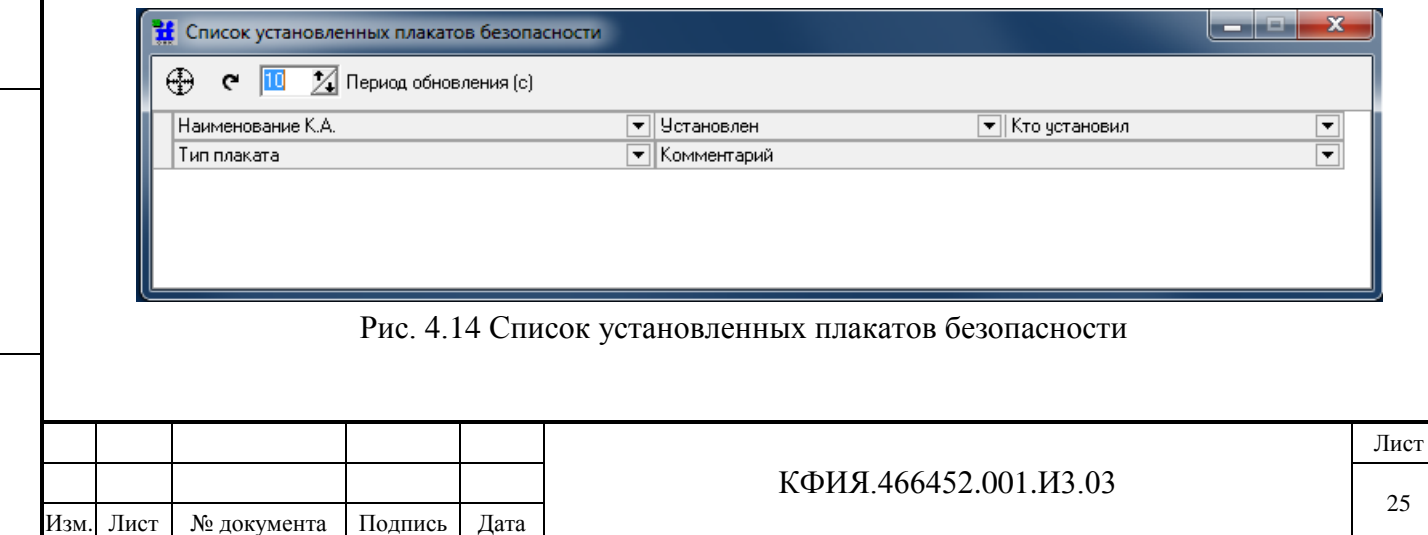

# <span id="page-25-0"></span>**5 Просмотр текущей телеметрии**

# <span id="page-25-1"></span>**5.1 Текущие измерения**

Подпись и дата

Подпись и дата

Инв. № дублик.

Инв. № дублик.

Взамен

Подпись и дата

Подпись и дата

Инв. № подлин.

∕НВ. № подлин.

инв. №

Значения измерений можно наблюдать на оперативной схеме в местах привязки измерений к схеме. В режиме просмотра оперативных схем значения измерений на схеме соответствуют последнему принятому от УТМ значению.

Другие способы просмотра. В окне просмотра оперативной схемы кликнуть ЛКМ на кнопке «Окно телеметрии» или выбрать пункт меню «Сервис» → «Таблица телеметрии». Для вывода списка измерений выбрать закладку «ТИ». Вид окна с таблицей измерений приведен на Рис. 4.1.

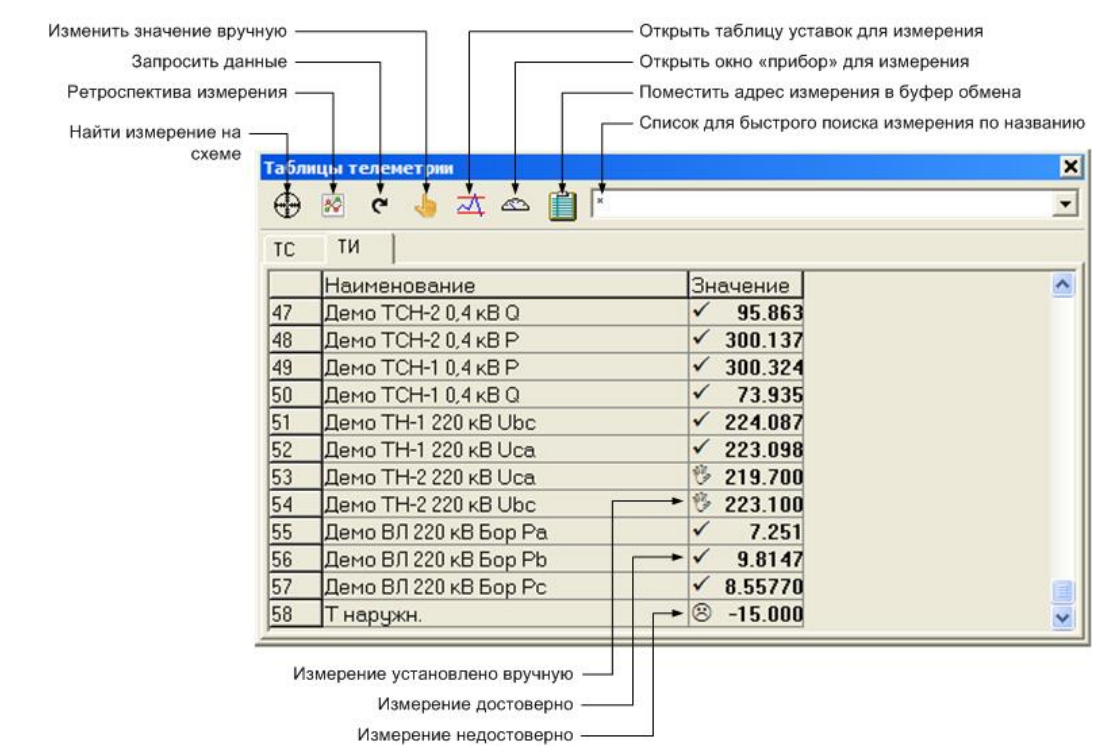

Рису. 5.1 Окно просмотра таблицы измерений

Кнопку «Найти объект на схеме» можно использовать только для измерений, привязанных к схеме. При выборе таких измерений из списка кнопка принимает контрастный вид.

По желанию пользователя можно создать окно «Прибор», в котором отображается значение измерения. Для этого следует в списке ТИ ЛКМ выбрать требуемое измерение и ЛКМ щелкнуть на кнопке «Прибор». Пример окна «Прибор» приведен на Рис. 5.2.

| <b>БСК Буйская Температура на ПС X</b> |  |  |  |
|----------------------------------------|--|--|--|
|                                        |  |  |  |
|                                        |  |  |  |

Рис. 5.2 Прибор ТИ

Размеры окна «Прибор» легко изменить. Для этого следует нажать ЛКМ в правом нижнем углу окна и, не отпуская ее, тянуть за угол. После отпускания кнопки, размер окна фиксируется.

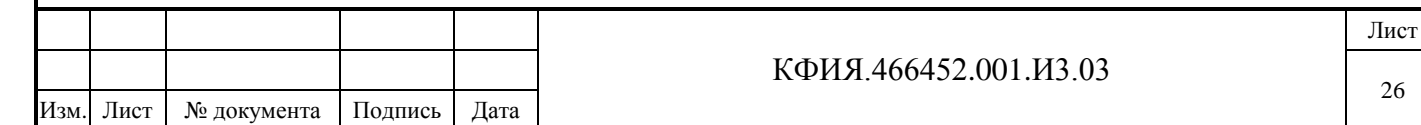

Перемещать окно – прибор по экрану можно ЛКМ, предварительно установив курсор на синем поле окна.

С помощью кнопки «Запросить данные с КП» можно обновить в таблице все измерения. После выдачи запроса признаки достоверности в таблице исчезают и появляются только по приходу данных. Символ **√** сопровождает достоверные ТИ (при запросе ТИ обновился), символ сопровождает недостоверные ТИ.

Ручной способ ввода значения параметра, как правило, используется для не телемеханизированных измерений, например, для задания значения уставок, описанных через измерения. Для этого требуется выбрать строку в таблице измерений и нажать кнопку «Изменить значение вручную». Откроется окно «Измерение» (см. Рис. 5.3).

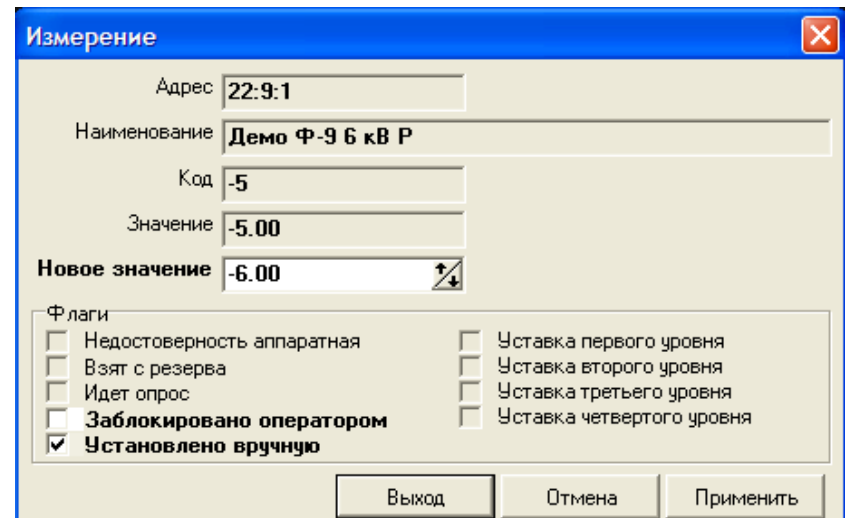

Рис. 5.3 Окно ручного ввода измерения

Значение можно задавать как в физических единицах измерения, так и в кодах. После ввода нового значения следует ЛКМ щелкнуть на кнопке «Применить».

Значения измерения также можно задать вручную и запретить его обновление при последующих опросах оборудования. Для этого следует установить флаг «Заблокировано оператором». Признак установленного флага – значок 'v'. Серый фон флажка означает, что ручное переключение флага недоступно.

Окно, изображенное на Рис. 4.3, можно также открыть, щелкнув ЛКМ на месте привязки измерения к оперативной схеме.

На схеме и в окне таблицы измерений значения параметров, вышедших за уставки, выделяются фоном, отличным от остальных измерений. Фон для отображения значений измерений зависит от уровня уставок:

- первый уровень зеленый фон (не попадает в ретроспективу событий, нет звукового сопровождения, АПС нет);
- второй уровень зеленый фон (заносится в ретроспективу событий, нет звукового сопровождения, АПС информационный);
- третий уровень желтый фон (заносится в ретроспективу событий, звуковой сигнал ненавязчивый, АПС предупредительный);

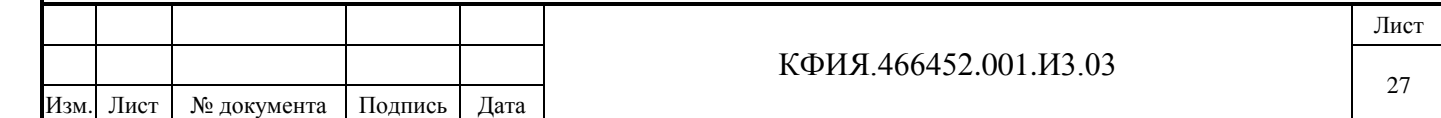

- четвертый уровень – красный фон (заносится в ретроспективу событий, звуковой сигнал резкий, АПС аварийный).

Для просмотра значений уставок по данному измерению его следует выбрать ЛКМ в таблице и щелкнуть ЛКМ на кнопке  $\overline{\mathcal{A}}$  «Таблица уставок».

При просмотре оперативной схемы можно активировать окно дополнительных действий нажав ПКМ на элементе схемы. При нажатии ПКМ на месте привязки измерения активируется меню, приведенное на Рис. 5.4.

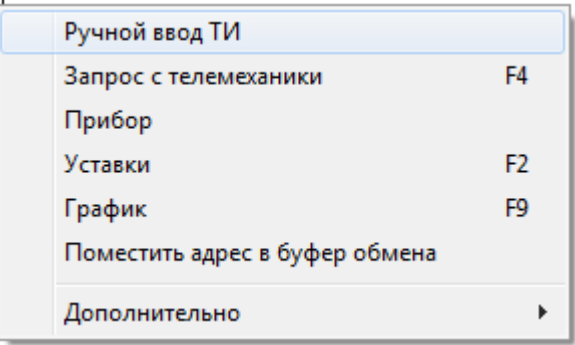

Рис. 5.4 Меню действий при просмотре ТИ

## <span id="page-27-0"></span>**5.2 Текущая сигнализация**

В окне просмотра оперативной схемы изображение коммутационного аппарата, привязанного к схеме, соответствует последнему принятому от УТМ значению сигнала ТС.

Другие способы просмотра. В окне просмотра оперативной схемы кликнуть ЛКМ на кнопке «Окно телеметрии» или выбрать пункт меню «Сервис» → «Таблица телеметрии». Для вывода

списка состояния ТС выбрать закладку «ТС». Вид окна с таблицей сигналов приведен на Рис. 5.5.

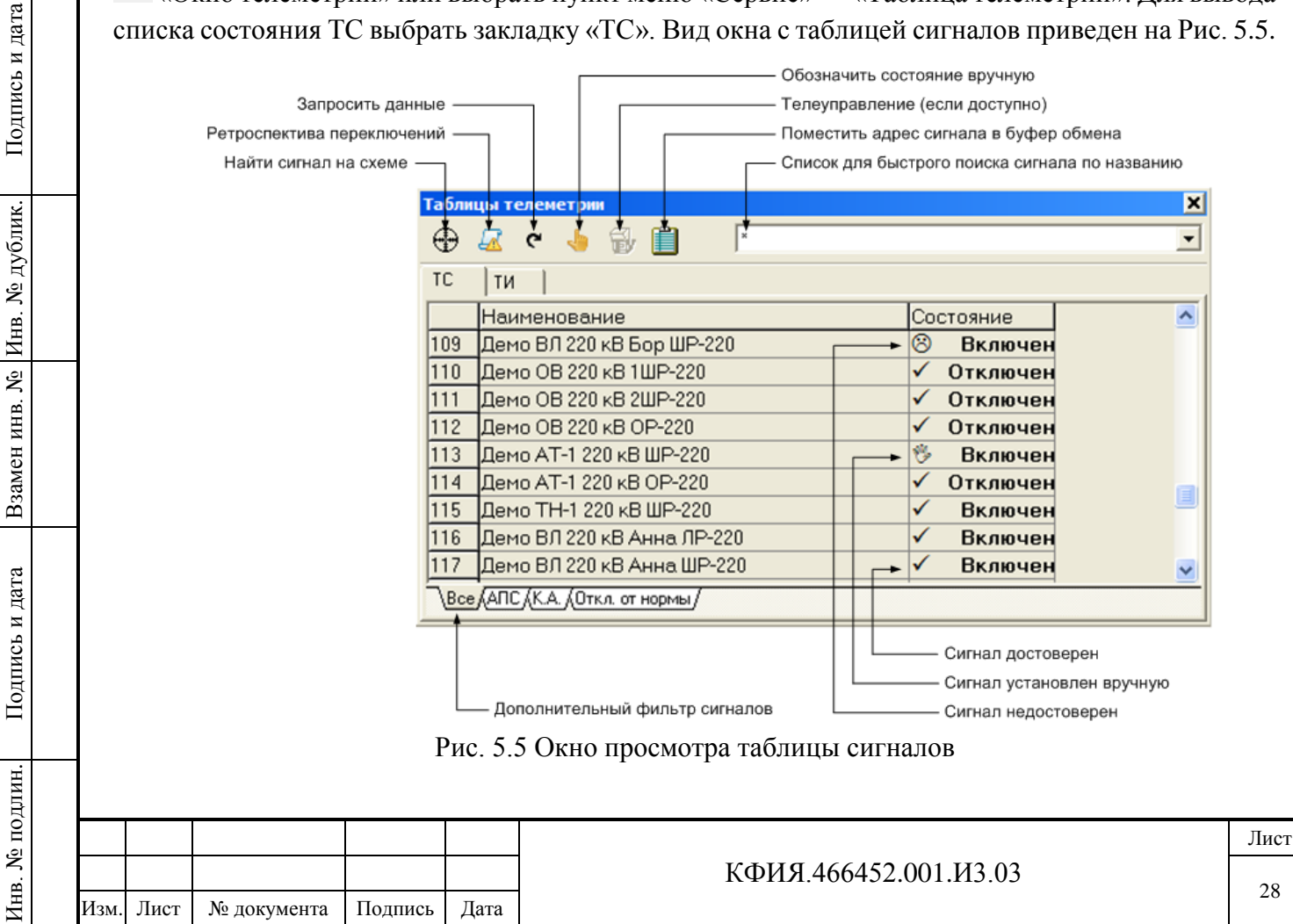

С помощью кнопки «Запросить данные с КП» можно обновить в таблице все сигналы. После выдачи запроса признаки достоверности в таблице исчезают и появляются только по приходу данных. Символ **√** сопровождает достоверные ТС (при запросе ТС обновился), символ сопровождает недостоверные ТС. В таблице телеметрии на закладке «ТС» объекты с телеуправлением в колонке «Состояние» сопровождаются символом  $\bullet$ .

Для ручного изменения состояния сигнала и признаков его достоверности следует ЛКМ щелкнуть на кнопке  $\sqrt{\ }$  «Обозначить состояние». Откроется окно «Сигнал» (см. Рис. 5.6).

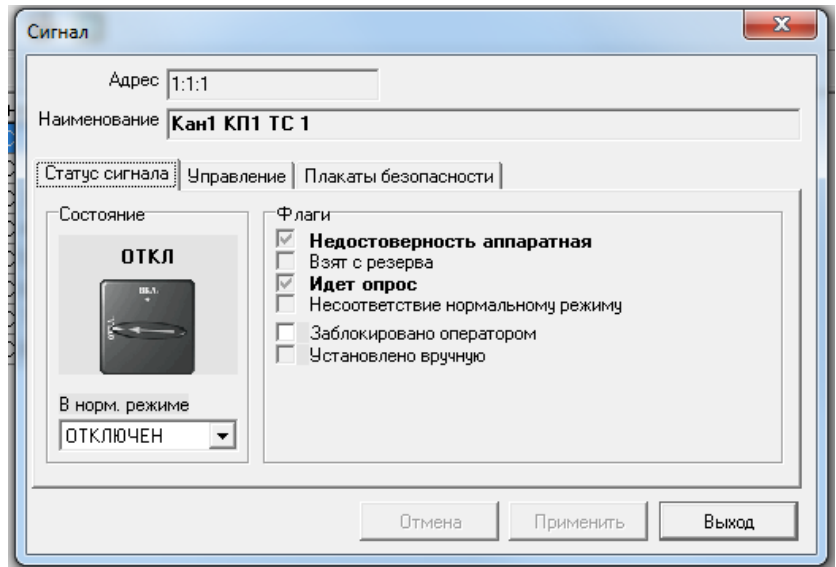

Рис. 5.6 Окно отображения состояния сигнала

Окно с отображения состояния сигнала откроется также, если щелкнуть ЛКМ на изображении элемента на схеме, к которому привязан данный сигнал. В окне отображается текущее состояние сигнала и схематичное изображение, а также флаги (аппаратная недостоверность, несоответствие нормальному режиму и др.). Часть флагов диспетчер может изменять непосредственно в данном окне, устанавливая/снимая признак 'v' напротив описания флага.

Подпись и дата

Подпись и дата

Инв. № дублик.

Взамен

Подпись и дата

Подпись и дата

Инв. № подлин.

Инв. № подлин.

инв. №

Для ручного изменения сигнала следует щелкнуть ЛКМ на изображении коммутационного аппарата. Рисунок аппарата поменяется и откроется диалоговое окно «Ручной блокировки» сигнала (см. Рис. 5.7).

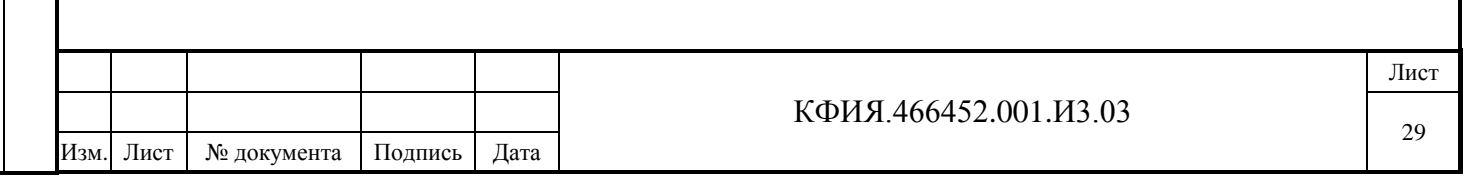

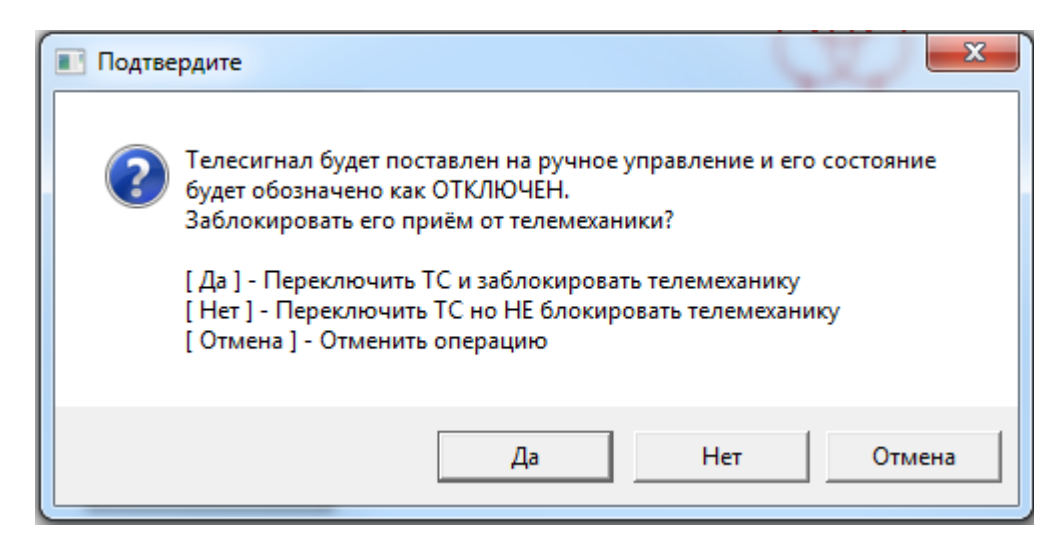

Рис. 5.7 Окно «Ручной блокировки» сигнала

В зависимости от нажатой кнопки в диалоге состояние сигнала будет переключено, и будут установлены выбранные блокировки. При выборе кнопки «Да» выполняется переключение сигнала и блокируется поступление изменений от УТМ. При выборе кнопки «Нет» выполняется переключение сигнала и не блокируется поступление изменений от УТМ. Первое же поступление информации установит сигнал в соответствии реальным значением.

Поступление сигналов можно заблокировать. Для этого необходимо установить флаг «Заблокировано оператором» в описателе сигнала. Для просмотра списка сигналов, установленных вручную, необходимо вызвать пункт главного меню ПО клиент ARIS SCADA «Телеметрия» → «Список ТС, установленных вручную».

Серый фон признака в описателе сигнала информирует о недоступности ручного переключения.

При просмотре оперативных схем для объектов ТС могут быть установлены плакаты безопасности. Плакаты безопасности устанавливаются и снимаются в окне отображения состояния сигнала (см. Рис. 5.8). Плакат безопасности можно сопровождать текстом комментария.

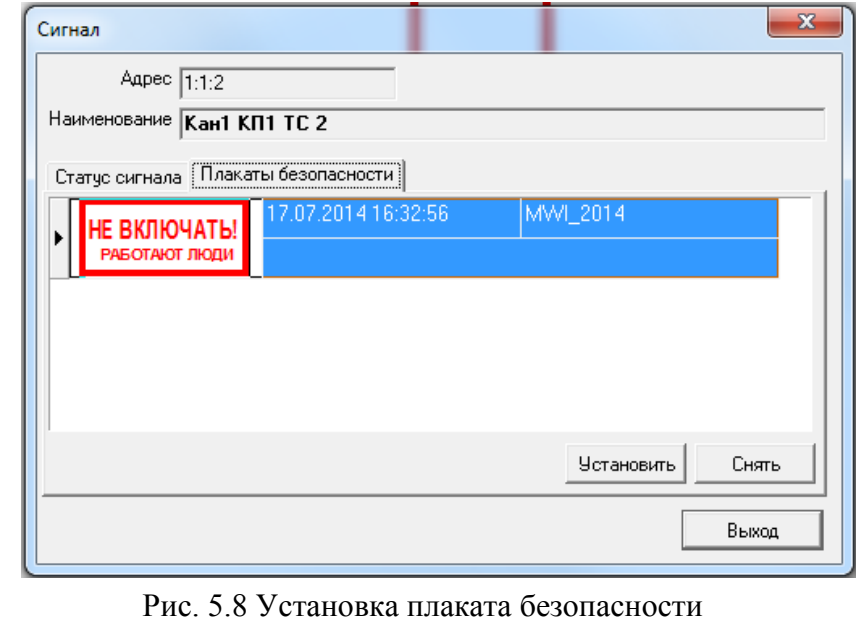

#### КФИЯ.466452.001.И3.03 Лист 30 Изм. Лист № документа Подпись Дата

#### <span id="page-30-0"></span>**5.3 Управление объектами**

Подпись и дата

Подпись и дата

Инв. № дублик.

Взамен

Подпись и дата

Подпись и дата

инв. №

Управление объектами доступно операторам, имеющим на это право. Распределением прав пользователей комплекса занимается администратор комплекса по согласованию с диспетчерской службой.

Управление производится из окна просмотра оперативных схем одним из следующих способов:

- установкой курсора мышки на рисунке объекта управления и нажатием ПКМ вызывается в контекстное меню, в котором выбирается пункт «Телеуправление» (см. Рис. 5.9);

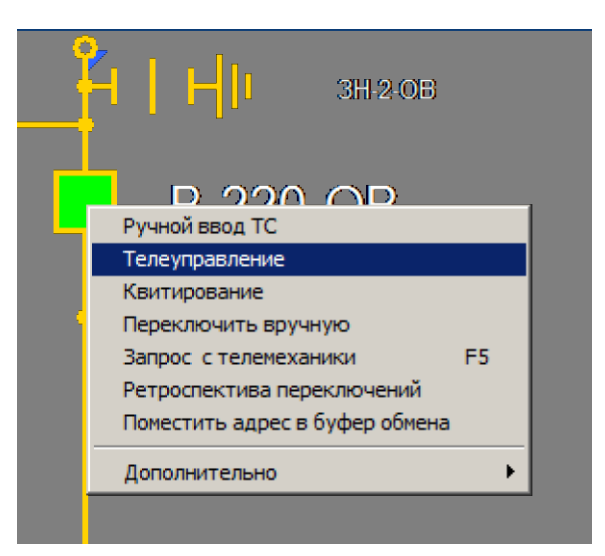

Рис. 5.9 Контекстное меню объекта управления

- через пункт меню «Сервис» → «Таблица телеметрии» или с помощью кнопки **III** «Окно телеметрии» вызывается окно просмотра текущей телеметрии (см. Рис. 5.5). В окне просмотра текущей телеметрии следует ЛКМ выделить строку с требуемым объектом
	- ТУ, затем щелкнуть ЛКМ на кнопке «Телеправление»;
- через окно отображения состояния сигнала (см. Рис. 5.6), выбрав закладку «Управление».

После выполнения одного из указанных выше действий на экране появится окно управления, приведенное на Рис. 5.10.

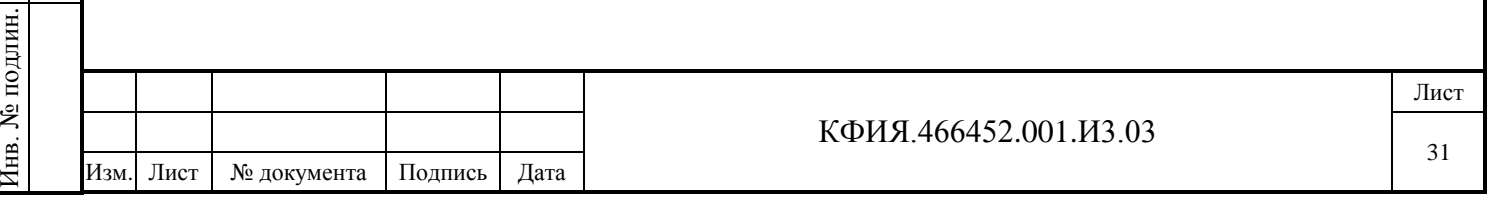

 $\vert x \vert$ Сигнал Адрес 1:12:1 Наименование HFP3C 0B-220KB B-220 Статус сигнала [ Чправление ] -Состояние Проверка условий © Ключ М/ДУ - Дистанционное Отключен √ КА в работе ◆ Сотояние ОБ - Разрешено **B** BK/IOYIATb Выход

Рис. 5.10 Окно управления, переключение разрешено

Сервер ARIS SCADA сразу проверяет допустимость переключения в зависимости от достоверности текущего положения, ключа управления местное/дистанционное, вывода аппарата в ремонт, действия оперативной блокировки и др. В случае запрета на управление соответствующее уведомление будет отображено в этом же окне, а кнопка управления будет заблокирована. Пример блокировки телеуправления приведен на Рис. 5.11.

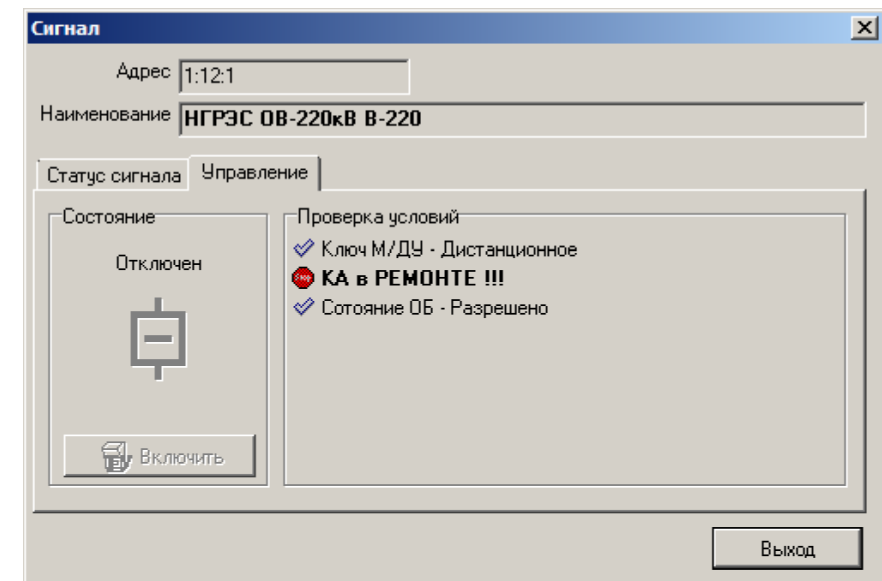

Подпись и дата

Подпись и дата

Инв. № дублик.

Взамен

Подпись и дата

Подпись и дата

инв. №

Рис. 5.11 Окно управления, переключение запрещено – КА в ремонте

В случае разрешения управления диспетчер должен нажать кнопку управления («ТУ Включить» или «ТУ Отключить»), после чего дополнительно подтвердить свои действия в диалоговом окне, приведенном на Рис. 5.12.

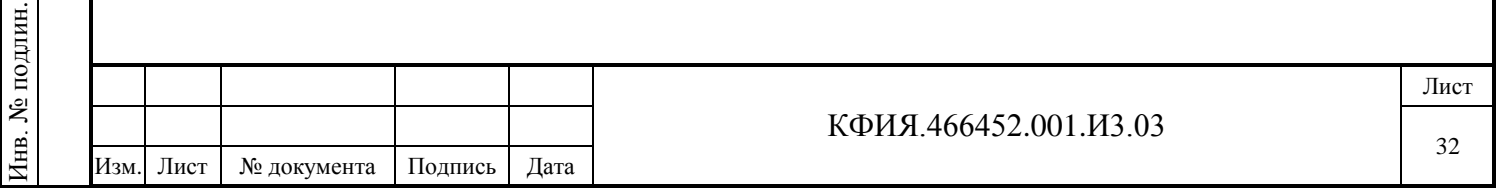

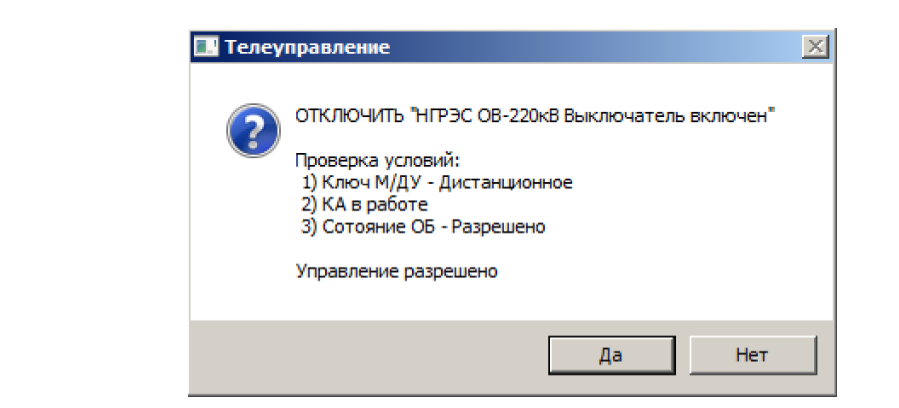

Рис. 5.12 Диалоговое окно подтверждения управления

Для диспетчеров, не имеющих допуска к режиму «ТУ без аппаратного ключа», будет появляться окно с сообщением «Вставьте ключ для управления либо введите номер пользователя ARIS SCADA и пароль с правом выдачи ТУ». Команда управления будет выдана только после подтверждения всех прав и паролей.

**ВНИМАНИЕ.** В течение 60 секунд после выдачи последней команды управления последующие команды ТУ можно выдавать без ввода пароля и при отсутствующем ключе защиты ТУ.

После выдачи команды управления активируется окно «Производство команды ТУ» (см. Рис. 5.13).

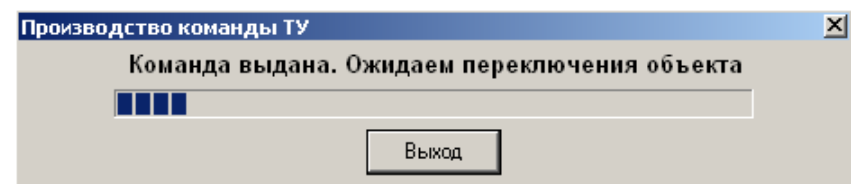

Рис. 5.13 Окно ожидания подтверждения управления

В случае успешного управления происходит переключение сигнала и отображается соответствующее сообщение (см. Рис. 5.14).

Подпись и дата

Подпись и дата

Инв. № дублик.

Взамен

Подпись и дата

Подпись и дата

Инв. № подлин.

Инв. № подлин.

инв. №

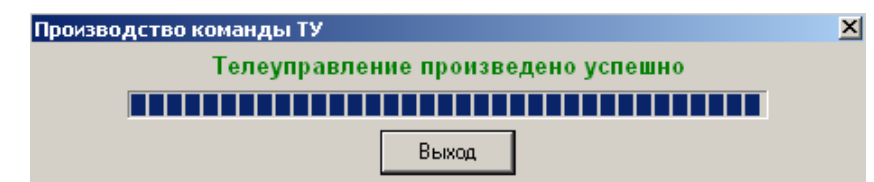

Рис. 5.14 – Успешное управление

Если управление не прошло, то отображается сообщение об ошибке (см. Рис. 5.15). Время ожидания переключения сигнала составляет 20 секунд.

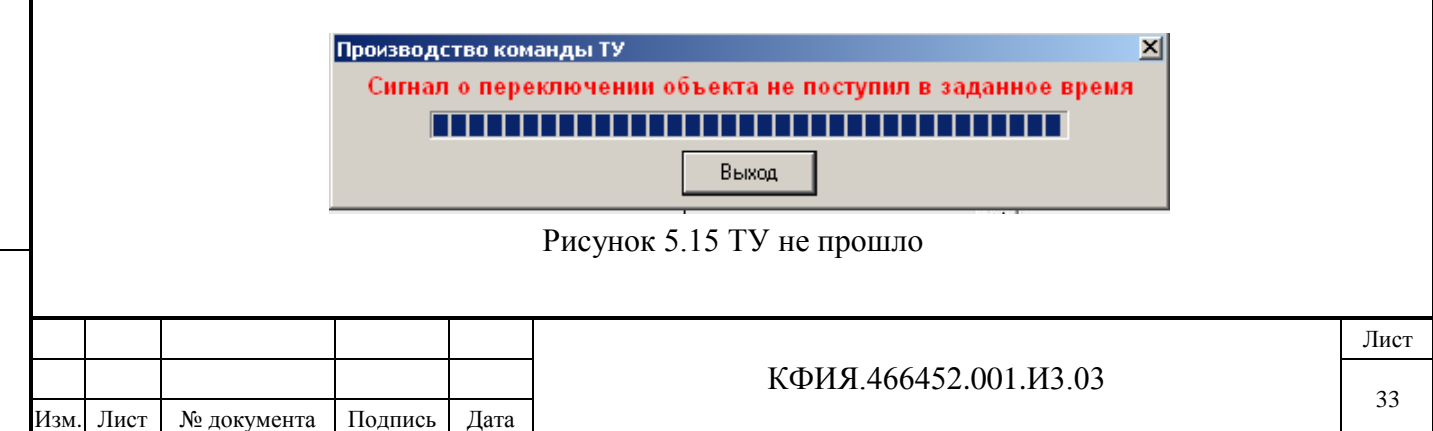

## <span id="page-33-0"></span>**5.4 Управление отображением объектов, выделенных в отдельный класс**

Управление состоянием и отображением объектов, выделенных в отдельный класс, выполняется с помощью изменения значения дополнительных флагов, описывающих состояние этого класса объектов (например, положение выкатной тележки выключателей).

Для изменения состояния дополнительных флагов объекта следует в окне просмотра таблицы телеизмерений выбрать ТС и ЛКМ щелкнуть на кнопке «Обозначить состояние». Откроется окно «Сигнал» (см. Рис. 5.16), в котором можно задать состояние дополнительных флагов ('положение\_тележки'), описывающих выделенный класс объектов.

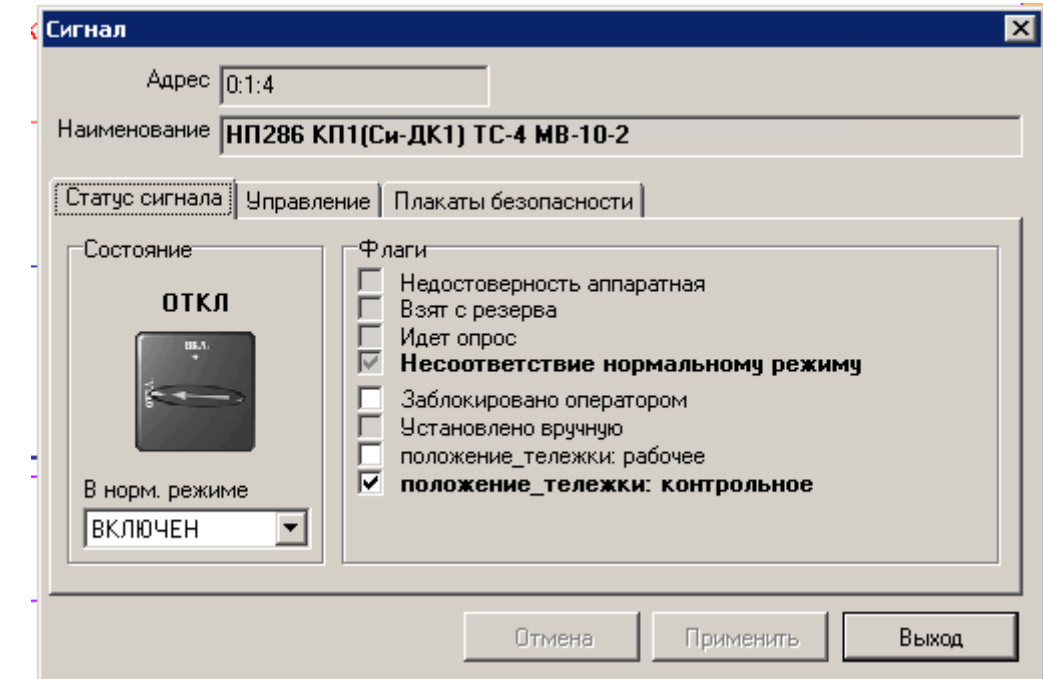

Рис. 5.16 Окно отображения состояния класса ТС – 'Выключатель на выкатной тележке'

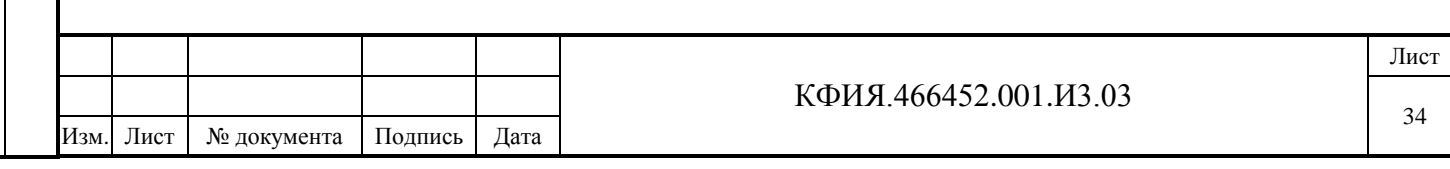

#### <span id="page-34-0"></span>**6 Просмотр телеметрии из архива**

Принимаемые от УТМ измерения и фиксируемые комплексом события заносятся в соответствующие архивы данных на сервере ARIS SCADA. Задав дату, время, интервал выборки и объект, можно просмотреть архивные данные в табличной и графической форме. При необходимости можно задавать условия выборки из архива данных, чтобы отфильтровать нужную информацию. Результаты выборки можно распечатать на принтере или сохранить в файле в различных форматах.

#### <span id="page-34-1"></span>**6.1 История измерений**

Существует несколько вариантов вызова для просмотра истории измерений:

- из главного окна ПО клиент ARIS SCADA с помощью пункта меню «Телеметрия» → «Графики ТИ» или с помощью кнопки «Графики измерений» (см. Рис. 3.1);
- из окна просмотра оперативной схемы, с помощью кнопки <sup>«•</sup> «Графики измерений» или выбрав пункт меню «Сервис»  $\rightarrow$  «Графики телеизмерений» (см. Рис. 7.3);
- из окна с таблицей телеметрии, с помощью кнопки <sup>«•</sup> «Ретроспектива ТИ» (см. Рис. 5.1).

Доступны два варианта отображения истории измерений, зависящих от формата хранения: измерения из базы данных SQL (при просмотре графиков – закладка «Тренд», см. Рис. 6.2) или измерения из архива данных сервера ARIS SCADA (при просмотре графиков – закладка «Срезы», см. Рис. 6.7). Вариант отображения при просмотре можно переключать, выбирая соответствующую закладку. При запросе графиков для просмотра автоматически выбираться вариант просмотра, который использовался последним.

#### <span id="page-34-2"></span>*6.1.1 История измерений из базы данных SQL*

Для просмотра истории измерений из базы данных SQL она должна быть установлена и настроена. Кроме того, должен быть настроен файловый экспорт телеметрии из сервера ARIS SCADA в SQL базу данных.

Установка СУРБД Microsoft SQL Server приведена в разделе 4.4 документа - «Руководство пользователя» ПО ARIS SCADA (часть 2, ПО клиент – инструкция по настройке, КФИЯ.466452.001.И3.02).

Настройка SQL базы данных телеметрии приведена в Приложении Ж, а настройка файлового экспорта в SQL базу данных - в разделе 10.1.8 документа - «Руководство пользователя» ПО ARIS SCADA (часть 1, ПО сервер, КФИЯ.466452.001.И3.01).

Преимуществом отображения истории измерений из базы данных SQL является скорость работы и более удобное задание периода отображения (для изменения периода отображения данных не надо открывать окно с настройками). Для настройки периода отображения графиков используется следующий интерфейс: вначале выбирается единица отображения времени – тренд (секунды, минуты, часы, сутки или месяцы), затем для выбранного масштаба отображения времени с помощью ползунка выбирается конкретный временной период отображения графика.

При запросе графика автоматически открывается окно «Список телеметрии» (см. Рис. 6.1). Окно «Список телеметрии» также можно активировать кнопкой <sup>Ф</sup> (Добавить) из окна просмотра графиков (см. Рис. 6.2).

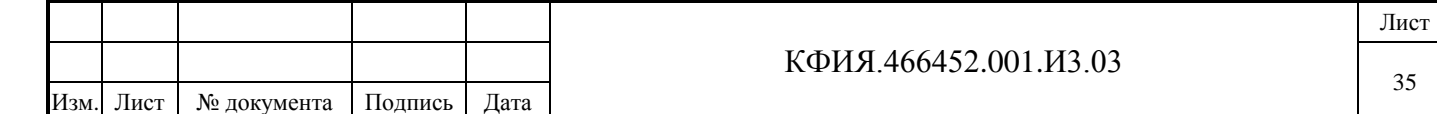

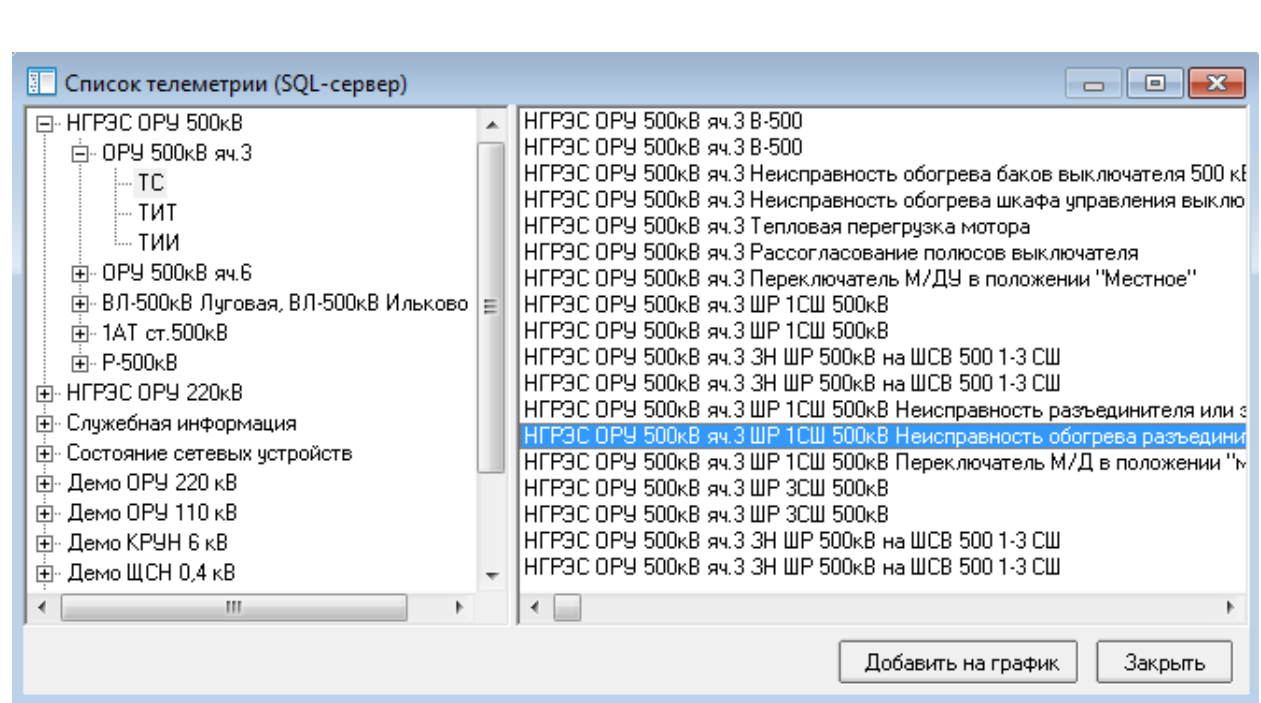

Рис. 6.1 Окно «Список телеметрии»

Добавить телепараметр на график можно двумя способами: ЛКМ выделить нужный ТИТ (ТС) и нажать кнопку «Добавить на график», либо ЛКМ перенести название телепараметра в область окна графиков. Возможно множественное выделение и добавление телепараметров.

Начальный временной диапазон просмотра графиков - текущие сутки.

Каждый график в окне просмотра имеет свой цвет. Выделенный график отображается жирной линией с подсвеченными точками значений из архива. При наведении ЛКМ на узел графика всплывает подсказка, содержащая информацию: время, дата, значение, достоверность.

При отображении графиков ТС в области отображения (справа) появляется дополнительная ось «ТС» со значениями «1» и «0». Графики ТС отображается пунктиром (см. Рис. 6.2). Недостоверные значения (узлы) отображаются серым цветом, а линия, соответствующая интервалу недостоверности – пунктиром серого цвета.

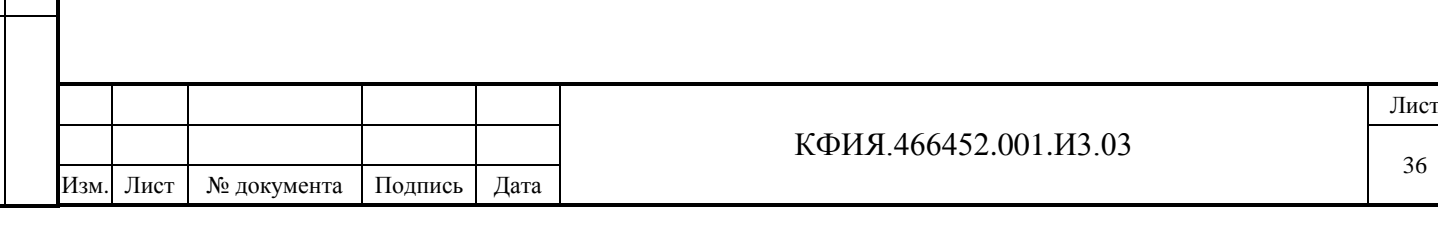

Подпись и дата Подпись и дата Инв. № дублик. инв. № Взамен Инв. № подлин. Подпись и дата Подпись и дата Инв. № подлин.
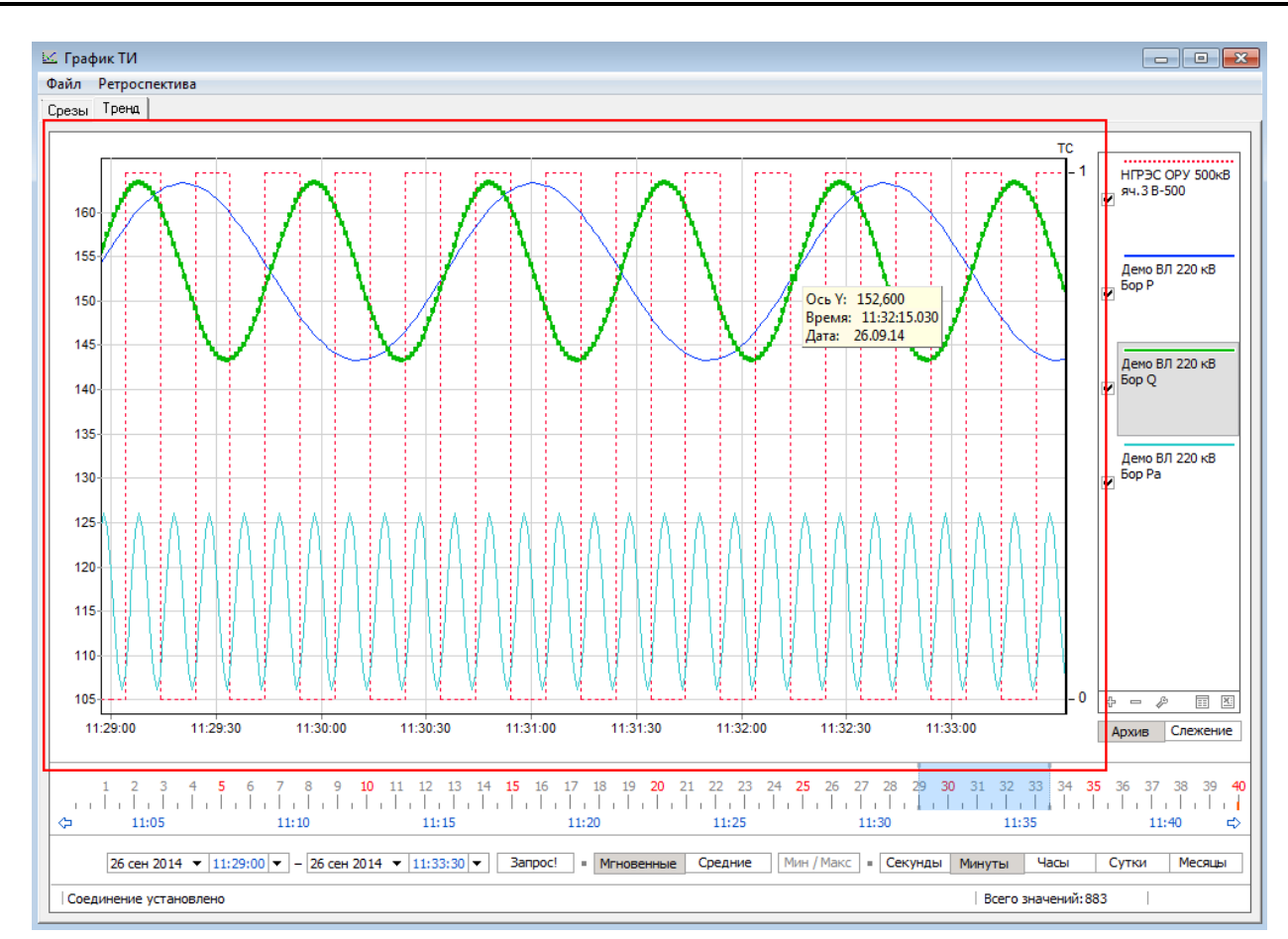

Рис. 6.2 Просмотр графиков из SQL БД (закладка «Тренд», область отображения графика)

Список отображаемых графиков представляет из себя набор телеизмерений и телесигналов (см. Рис. 6.3), помеченных символом  $\vert \blacktriangledown$ . Назначение кнопок на панели управления под списком отображаемых графиков приведено в Табл. 6.1.

Под панелью управления списком отображаемых графиков расположены кнопки режимов отображения «Архив» и «Слежение».

Подпись и дата

Подпись и дата

Инв. № дублик.

Взамен

Подпись и дата

Подпись и дата

Инв. № подлин.

∕Нв. № подлин.

инв. №

Режим «Архив» предназначен для вывода данных на график за любой необходимый период времени. В данном режиме доступны все элементы панели управления.

Режим «Слежение» предназначен для отображения графиков телепараметров в режиме реального времени. При этом автоматическое перестроение графика (сдвиг шкалы времени и обновление данных) происходит в темпе обновления данных на источнике (в SQLсервере). В данном режиме на панели управления доступна для изменения только шкала времени.

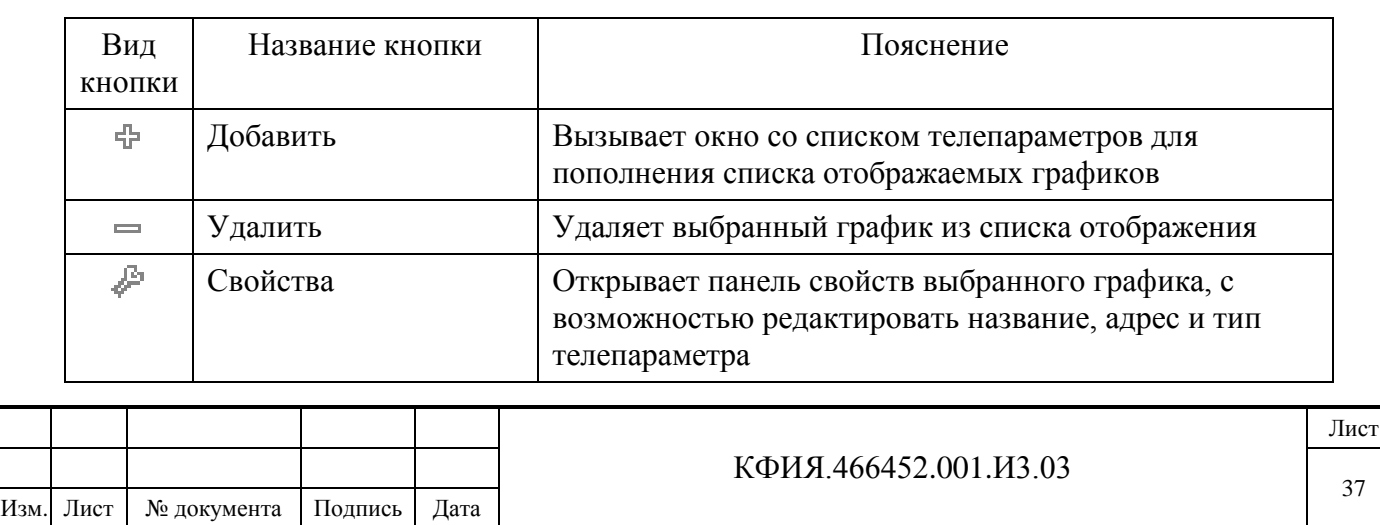

Табл. 6.1 Панель управления списком отображаемых графиков

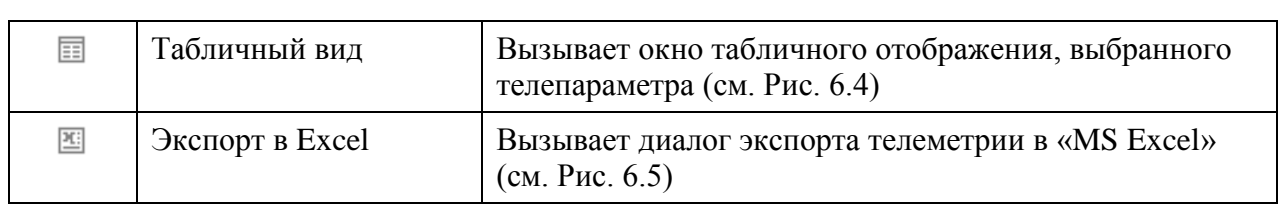

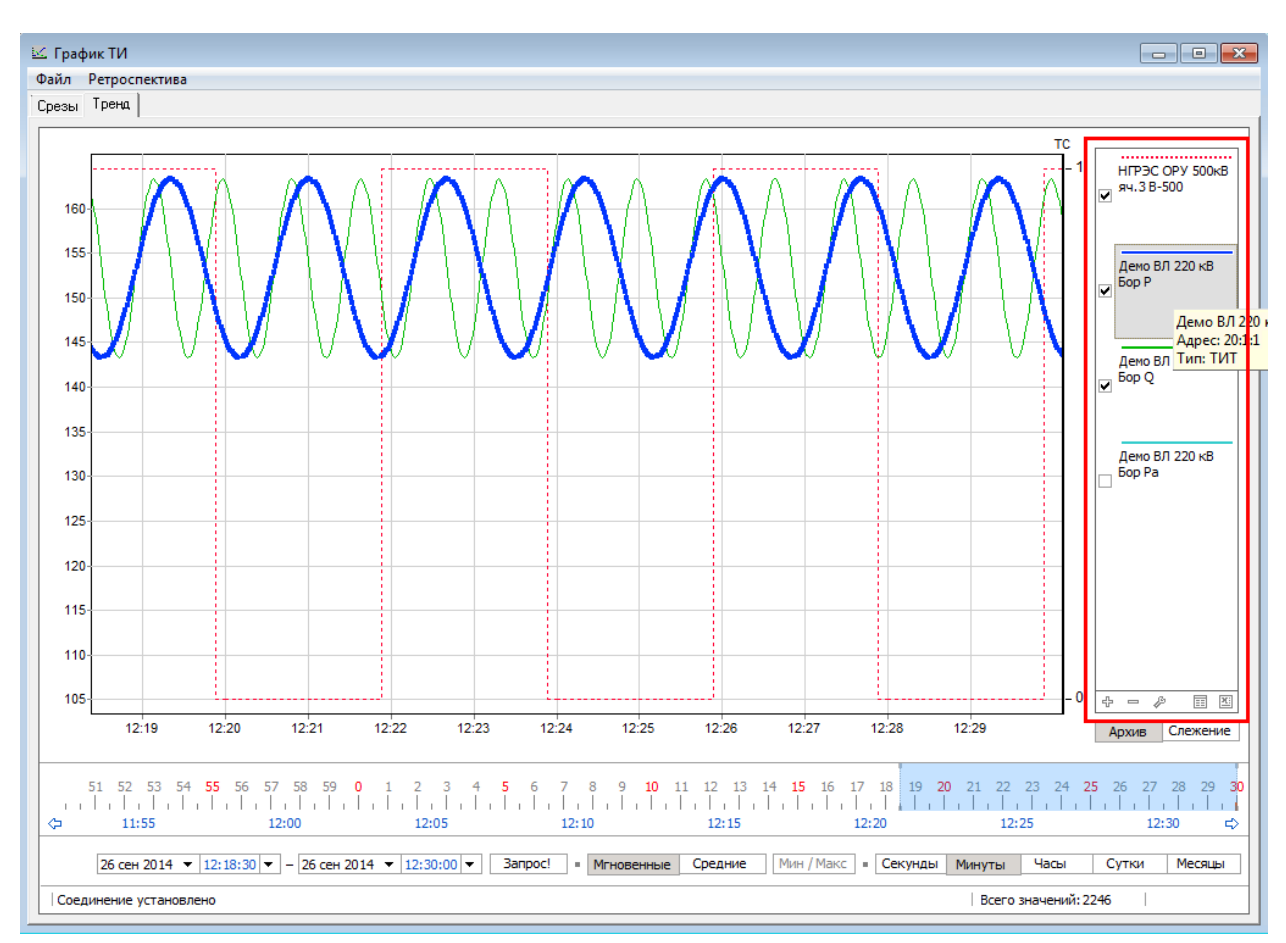

Рис. 6.3. Список отображаемых графиков

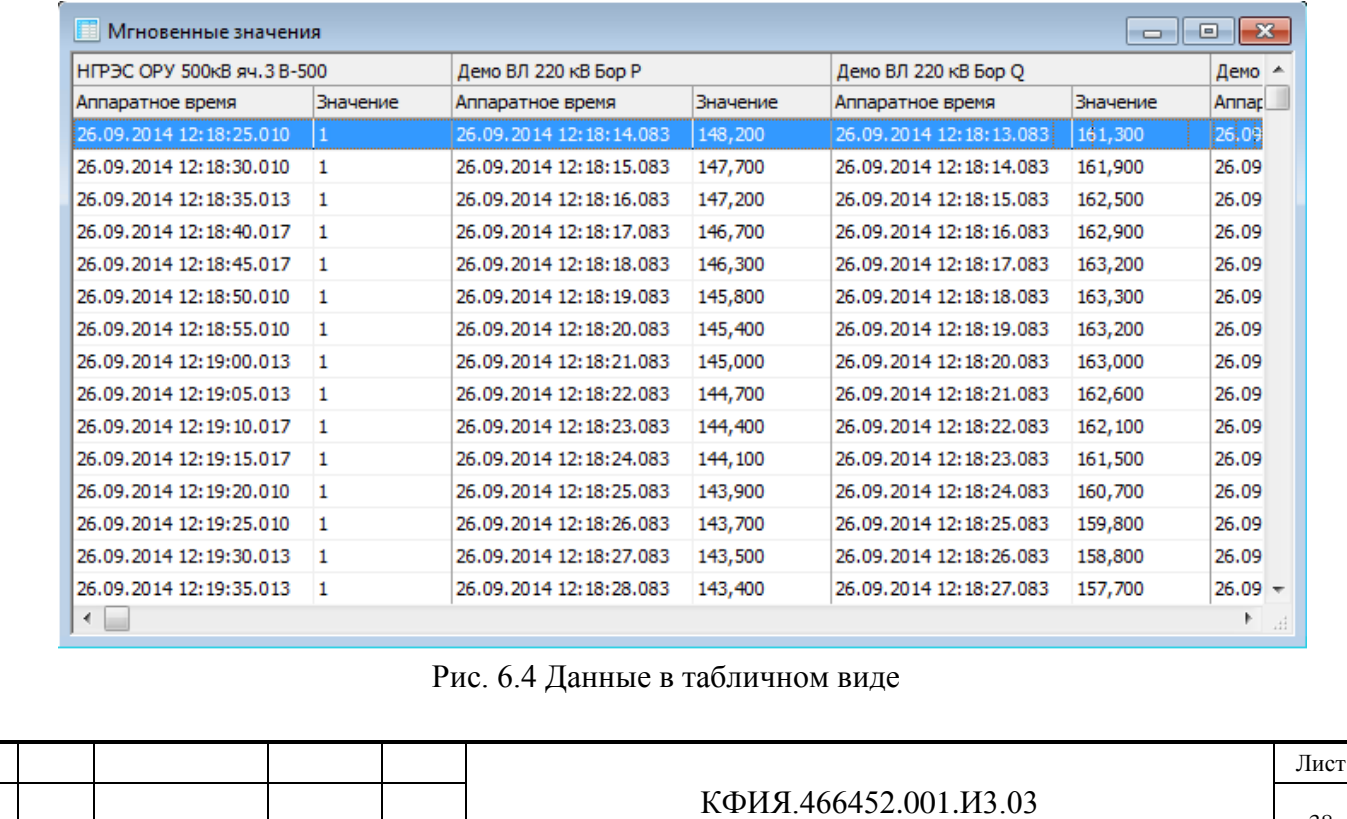

Изм. Лист № документа Подпись Дата

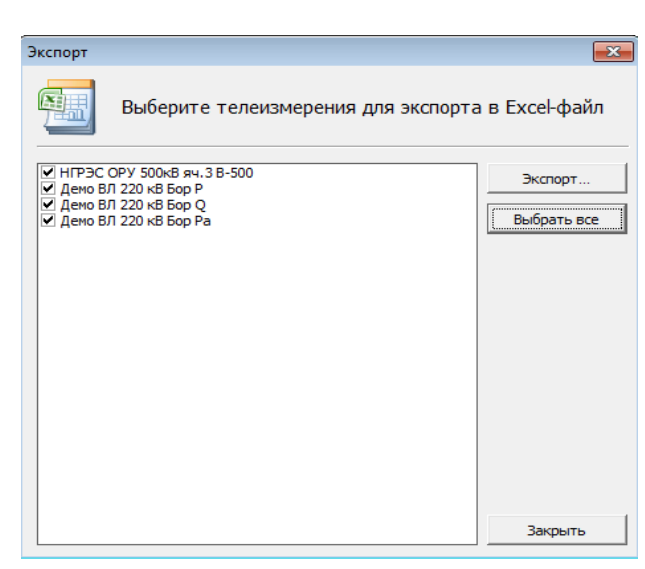

Рис. 6.5 Экспорт в «MS Excel»

Шкала времени в окне отображения графиков представляет собой и элемент управления диапазоном отображения. Текущий диапазон соответствует закрашенной области – «бегунку». «Бегунок» расположен на шкале с метками времени и может перемещаться по этой шкале ЛКМ кратно единице измерения шкалы. Также ЛКМ можно изменять размер диапазона. При двойном клике ЛКМ по «бегунку» он растягивается на всю шкалу, повторный двойной клик возвращает «бегунок» к прежним размерам и положению.

Шкала времени имеет двойную оцифровку и разделена на сегменты. Сегмент в зависимости от выбранного масштаба принимает следующие значения:

- один месяц (для масштаба «Месяцы»),
- одни сутки (для масштаба «Сутки»),
- один час (для масштаба «Часы»),
- 5 минут (для масштаба «Минуты»),
- 30 секунд (для масштаба «Секунды»).

Каждый сегмент обозначен меткой. Надпись метки соответствует началу временного диапазона сегмента. Сегмент подсвечивается при наведении на него мыши. При клике ЛКМ по сегменту «бегунок» перемещается в данный сегмент.

На шкале времени (справа и слева) расположены кнопки для прокрутки шкалы:  $\Diamond$  и  $\Diamond$ . Прокрутка шкалы осуществляется с шагам, равным одному сегменту, который выбран на момент прокрутки. При прокрутке шкалы выбранный диапазон («бегунок») остается на месте.

Масштаб шкалы времени задается кнопками: «Секунды», «Минуты», «Часы», «Сутки» и «Месяцы». При изменении масштаба меняются единицы измерения шкалы времени и выбранный диапазон.

Если на графике нет зафиксированной точки, то диапазон при изменении масштаба становиться равным сегменту (см. описание шкалы времени), содержащему текущее время. Например, при переключении на масштаб «Сутки» диапазон будет равен текущим суткам, на «Месяцы» - текущему месяцу и т.д. Если есть зафиксированная точка, то диапазон изменяется относительно этой точки.

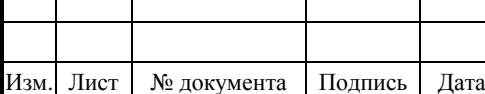

### КФИЯ.466452.001.И3.03

Для фиксации точки на графике необходимо выбрать график в списке отображаемых графиков и нажать ЛКМ в области узла на графике. При повторном клике фиксация точки снимается.

Временной диапазон для просмотра графиков телепараметров можно задавать вручную. Для этого необходимо ввести дату и время начала и конца запроса в соответствующие поля. Для построения графика для введенного временного диапазона необходимо нажать кнопку «Запрос!».

При выводе графиков можно использовать архивы мгновенных значений и агрегированные значения телепараметров (кнопки управления: «Мгновенные», «Средние» и «Мин/Макс»). В режиме «Мгновенные» отображаются все имеющиеся в БД значения телепараметра на заданном интервале времени. В режиме «Средние» на график выводятся агрегированные значения телепараметра (среднее, максимум и минимум за период). Период агрегации подбирается автоматически в зависимости от масштаба.

Для корректного отображения графика в режиме «Средние» должны быть настроены как минимум два периода агрегирования данных в базе SQL-сервера: 30 секунд и 30 минут. Кнопка «Мин/Макс» активируется только в режиме «Средние».

При изменении масштаба компонент автоматически выбирает подходящий режим. Но при этом режим можно переключать и вручную (только в режиме «Архив»). При переключении режима вручную происходит перестроение графиков.

Режим «Средние» используется в том случае, когда вывод всех точек мгновенных значений на график из-за их большого количества приводит к его не информативности и вызывает излишнюю нагрузку на сервер SQL. Графики в режиме «Средние» выводятся, как правило, при выбранном масштабе: часы, сутки, месяц. Графики в режиме «Мгновенные» используются при выбранном масштабе: секунды, минуты.

При просмотре графиков в строке состояния отображаются:

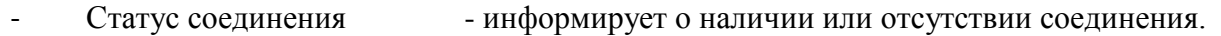

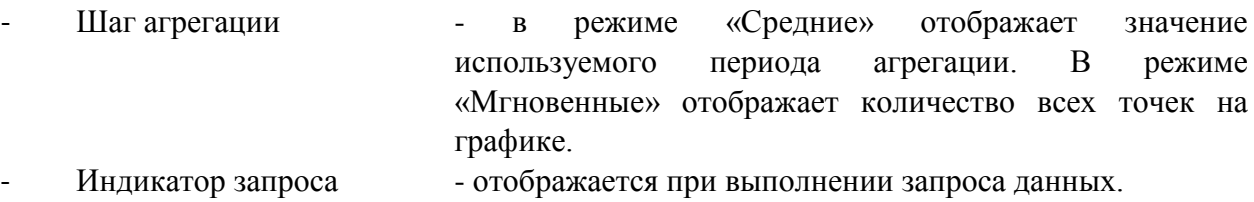

### *6.1.2 История измерений из ретроспективы сервера*

Для просмотра истории измерений из ретроспективы сервера ARIS SCADA она должна быть настроена. Настройка ретроспективы приведена в разделе 10.1.4 документа - «Руководство пользователя» ПО ARIS SCADA (часть 1, ПО сервер, КФИЯ.466452. 001.И3.01).

При запросе графиков в окне настройки (см. Рис. 6.6) задается диапазон времени и шаг просмотра ретроспективы. Для выбора диапазона времени можно воспользоваться кнопкой «Заготовки» и выбрать нужный диапазон. В этом же окне можно расширить список одновременно просматриваемых измерений. Пользователю предоставлена возможность выбора любого измерения по любому объекту. В одном окне, в одних и тех же координатных осях можно построить любое количество графиков. Настроив параметры выборки измерений, нажимается кнопка «OK».

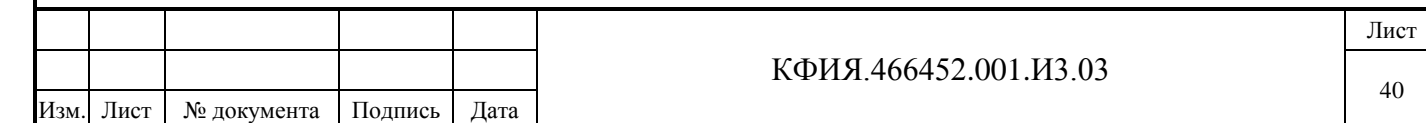

Пример окна с графиками в одних координатных осях приведен на Рис. 6.7. Панель управления в окне просмотра графиков приведена в Табл. 6.2.

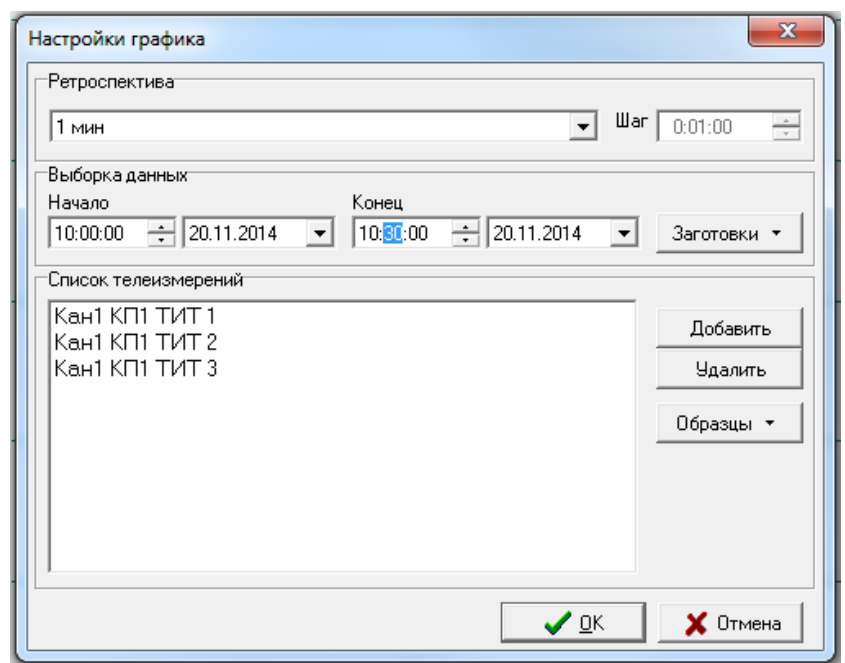

Рис. 6.6 Окно настройки графиков измерений

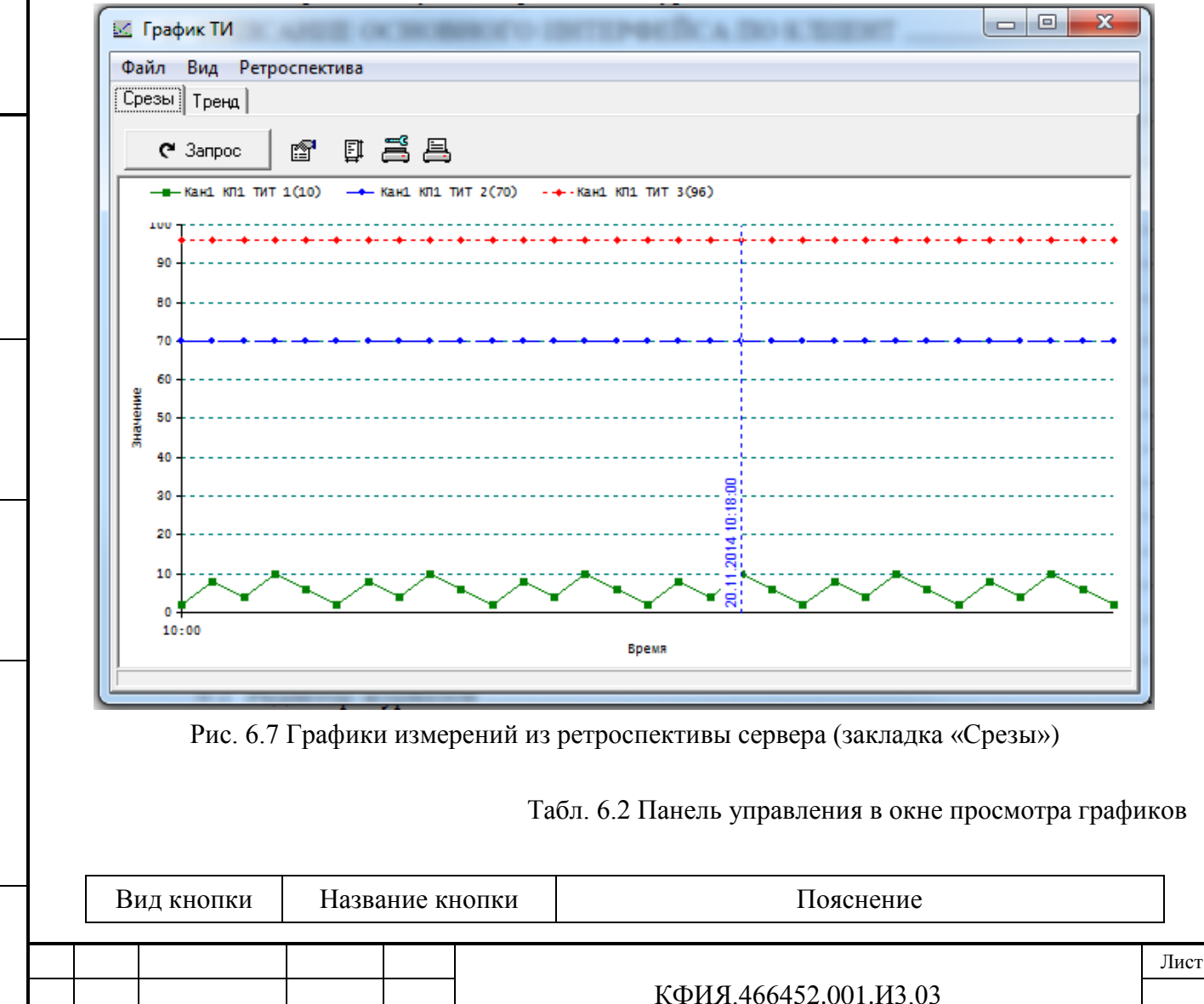

Изм. Лист № документа Подпись Дата

Подпись и дата

Подпись и дата

Инв. № дублик.

Взамен

Подпись и дата

Подпись и дата

Инв. № подлин.

Инв. № подлин.

инв. №

41

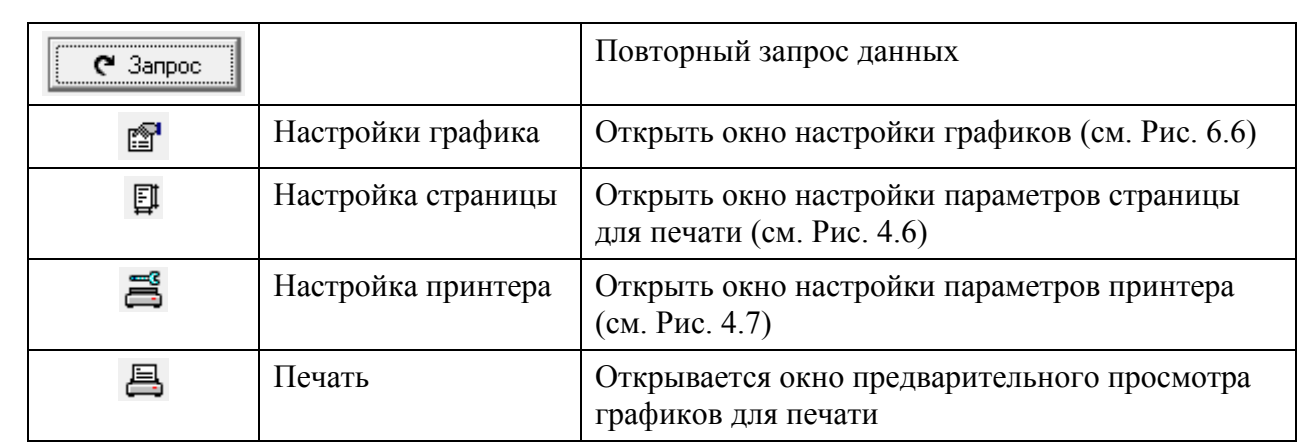

При просмотре графиков можно детализировать любой выбранный фрагмент графика. Фрагмент выделяется с помощью ЛКМ при нажатой клавише левый «Shift». Кнопку мышки следует нажать в начале выделяемого фрагмента и отпустить в конце. Для восстановления исходного масштаба можно щелкнуть мышкой по фрагменту графика при нажатой клавише левый «Shift».

С помощью меню «Вид» → «Таблица» можно отобразить историю измерений в табличной форме вместо графической.

Пояснения к пунктам меню окна просмотра графиков приведены в Табл. 6.3 - 6.5

Табл. 6.3 Графики ТИ. Пункт меню «Файл»

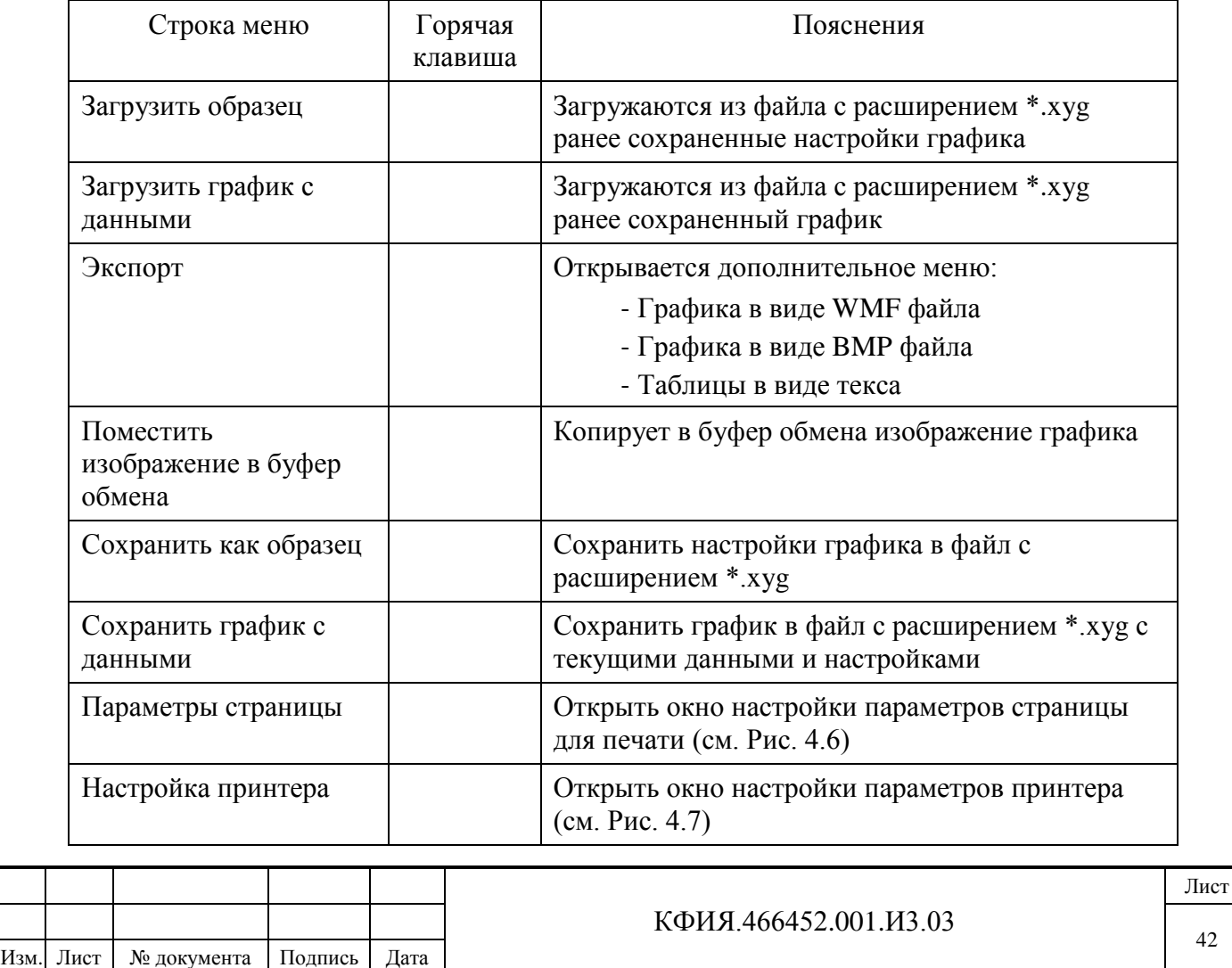

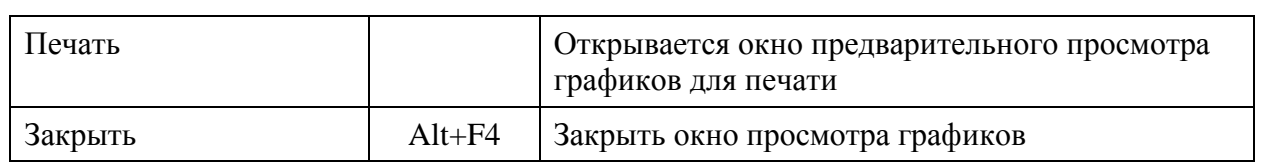

# Табл. 6.4 Графики ТИ. Пункт меню «Вид»

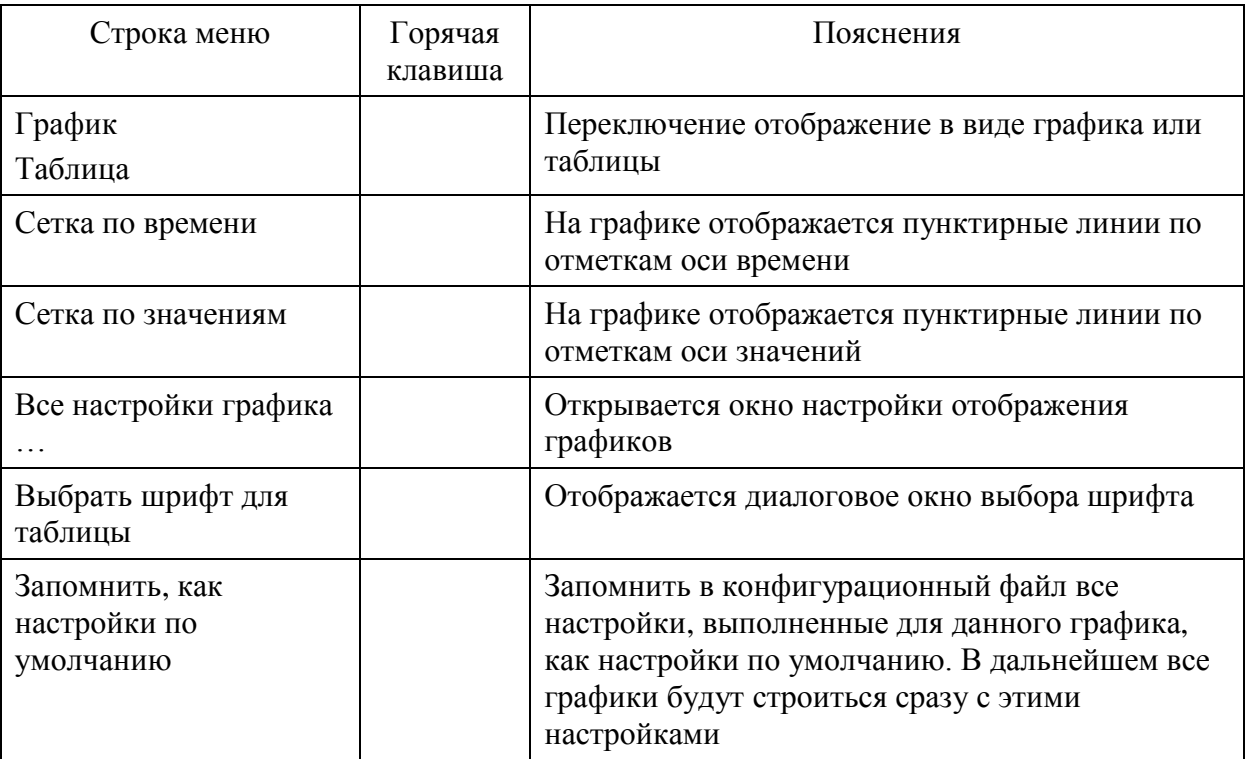

#### Табл. 6.5 Графики ТИ. Пункт меню «Ретроспектива»

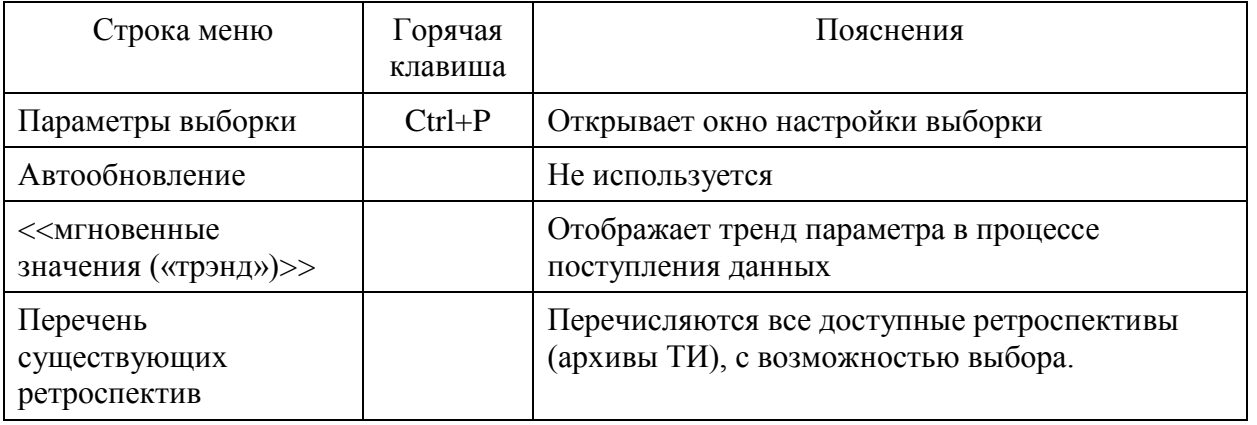

Сохраненные в файлах графики в дальнейшем могут использоваться, например, для составления отчетов. При открытии этих файлов с помощью пункта меню «Загрузить график с данными», график выводится в том виде, в каком он был на момент сохранения.

Пункт меню «Сохранить как образец» позволяет запомнить в файле все параметры текущей настройки, связанные с отображением графиков, а также перечень отображаемых графиков и диапазон выборки из ретроспективы. Файлы-образцы могут использоваться для быстрой настройки параметров отображения графиков.

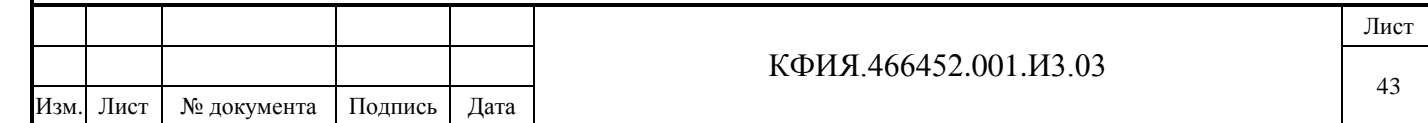

Выбор пункта меню «Вид» → «Все настройки графика» открывает окно настройки параметров отображения графиков (см. Рис. 6.8 - 6.11).

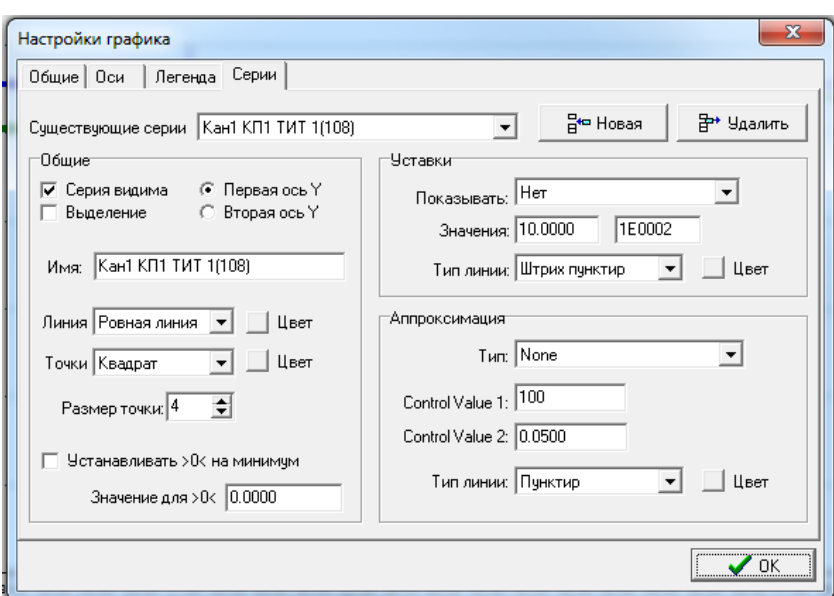

Рис. 6.8 Все настройки графика (Общие)

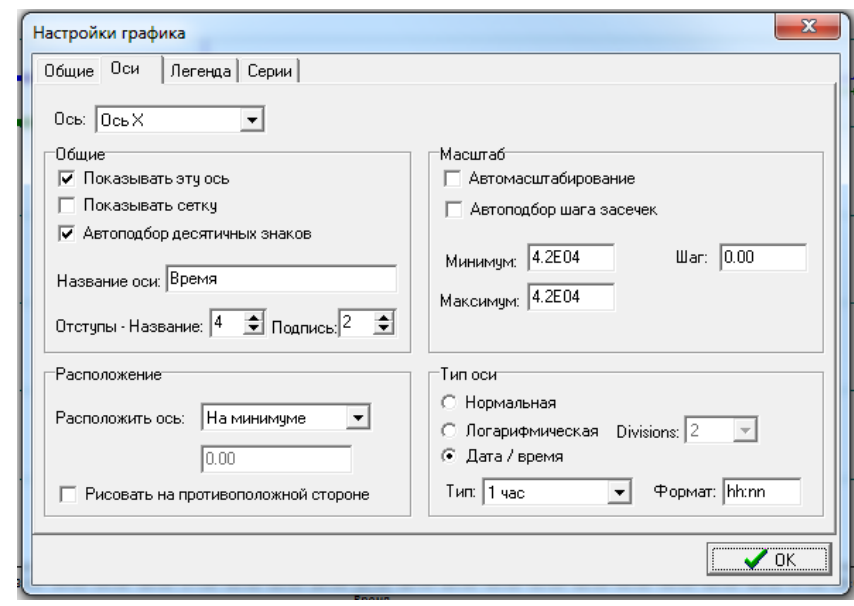

Подпись и дата

Подпись и дата

Инв. № дублик.

Взамен

Подпись и дата

Подпись и дата

инв. №

Рис. 6.9 Все настройки графика (Оси)

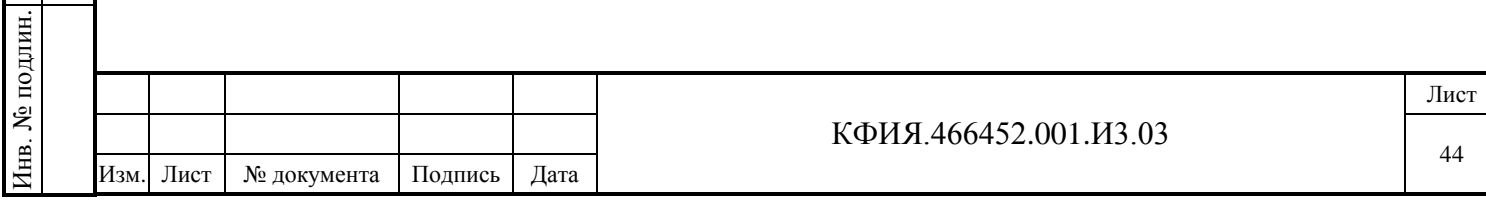

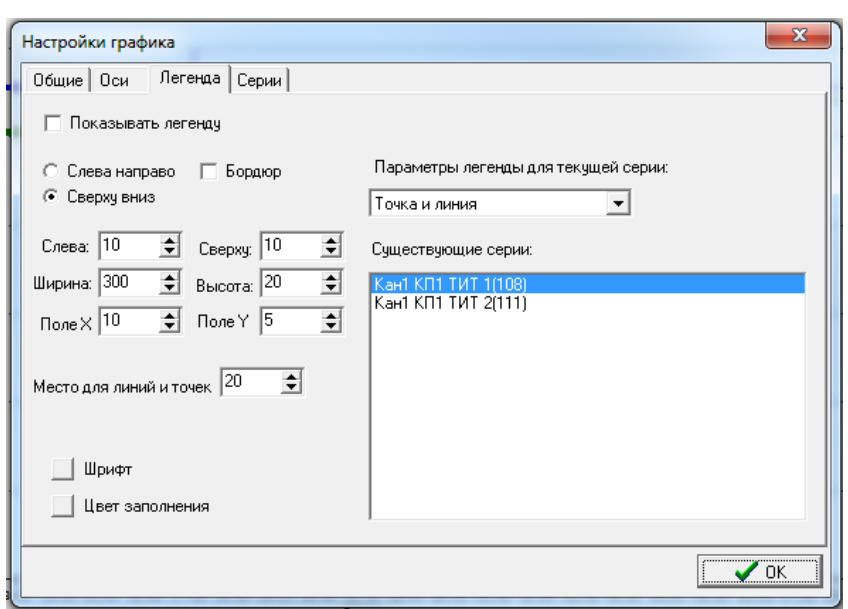

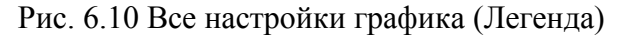

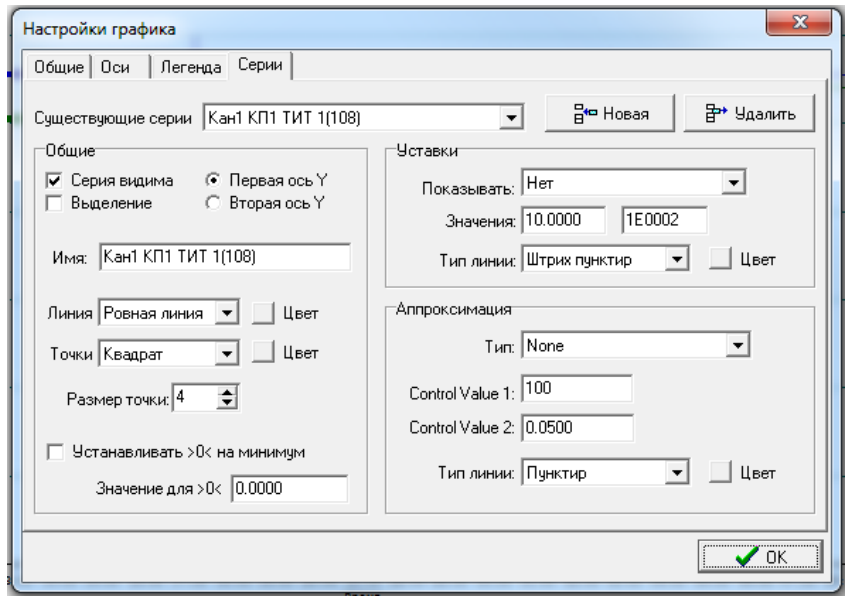

Рис. 6.11 Все настройки графика (Серии)

# **6.2 Ретроспектива событий**

Подпись и дата

Подпись и дата

Инв. № дублик.

Взамен

Подпись и дата

Подпись и дата

IИН.

инв. №

Существует несколько вариантов вызова для просмотра ретроспективы событий:

- из главного окна ПО клиент ARIS SCADA с помощью пункта меню «Телеметрия» → «Ретроспектива событий полная» , «Телеметрия» → «Ретроспектива событий по объекту» или воспользоваться кнопкой «Ретроспектива событий» (см. Рис. 3.1);
	-
- из окна просмотра оперативной схемы, с помощью кнопки «Ретроспектива» событий» или выбрать пункт меню «Сервис» → «Ретроспектива событий» (см. Рис. 7.3);
- из окна с таблицей телеметрии, с помощью кнопки «Ретроспектива переключений» (см. Рис. 5.5).

Окно просмотра ретроспективы событий приведено на Рис. 6.12.

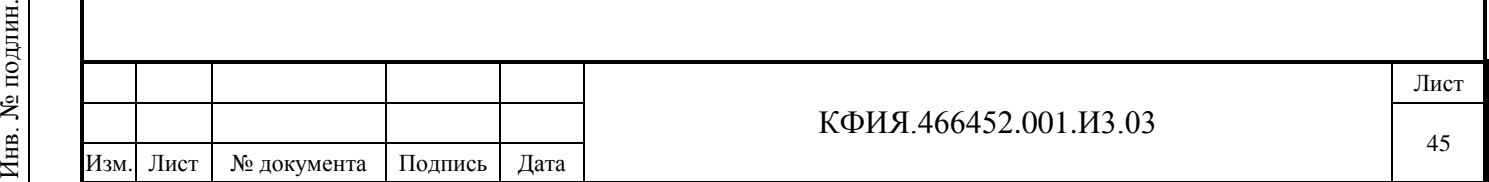

|        | В Ретроспектива событий полная |                                                                  |                |          |           | $ \Box$ $\times$ |
|--------|--------------------------------|------------------------------------------------------------------|----------------|----------|-----------|------------------|
|        | Файл Вид Действия              |                                                                  |                |          |           |                  |
| Ð<br>ø | 爲具<br>Ш                        | $C2$ 3anpoc                                                      |                |          |           |                  |
| $No$ n | Дата/Время                     | Наименование                                                     | Состояние      | Тип      | Оператор  | ТМ адрес   ≜     |
| 24     | 13.10.2011.08:39:              | <b>НГРЭС ОВ-220кВ Выключатель включен</b>                        | Ввод в работу  | Ремонт   |           | #TC1:12:1        |
| 25     | 13.10.2011 08:41:              | <b>НГРЭС ОВ-220кВ Выключатель включен</b>                        | Вывод в ремонт | Ремонт   |           | #TC1:12:1        |
| 26     | 13.10.2011 08:42:              | НГРЭС ОВ-220кВ Выключатель включен                               | Ввод в работу  | Ремонт   |           | #TC1:12:1        |
| 27     | 13.10.2011 09:14:              | НГРЭС ОРУ 500кВ яч.3 АРИС №1 Неисправность обогрева баков выключ | Неисправность  | Сигнап н |           | #TC0:1           |
| 28     | 13.10.2011 09:14:              | НГРЭС ОРУ 500кВ яч.3 АРИС №1 Неисправность обогрева баков выключ | Неисправность  | Сигнал н |           | #TC0:1           |
| 29     | 13.10.2011 09:14:              | НГРЭС ОРУ 500кВ яч.3 АРИС №1 Неисправность обогрева баков выключ | Неисправность  | Сигнал н |           | #TC0:1.          |
| 30     | 13.10.2011 09:19:              | НГРЭС ОРУ 500кВ яч.3 АРИС №1 Тепловая перегрузка мотора          | Сигнап         | Сигнап   |           | #TC0:1           |
| 31     | 13.10.2011 10:41:              | НГРЭС ОРУ 500кВ яч.3 АРИС №1 Выключатель включен                 | Включен        | Выключа  |           | #TC0:1           |
| 32     | 13.10.2011 10:44:              | НГРЭС ОРУ 500кВ яч.3 АРИС №1 Выключатель включен                 | Отключен       | Выключа  |           | #TC0:1           |
| 33     | 13.10.2011 10:45:              | НГРЭС ОРУ 500кВ яч.3 АРИС №1 Тепловая перегрузка мотора          | Сигнал         | Сигнап   |           | #TC0:1           |
| 34     | 13.10.2011 10:48:              | НГРЭС ОРУ 500кВ яч.3 АРИС №1 Тепловая перегрузка мотора          | Сигнап         | Сигнап   |           | #TC0:1           |
| 35     | 13.10.2011 12:59:              | НГРЭС ОВ-220кВ Выключатель включен                               | Отключен       | Вручную  | test      | #TC1:12:1        |
| 36     | 13 10 2011 13:00               | НГРЭС ОВ-220кВ Выключатель включен                               | Включен        | Вручную  | test      | #TC1:12:1        |
| 37     | 13.10.2011 13:01:              | <b>НГРЭС ОВ-220кВ Выключатель включен</b>                        | Отключен       | TV       | test      | #TC1:12:1        |
| 38     | 13.10.2011 13:14:              | НГРЭС ОВ-220кВ Выключатель включен                               | Отключен       | Вручную  | Диспетчер | #TC1:12:1        |
| 39     | 13.10.2011 13:15:              | НГРЭС ОВ-220кВ Выключатель включен                               | Отключен       | Вручную  | Диспетчер | #TC1:12:1 -      |

Рис. 6.12 Окно просмотра ретроспективы событий

Отобранные сигналы ретроспективы событий имеют сквозную нумерацию, что позволяет быстро определять количество переключений какого-либо объекта за произвольный промежуток времени. Настройка параметров фильтра выборки событий для просмотра ретроспективы событий приведена в разделе 4.3.

Отобранные данные из окна ретроспективы событий можно сохранить в файле или распечатать на принтере.

В отличие от просмотра «Журнала событий» при просмотре «Ретроспективы событий» обновление списка событий выполняется не автоматически, а в режиме запроса – кнопка «Запрос». Также при просмотре «Ретроспективы событий» исключены все действия, связанные с квитированием событий.

Подпись и дата

Подпись и дата

Инв. № дублик.

Взамен

тсь и дата

инв. №

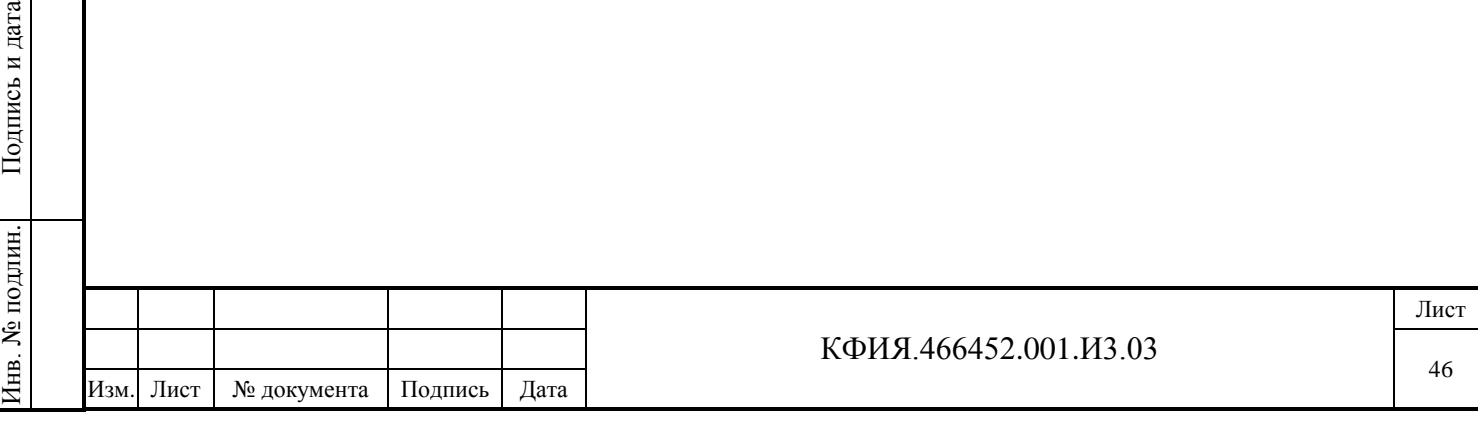

# **7 Оперативные схемы**

В ПО клиент ARIS SCADA оперативные схемы являются главным элементом системы отображения информации. Оперативные схемы включают в себя статическое изображение контролируемого процесса (электрическая схема, тепловая схема и т.д.) с наложенной динамической частью схемы. Динамическая часть включает в себя:

- телесигналы (дискретные сигналы) положение выключателей, положение разъединителей, состояние сигналов АПС, электрические линии (при привязке ТС на линию и его состоянии = 0 линия показывается как обесточенная) и т.д.;
- телеизмерения (аналоговые измерения) в цифровой форме: мощность, ток, давление, температура и т.д.

Существуют несколько графических форматов отображения схем в ПО клиент ARIS SCADA:

- графического редактора МОДУС;
- псевдографический формат VGA (размер символа псевдографики 8\*14 пикселов);
- псевдографический bitmap-шрифт (размер символа псевдографики 24\*24 пикселов).

Основным графическим редактором является редактор МОДУС. Отображение схем в режиме псевдографики сохранено для Заказчиков, которые давно используют ПО «ОИК Диспетчер НТ» со схемами, выполненными в псевдографике. В настоящей поставке редактор псевдографики можно использовать без возможности редактирования самих элементов псевдографики.

Для просмотра оперативных схем используются пункты меню «Просмотр»  $\rightarrow$ 

«Оперативные схемы» или кнопка **«Оперативные схемы» в главном окне ПО клиент ARIS** SCADA (см. Рис. 3.1). При этом открывается окно «Оперативные схемы» (см. Рис. 7.1), в котором следует выбрать нужный каталог и схему для просмотра.

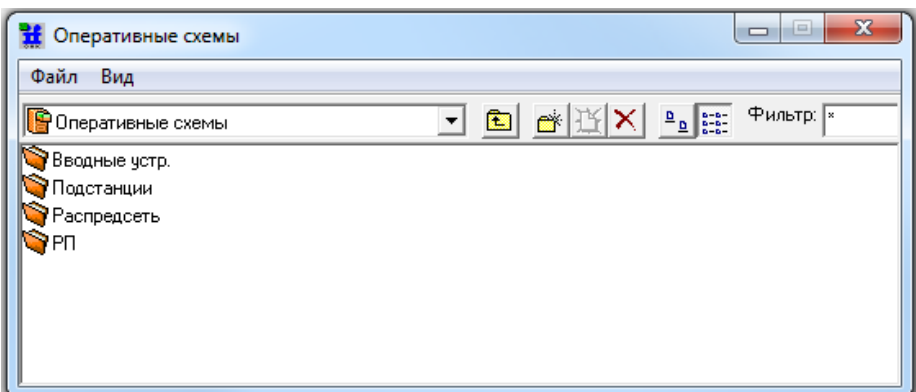

Рис. 7.1 Оперативные схемы

КФИЯ.466452.001.И3.03 Лист Окно «Оперативные схемы» общее для просмотра и редактирования схем. Если окно открывалось с помощью пунктов меню «Просмотр» → «Оперативные схемы», то при выборе схем будет открываться окно просмотра схем, а если с помощью пунктов меню «Редактирование» → «Оперативные схемы», то при выборе схем будет открываться окно редактора схем. При открытии окна «Оперативные схемы» кнопкой **по трани** по умолчанию сохраняется режим, в котором окно использовалось последний раз. Если окно «Оперативные

Изм. Лист № документа Подпись Дата

47

схемы» открыто в режиме редактирования открыть схему для просмотра можно следующим образом: нажать ПКМ на выбранной схеме, затем в появившемся меню ЛКМ выбрать пункт меню «Просмотр» (см. Рис. 7.2).

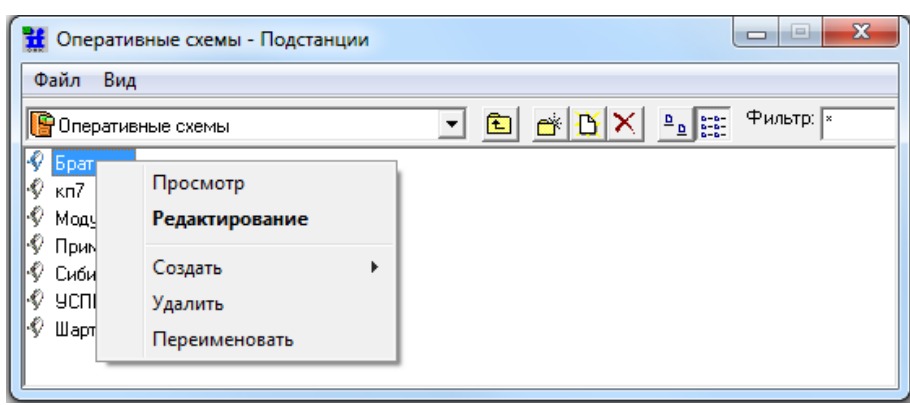

Рис. 7.2 Оперативные схемы. По умолчанию - режим редактирования

На оперативных схемах отображается реальное состояние сигналов и измерений, привязанных к данной оперативной схеме. Информация может выводиться непосредственно на схеме около изображений соответствующих объектов, в табличном виде или во всплывающих окнах при вызове. Из окна просмотра оперативной схемы оператор может выдавать команды управления (см. раздел 5.3).

Оперативные схемы можно выводить на печать в разных масштабах, в черно-белом или цветном виде. Можно также просматривать и выводить на печать изменение измерений в виде графиков и таблиц. Вывод на печать схемы выполняется через окно предварительного просмотра.

Окно просмотра оперативных схем приведено на Рис. 7.3.

В режиме просмотра можно отрыть одновременно несколько окон с одной и той же или с разными оперативными схемами. Каждое новое окно открывается из окна «Оперативные схемы» (см. Рис. 7.1).

В одном окне просмотра схемы можно открыть несколько разных схем. Для открытия новой схемы в текущем окне следует воспользоваться пунктом меню «Схема» → «Открыть схему» или кнопкой «Открыть схему». Для схем, открытых в одном окне, переход с одной схемы на другую осуществляется с помощью меню «Переход» → «Предыдущая схема» или «Следующая схема», а также кнопками  $\blacklozenge$ .

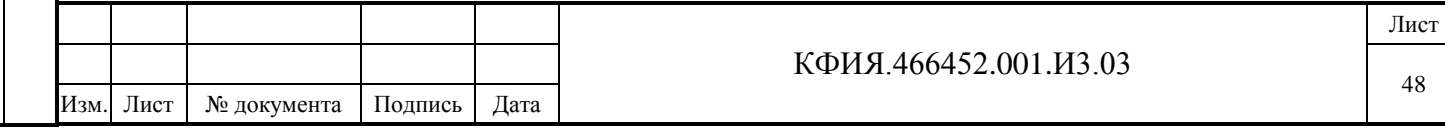

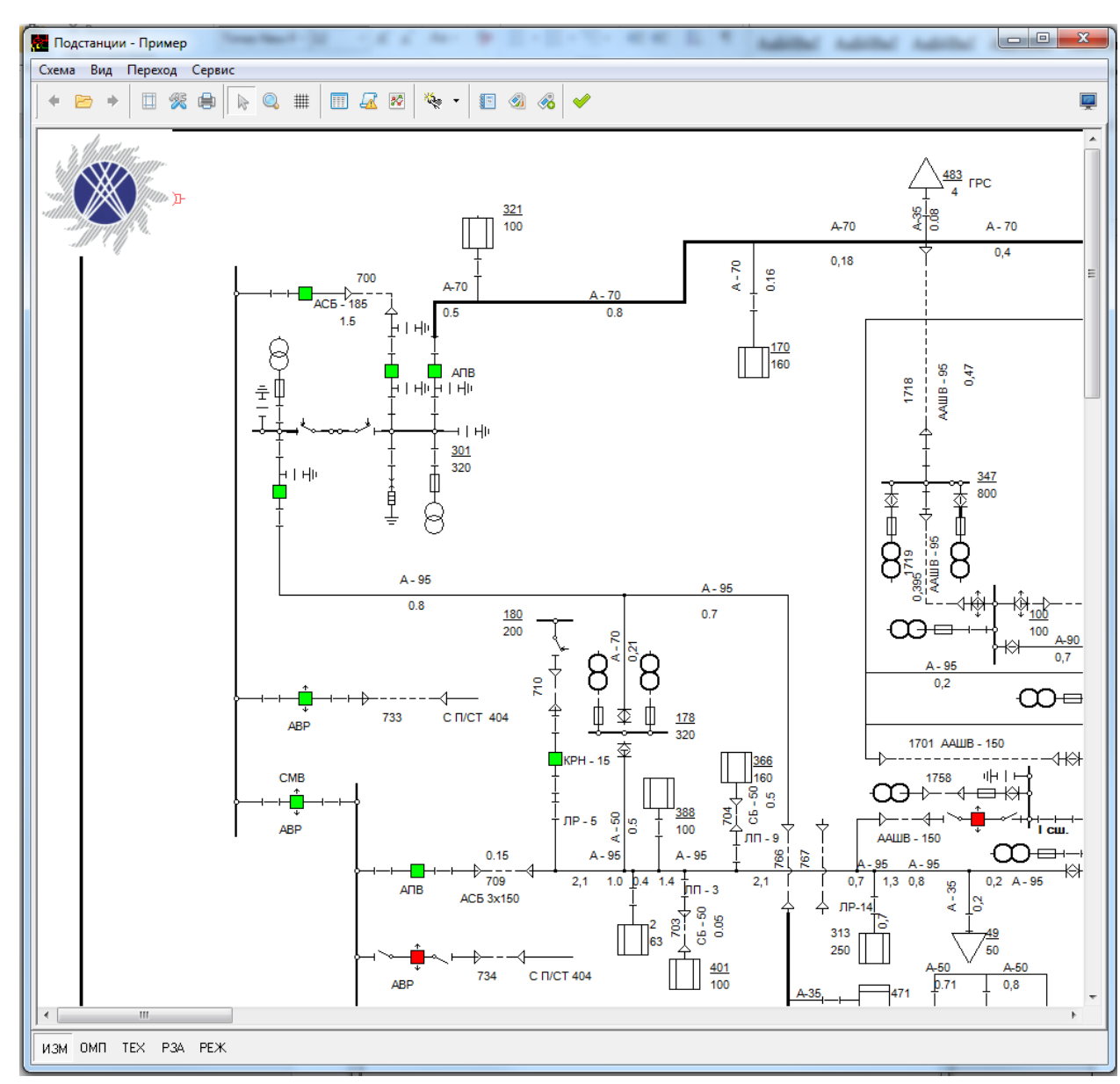

Рис. 7.3 Окно просмотра оперативной схемы (формат МОДУС)

Окно просмотра оперативных схем разделено на несколько панелей:

**1) Панель управления окном** (свернуть, развернуть, закрыть).

**2) Панель «Главного меню»**. Пояснения к пунктам главного меню для схем, созданных редактором МОДУС приведены в Табл. 7.1 - 7.4. Пояснения к пунктам главного меню для схем, созданных в псевдографике приведены в Приложении В.

Табл. 7.1 Пункт меню «Схема»

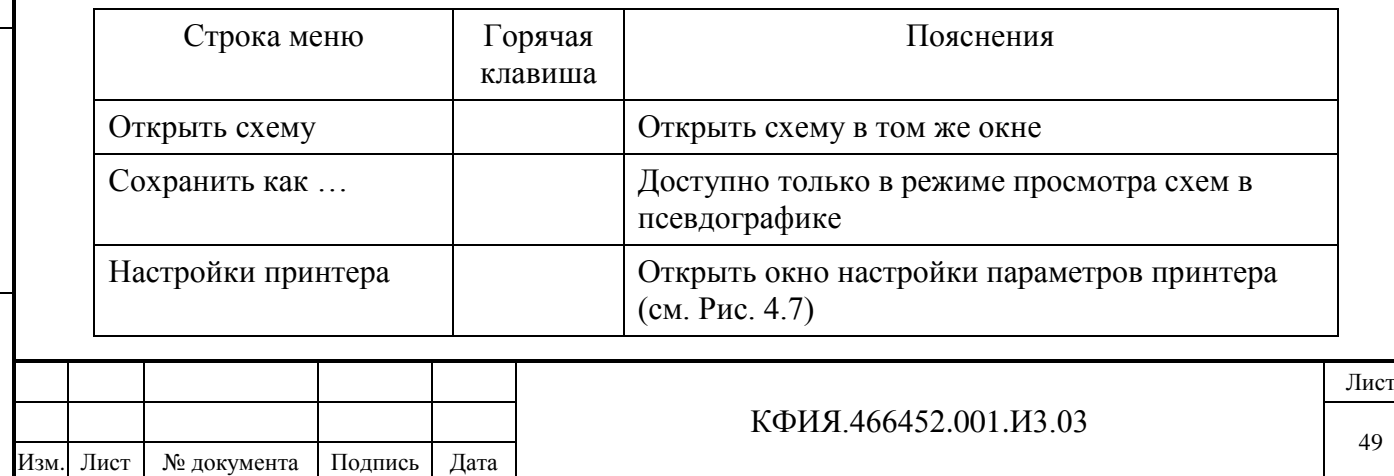

Подпись и дата Подпись и дата Инв. № дублик. Инв. № дублик. инв. № Взамен Подпись и дата Подпись и дата Инв. № подлин. Инв. № подлин.

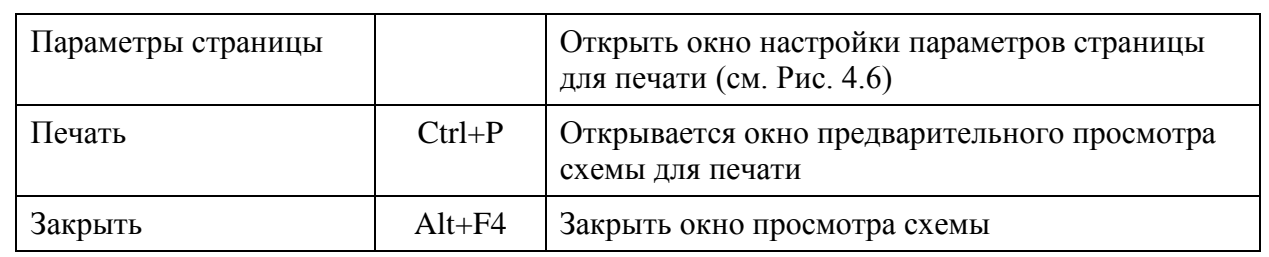

# Табл. 7.2 Пункт меню «Вид»

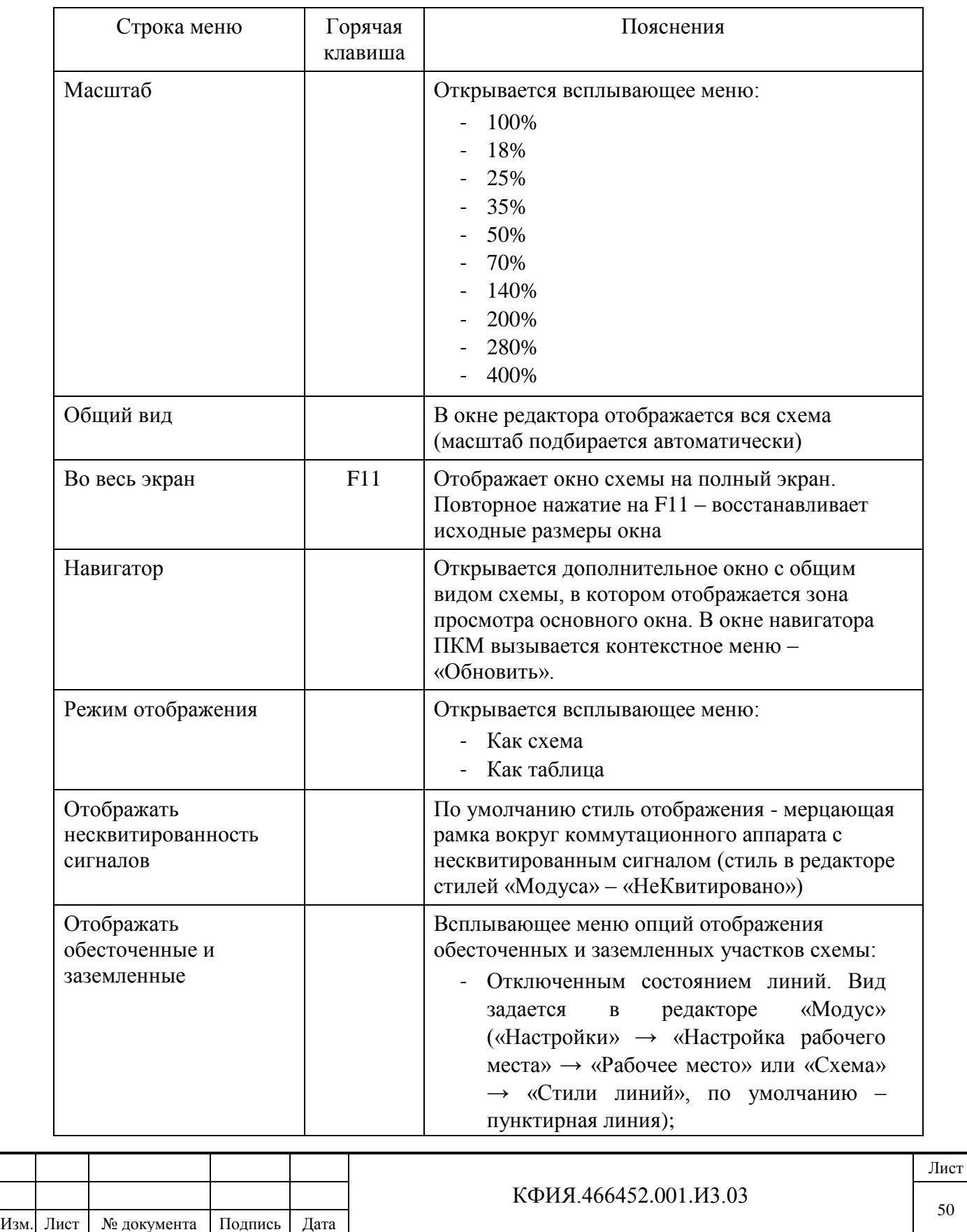

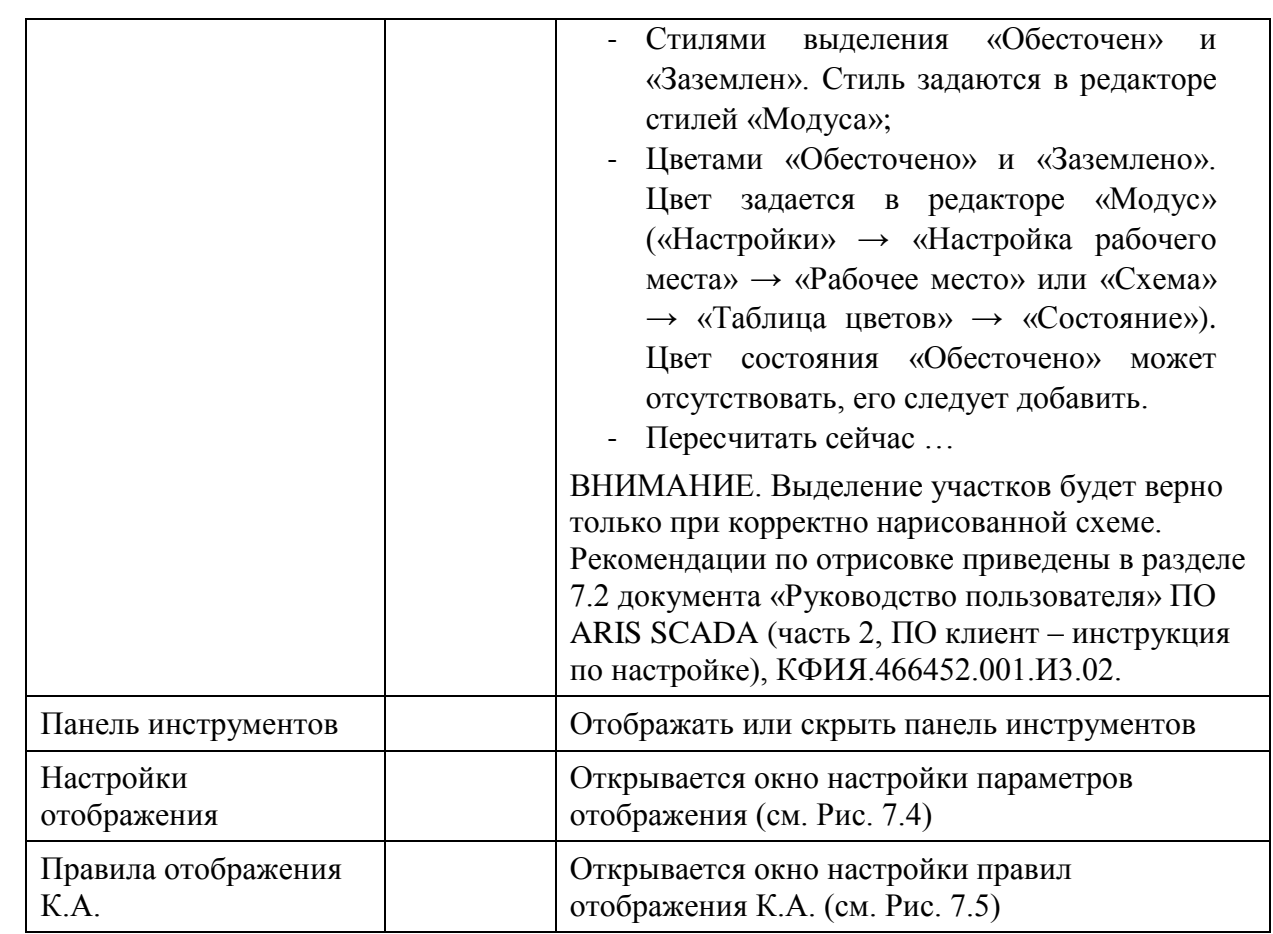

Табл. 7.3 Пункт меню «Переход»

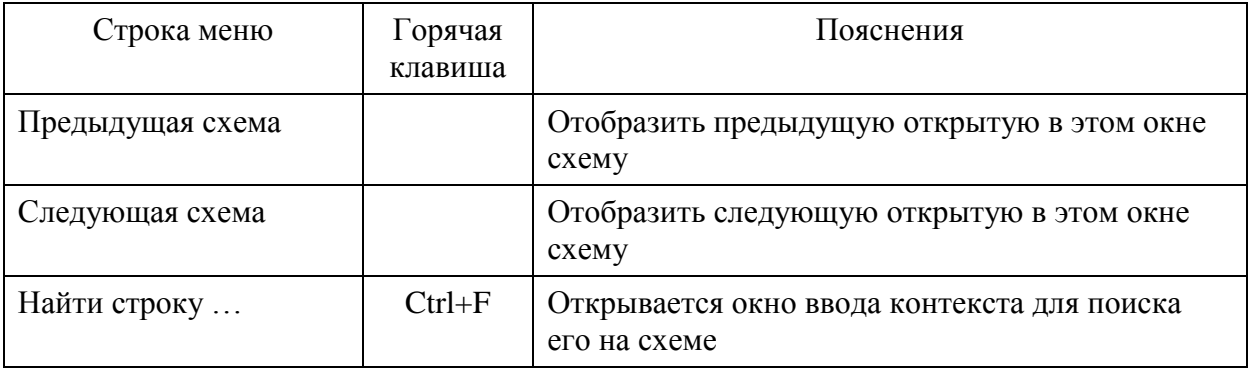

# Табл. 7.4 Пункт меню «Сервис»

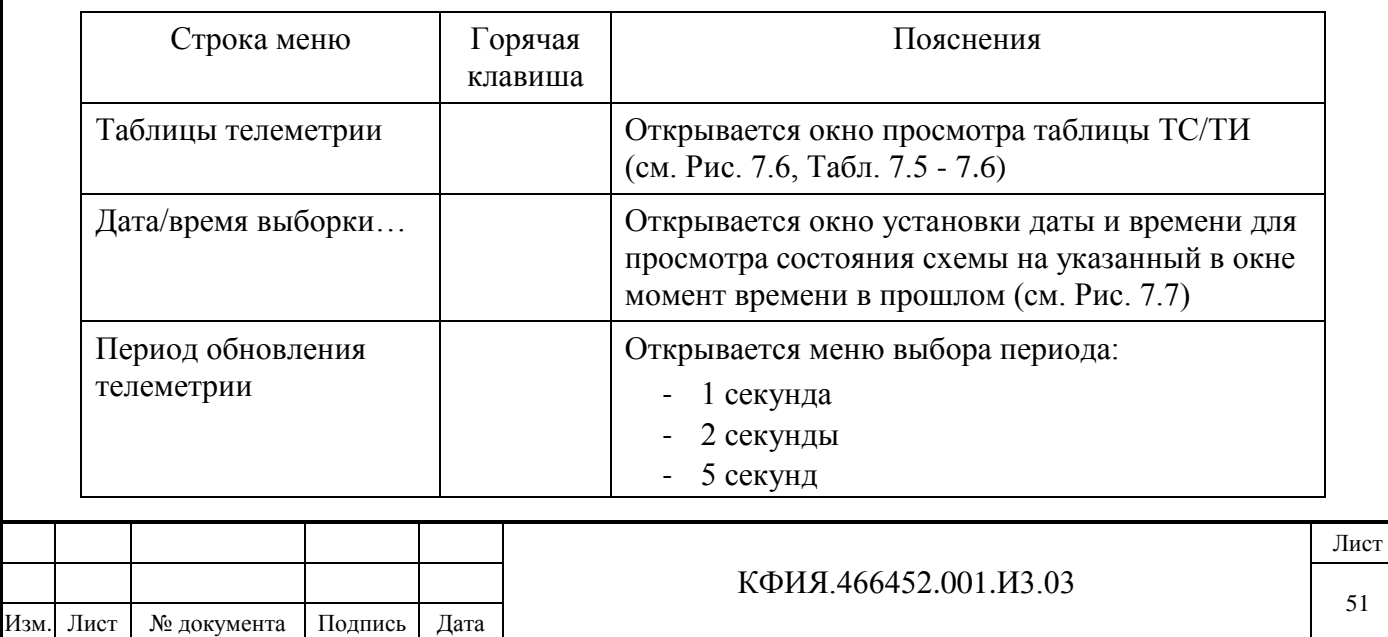

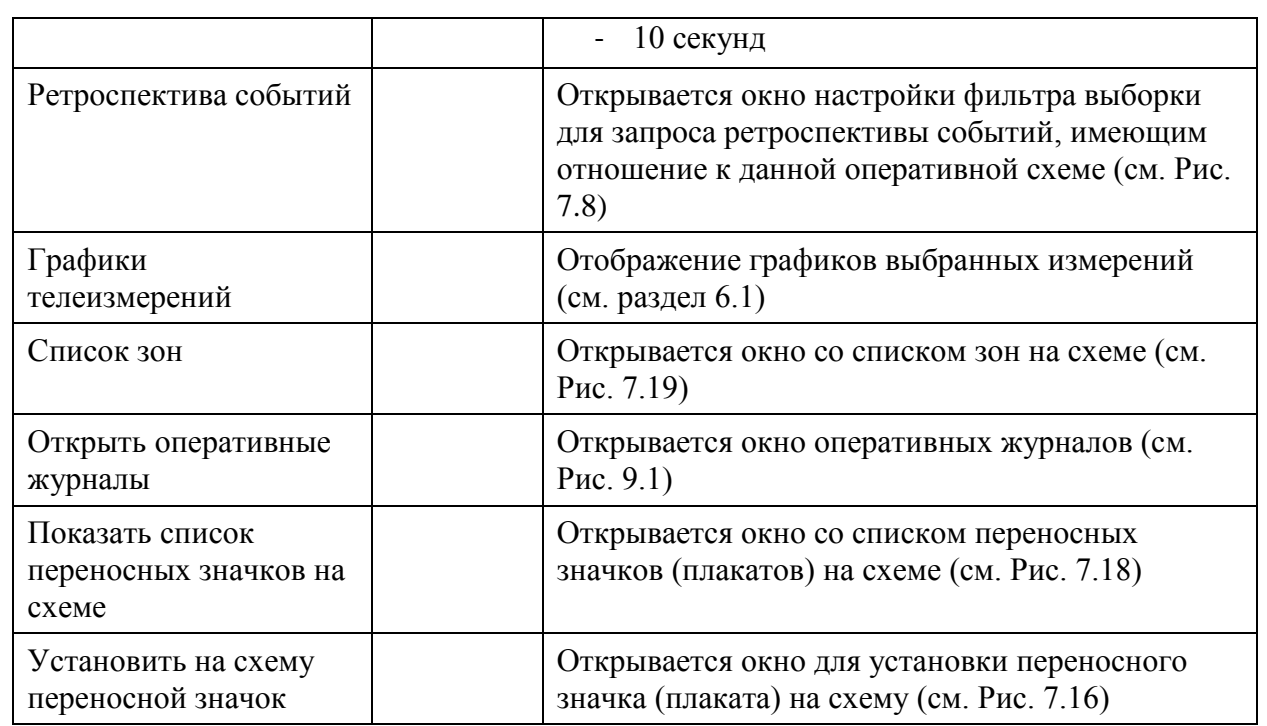

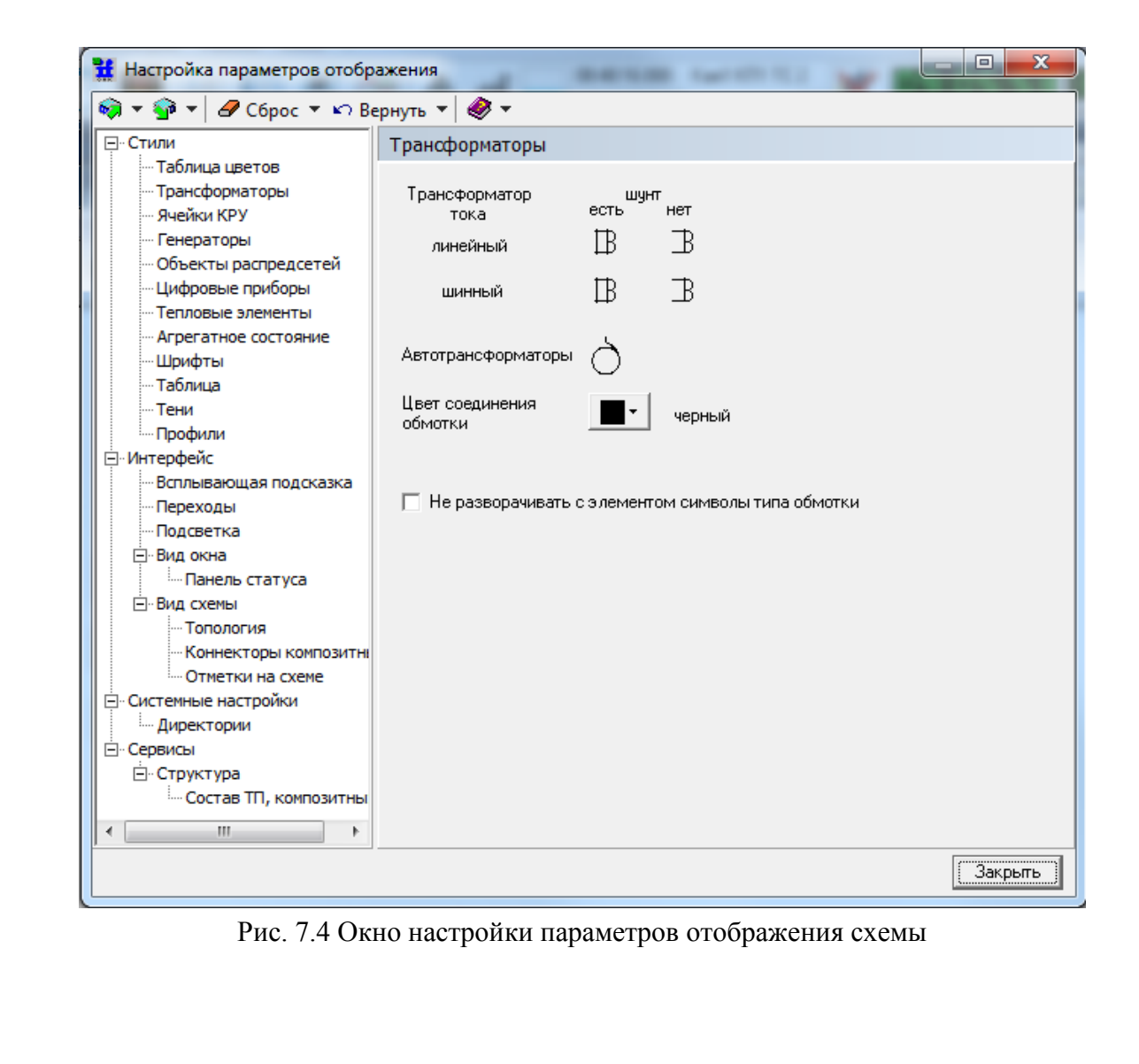

Подпись и дата

Подпись и дата

Инв. № дублик.

Взамен

Подпись и дата

Подпись и дата

инв. №

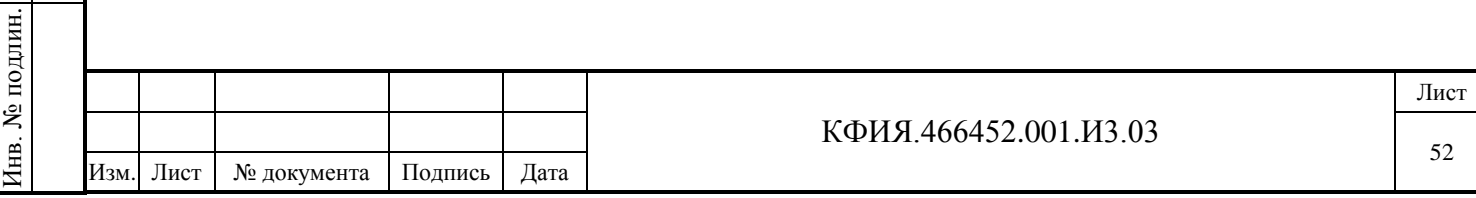

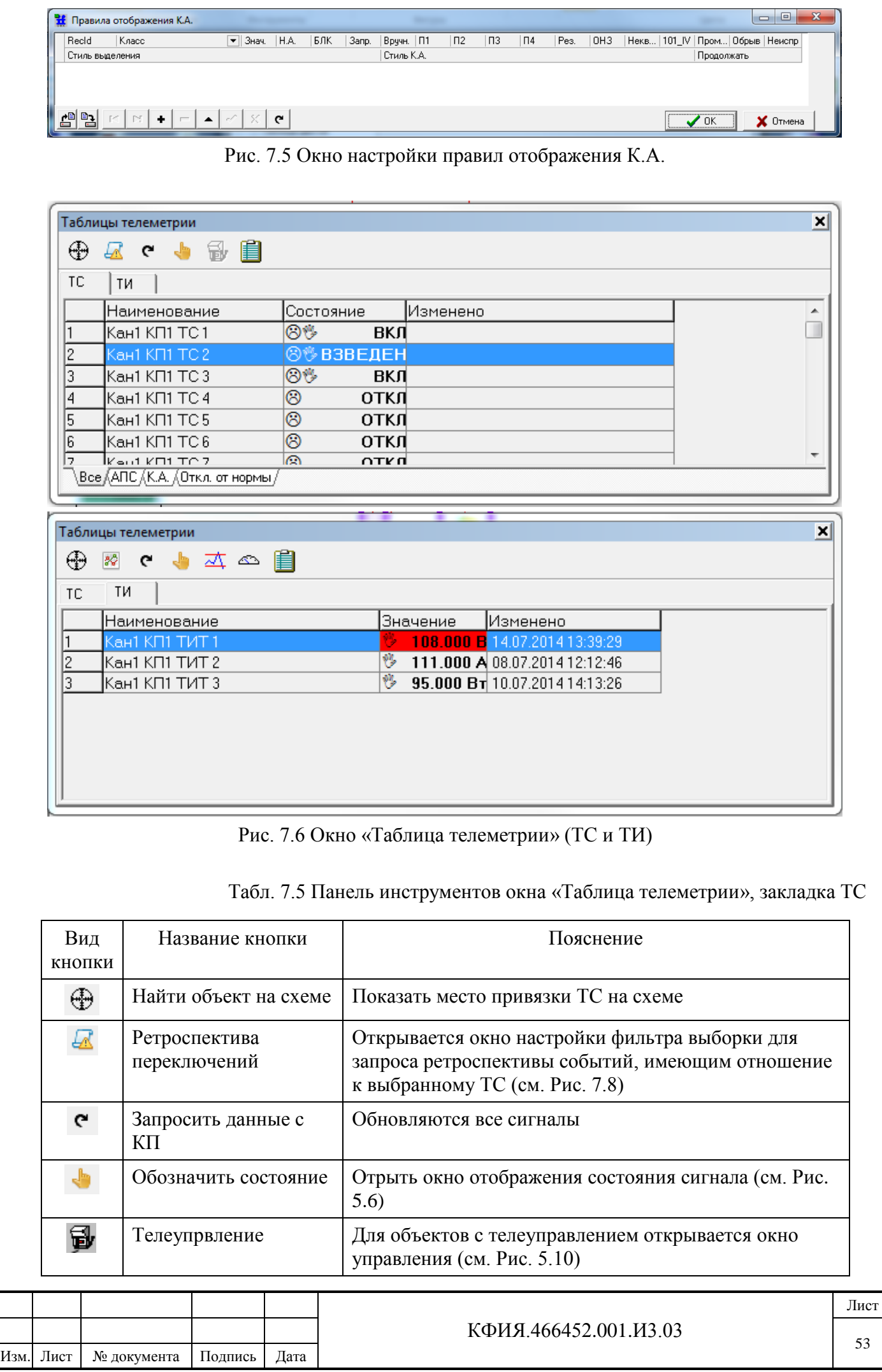

Подпись и дата Подпись и дата Инв. № дублик. инв. № Взамен Подпись и дата Подпись и дата Инв. № подлин. Инв. № подлин.

53

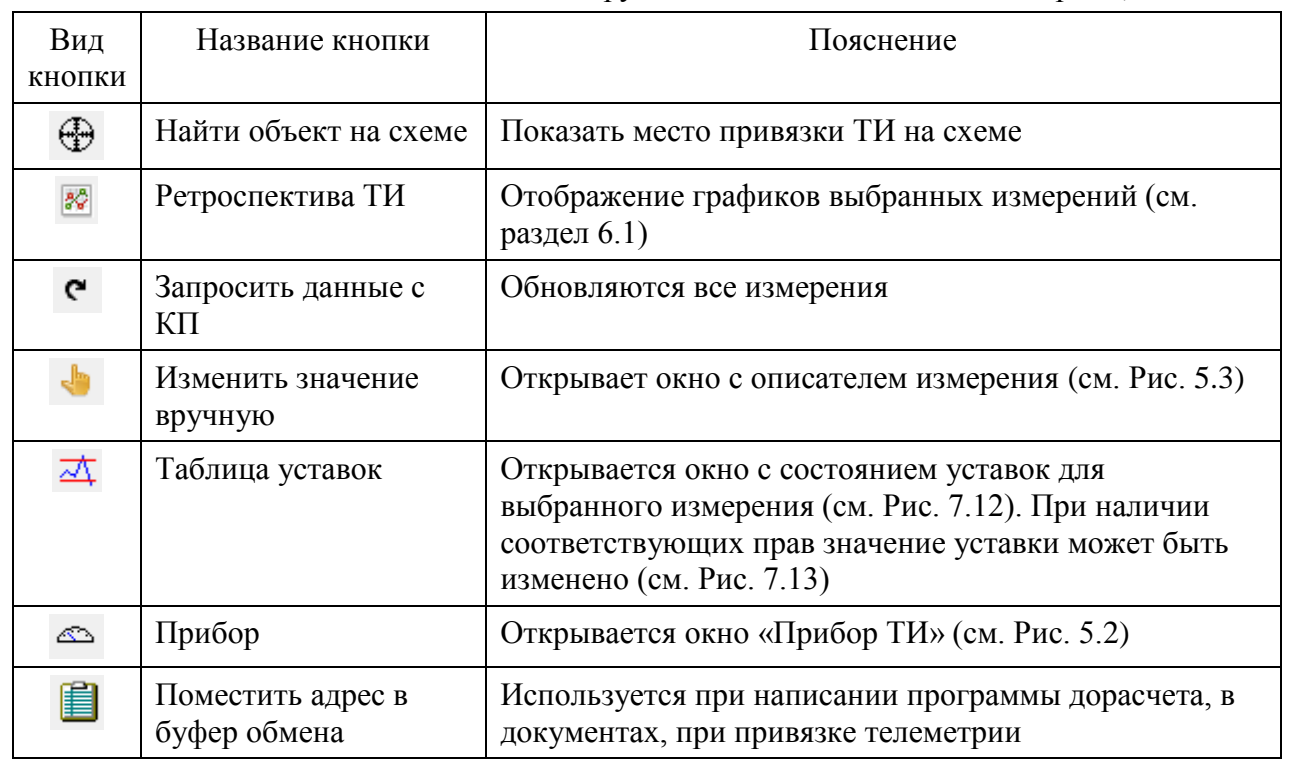

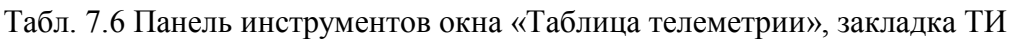

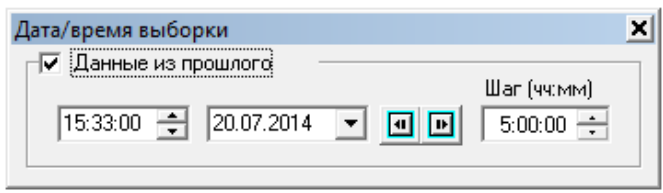

Рис. 7.7 Дата и время просмотра состояния схемы в прошлом

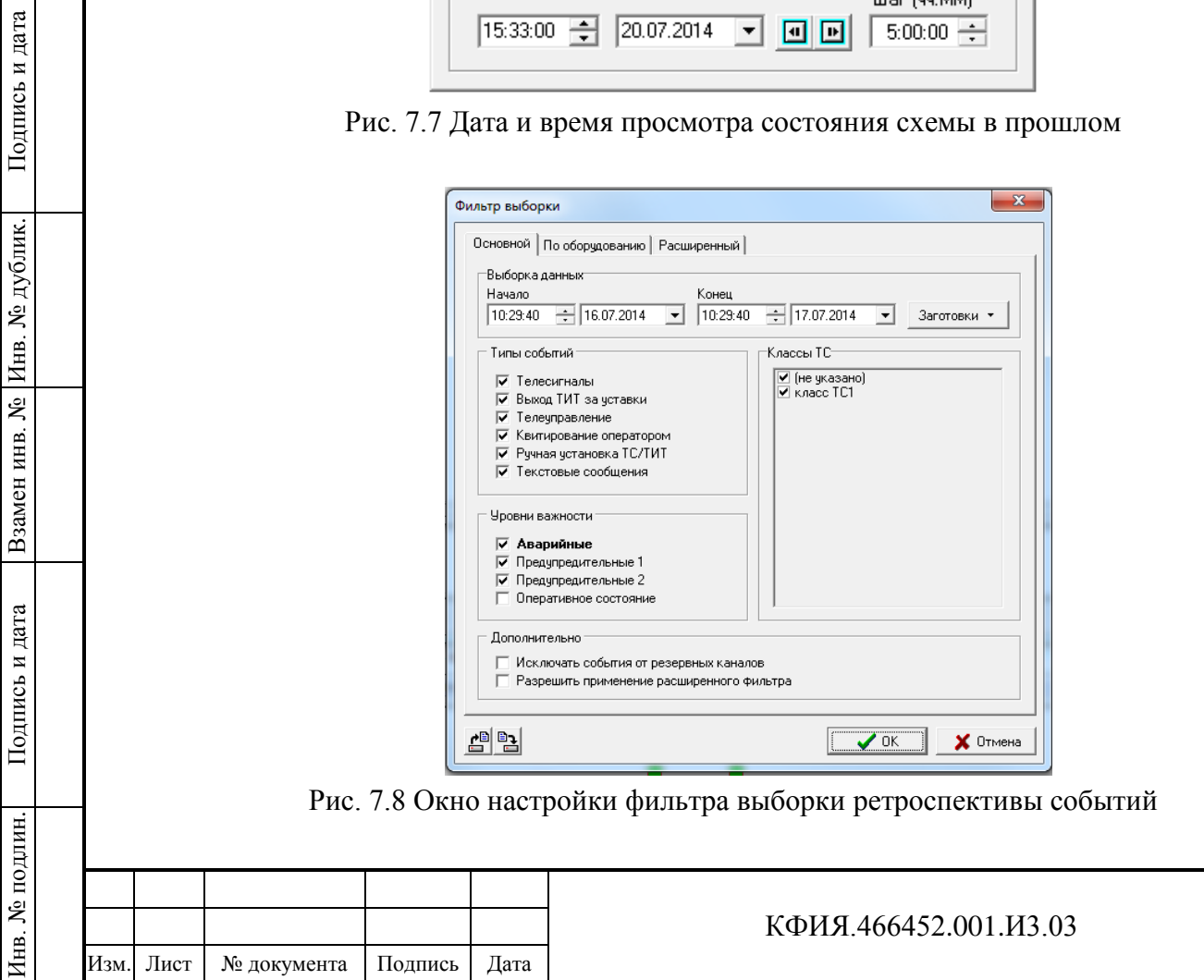

ć

Š

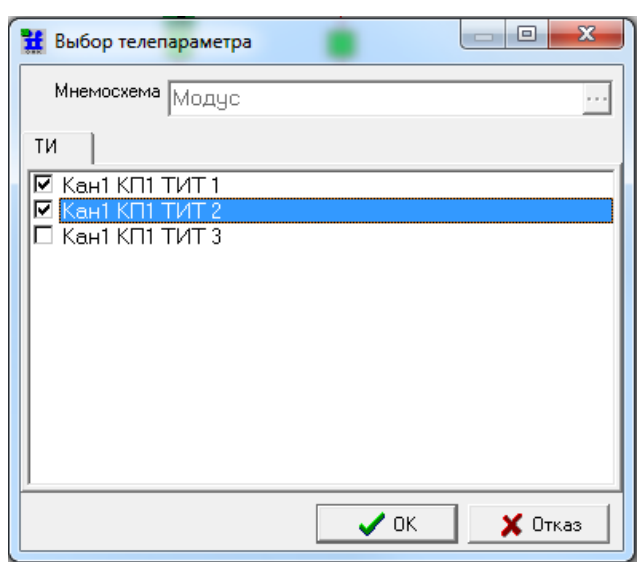

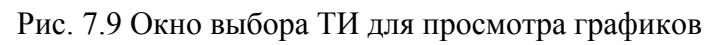

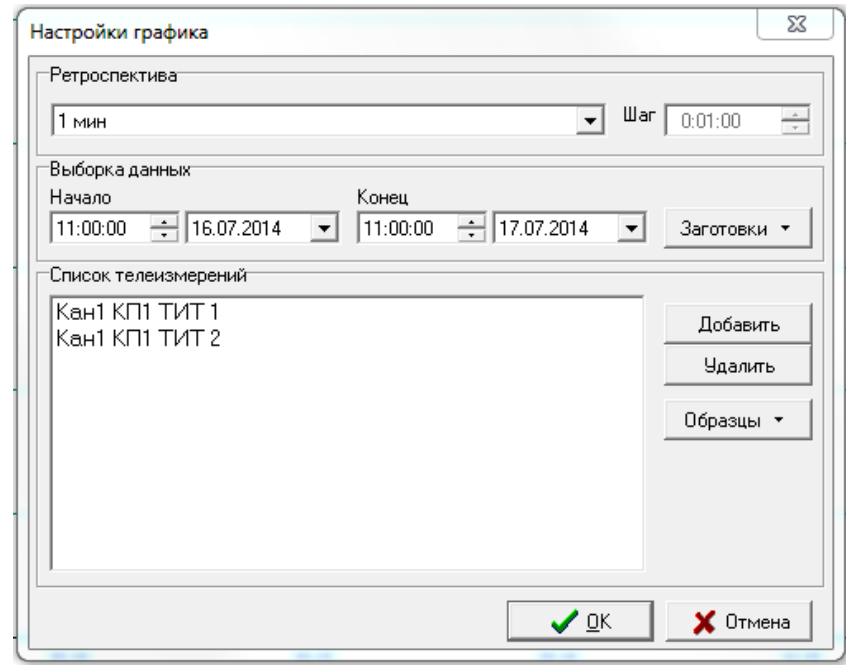

Рис. 7.10 Окно настройки вывода графиков

**3) Панель «Инструментов».** Назначение кнопок панели приведено в Табл. 7.7.

Подпись и дата

Подпись и дата

Инв. № дублик.

Взамен

Подпись и дата

Подпись и дата

Инв. № подлин.

Инв. № подлин.

инв. №

Табл. 7.7 Панель «Инструментов»

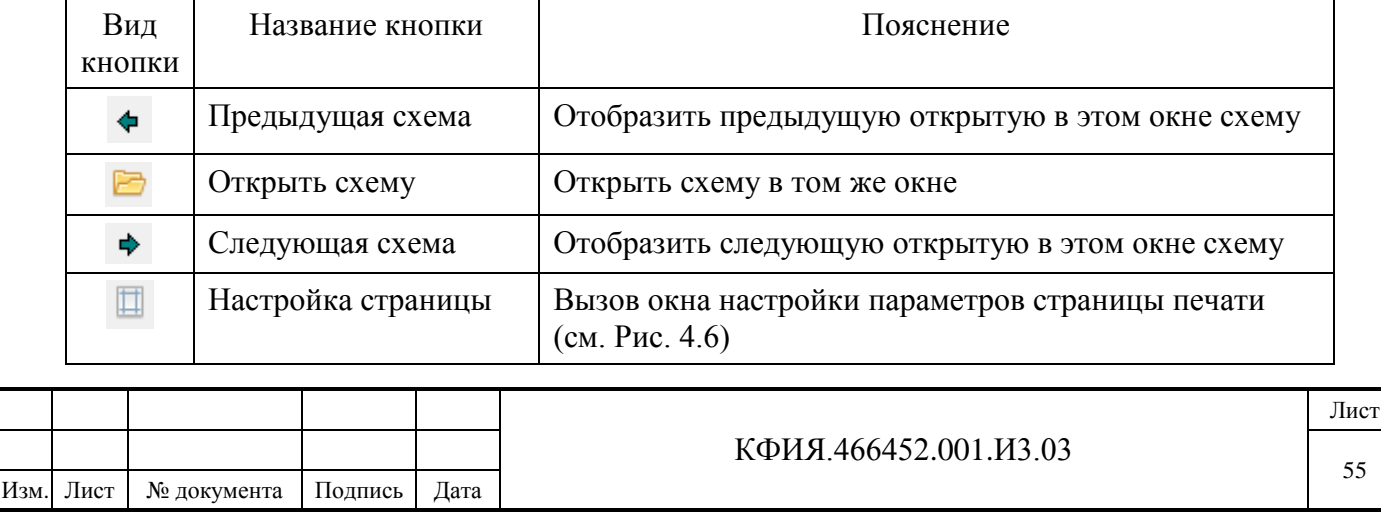

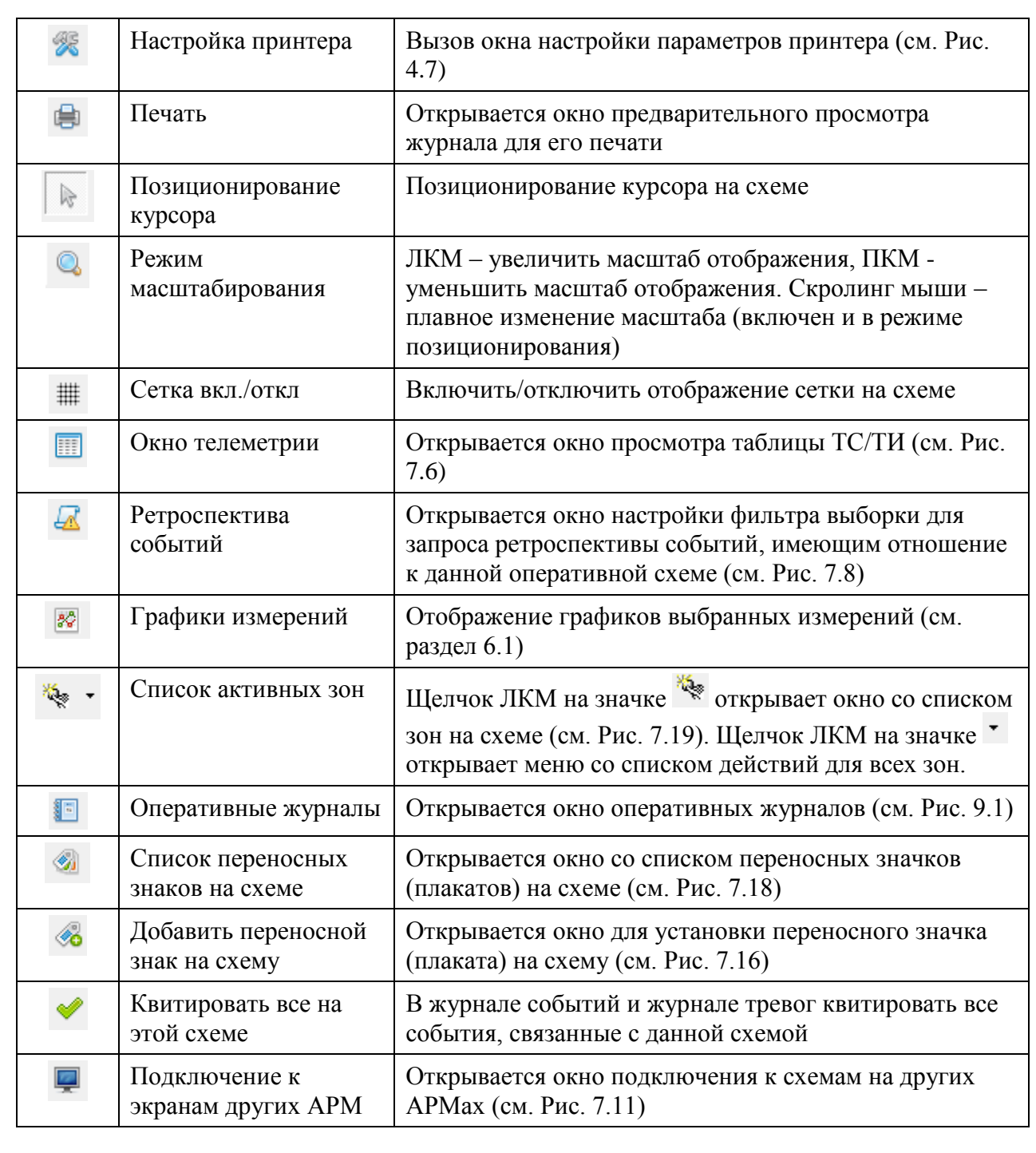

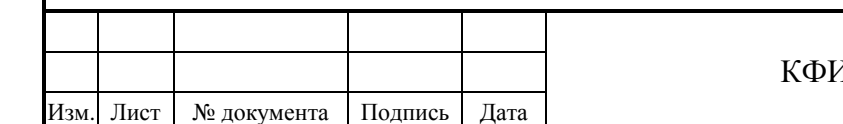

# КФИЯ.466452.001.И3.03

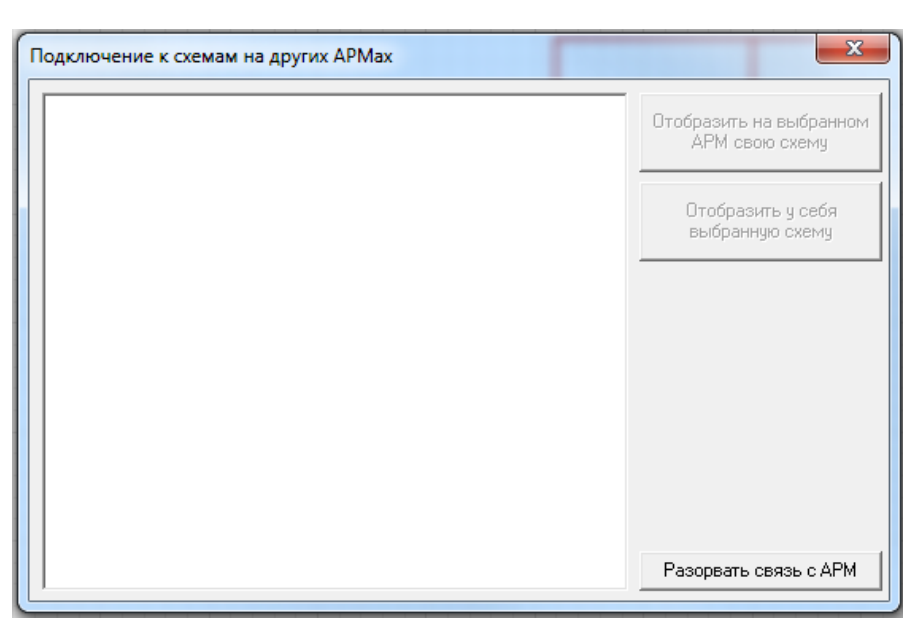

Рис. 7.11 Окно подключения к схемам на других АРМах

### **4) Панель «Режим отображения».** Назначение кнопок панели приведено в Табл. 7.8.

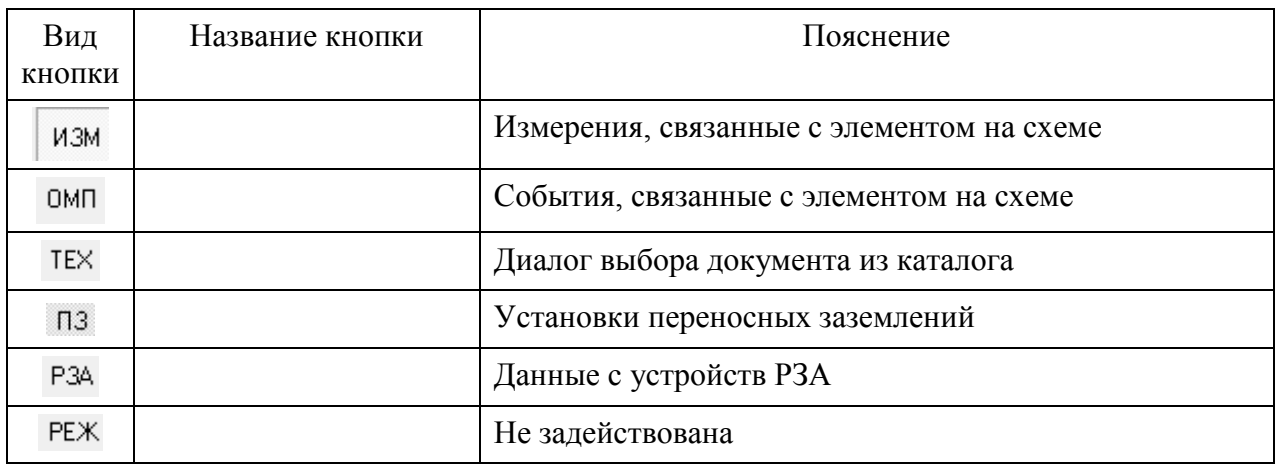

Табл. 7.8 Панель «Режим отображения»

Включенный режим соответствует утопленной кнопке (в данном случае -  $\vert$  ИЗМ).

#### **7.1 Использование кнопок мыши на схеме**

Нажав ЛКМ в области схемы и перемещая курсор, не отпуская клавишу, можно перемещать схему в окне.

Для изменения масштаба схемы, можно воспользоваться пунктом меню «Вид» →

«Масштаб», кнопкой «Режим масштабирования» включить режим и изменять масштаб нажатием ЛКМ или ПКМ. Плавно масштаб можно изменять вращением колесика мыши при курсоре, наведенном на окно просмотра схемы.

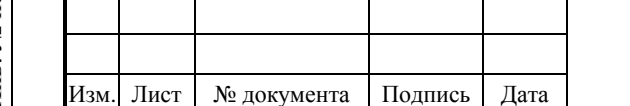

#### КФИЯ.466452.001.И3.03

В режиме позиционирования при перемещении курсора по схеме, созданной в псевдографике, изображение курсора меняет свой вид (вместо символа появляется символ

∾∱ ) в следующих случаях:

- при позиционировании курсора на символ привязанного сигнала;
- при позиционировании курсора на место привязанного измерения.

В этих случаях можно вызвать контекстное меню нажатием ПКМ на элементах привязки. Описание пунктов меню приведено в Табл. 7.9 (для сигналов) и 7.10 (для измерений).

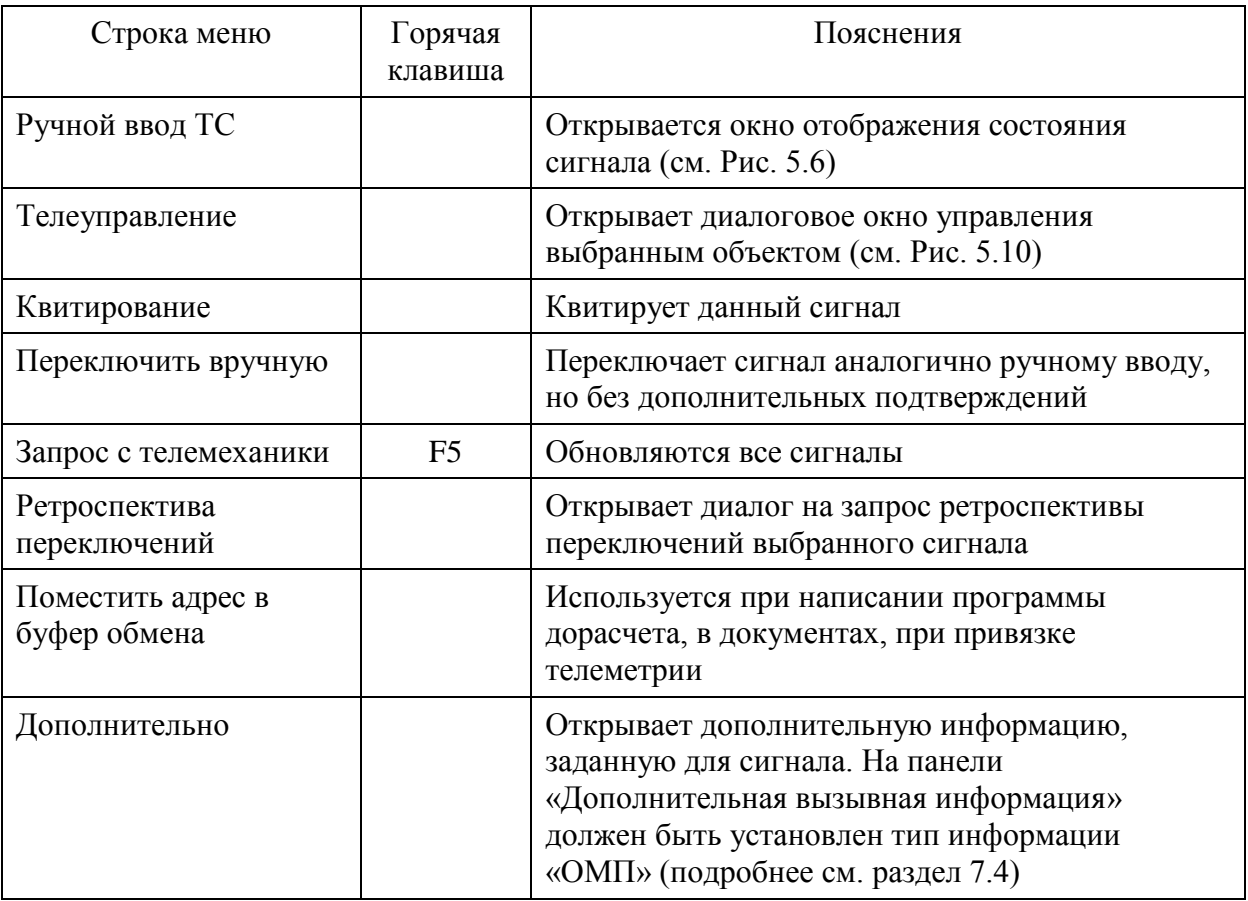

Табл. 7.9 Контекстное меню для сигналов

#### Табл. 7.10 Контекстное меню для измерения

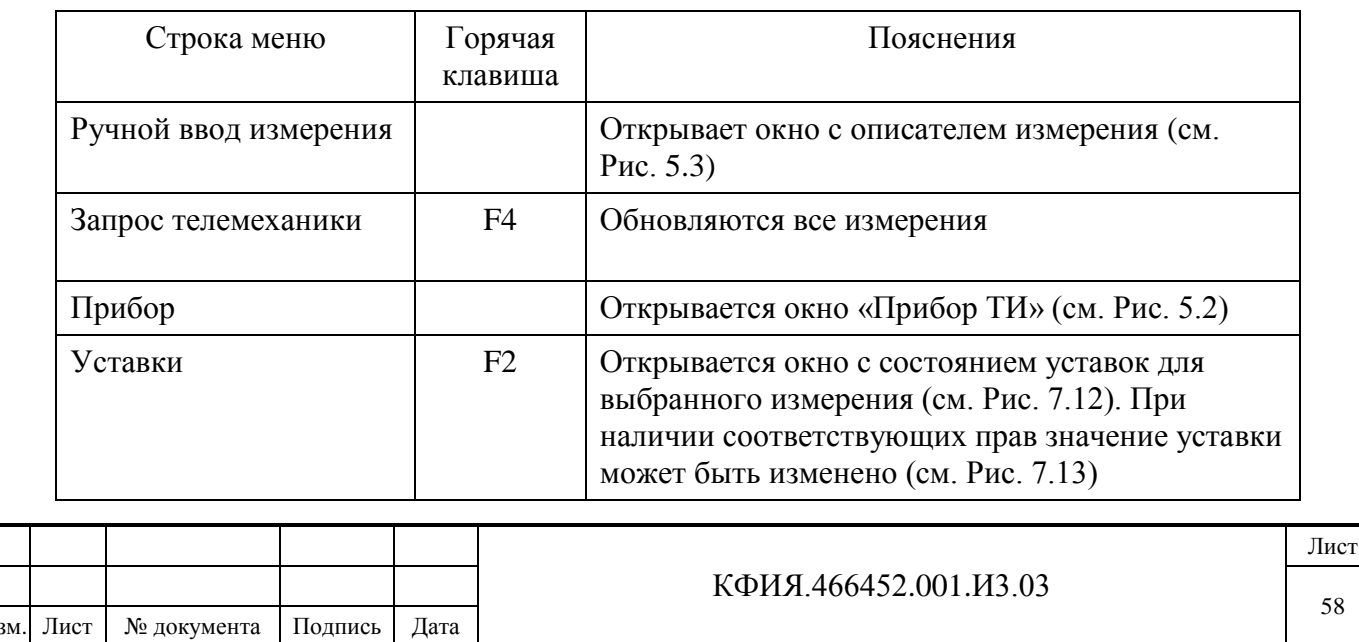

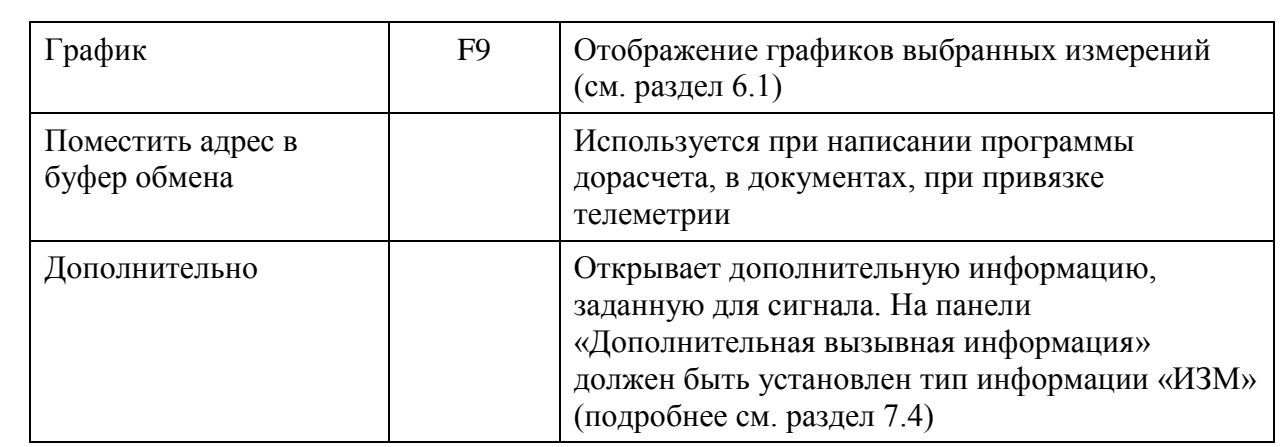

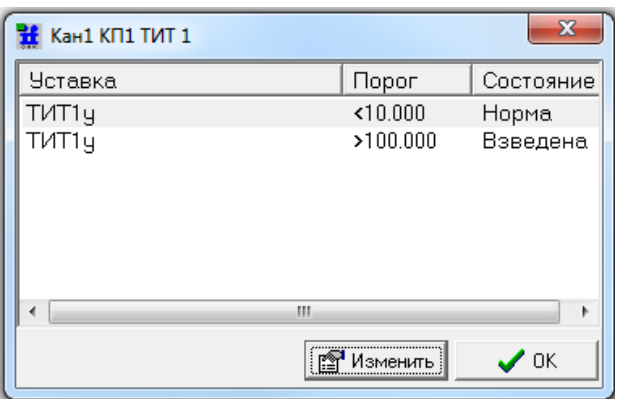

Рис. 7.12 Окно уставок измерения

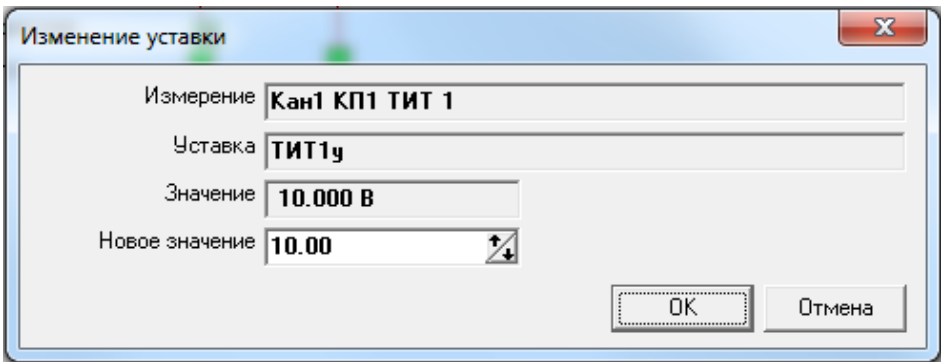

Рис. 7.13 Окно изменения уставки измерения

### **7.2 Установка переносных плакатов**

Установка переносных плакатов выполняется в окне просмотра оперативной схемы (см. Рис. 7.3). Для установки плаката следует воспользоваться пунктом меню «Сервис»  $\rightarrow$ «Установить на схему переносной значок» или кнопкой **«О** «Добавить переносной знак на схему». Откроется окно, приведенное на Рис. 7.16.

Для установки плаката необходимо в структуре журнала ЛКМ выделить строку из списка поджурналов затем ЛКМ выбрать и перенести на схему нужный плакат. При этом автоматически будет создана запись в оперативном журнале и откроется окно формы редактирования данной записи (см. Рис. 7.17).

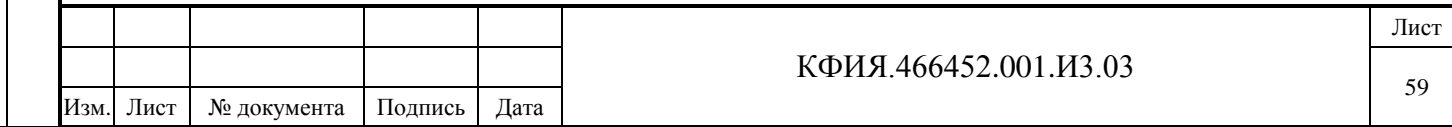

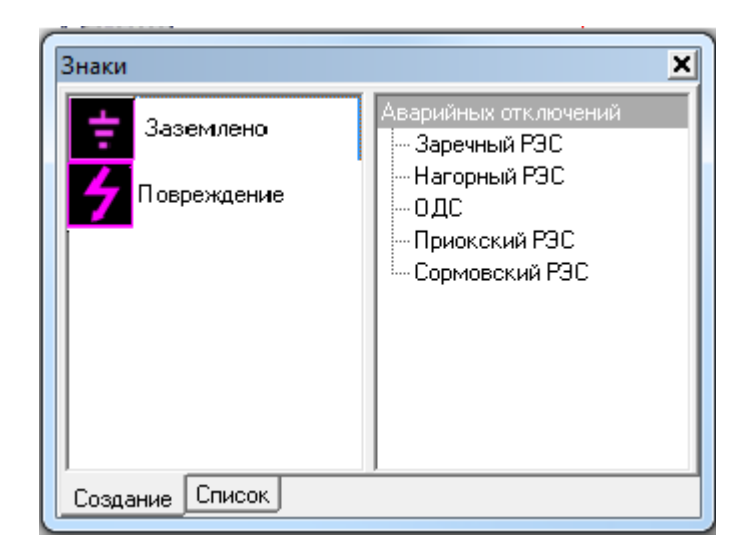

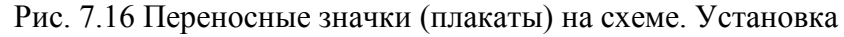

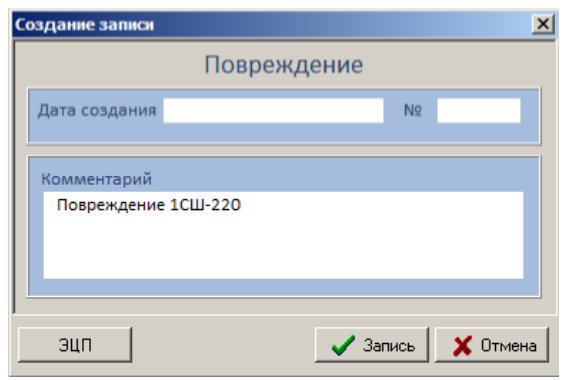

Рис. 7.17 Создание записи в оперативном журнале

Каждому плакату, установленному на схеме, соответствует запись в оперативном журнале. Для просмотра списка плакатов (записей в оперативном журнале) следует воспользоваться кнопкой «Список переносных знаков на схеме». Откроется окно просмотра, приведенное на Рис. 7.18.

Подпись и дата

Подпись и дата

Инв. № дублик.

Взамен

Подпись и дата

Подпись и дата

Инв. № подлин.

Инв. № подлин.

инв. №

Щелчок ЛКМ на плакате, установленном на схемы, открывает окно редактирования записи в оперативном журнале, связанной с данным плакатом. Щелчок ПКМ на плакате, установленном на схемы, открывает всплывающее меню (см. Табл. 7.11).

Табл. 7.11 Контекстное меню плаката, установленного на схеме

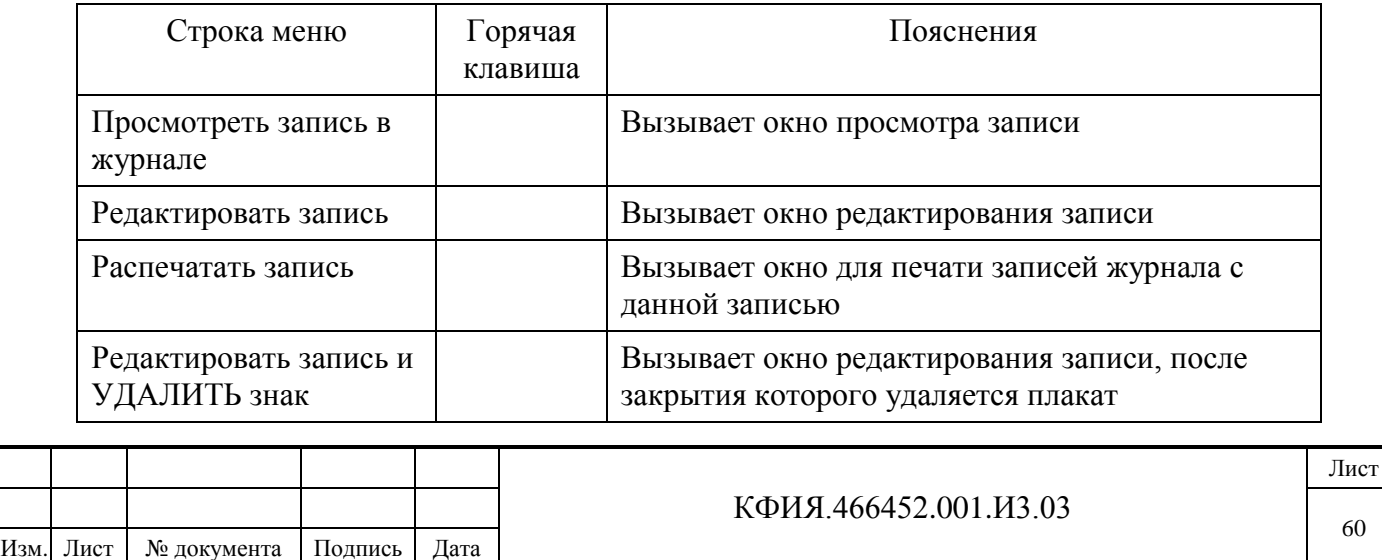

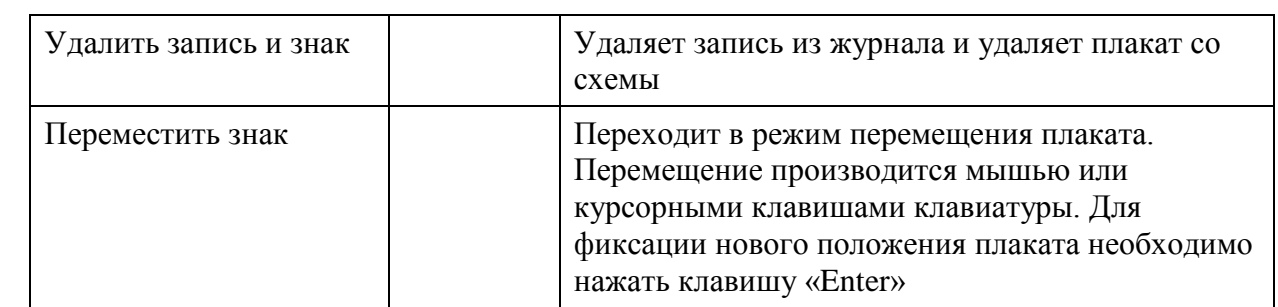

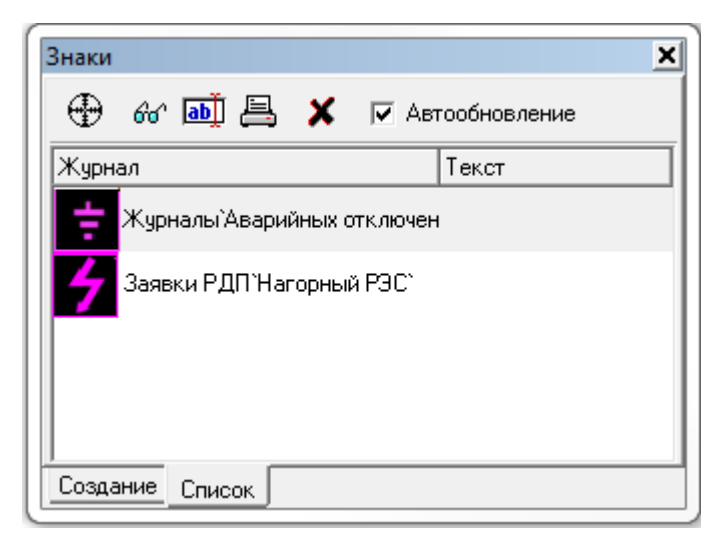

Рис. 7.18 Переносные значки (плакаты) на схеме. Список

Назначение кнопок панели инструментов в окне просмотра списка установленных на схеме плакатов приведено в Табл. 7.12.

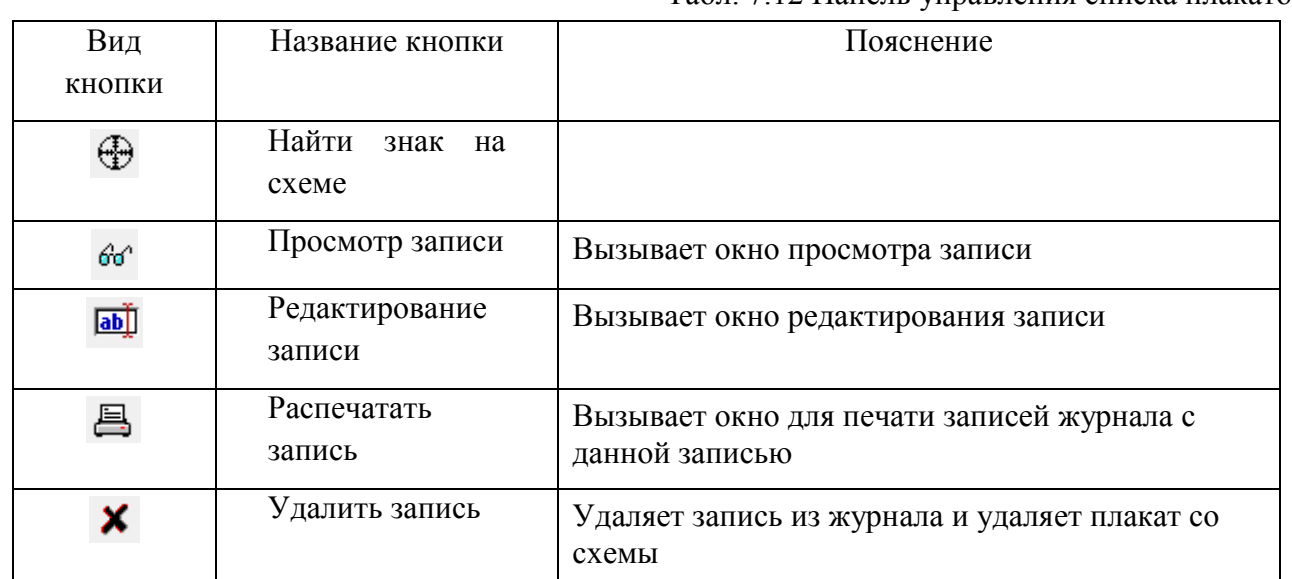

Табл. 7.12 Панель управления списка плакатов

#### **7.3 Использование активных зон**

На оперативной схеме может быть выделено нескольких активных зон. Под зоной понимается фрагмент схемы (для схемы в псевдографике) или элемент схемы (для схемы в редакторе МОДУС), которому соответствует свое контекстное меню (определенный набор действий). Щелчок ПКМ на месте расположения зоны активирует контекстное меню со списком

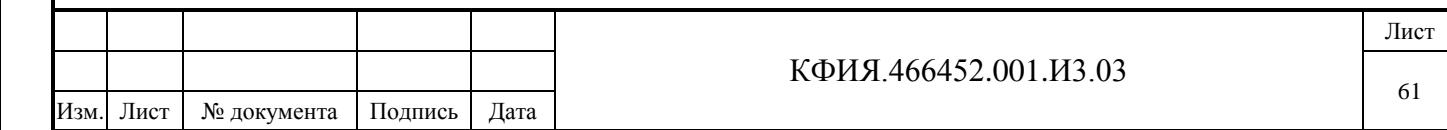

действий, связанных с выбранной зоной. Щелчок ЛКМ на месте расположения зоны приводит к выполнению первого из списка действий.

Для просмотра списка зон (см. Рис. 7.19) следует воспользоваться пунктом меню «Сервис» → «Список зон» или шелкнуть ЛКМ на рисунке слвоенной кнопки «Список активных» зон» на панели инструментов окна просмотра оперативных схем. Нажатие ЛКМ на рисунке сдвоенной кнопки **1990** активирует всплывающее меню со списком действий для всех зон на схеме (см. Рис. 7.20).

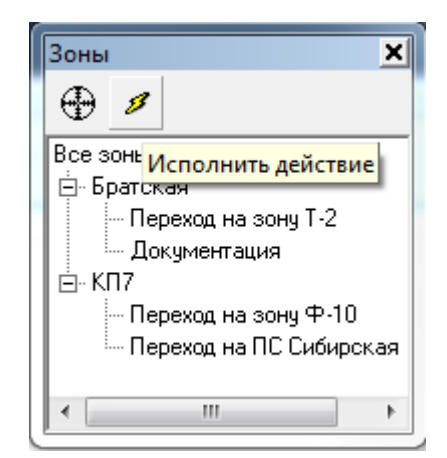

Рис. 7.19 Список активных зон схемы

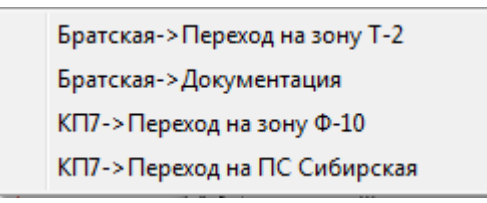

Рис. 7.20 Список действий для активных зон

# **7.4 Дополнительная вызывная информация**

Кроме постоянно отображаемой информации на мнемосхеме, созданной редактором МОДУС, есть возможность создать и отображать дополнительные свойства, присвоенные однотипным элементам схемы. Например, такие как: дополнительные измерения, события, технические параметры и паспортные данные оборудования, информация о релейной защите и автоматике.

Для вызова дополнительной информации следует использовать контекстное меню на заданном элементе схемы, в котором следует выбрать пункт «Дополнительно»  $\rightarrow$  <название  $TC$ >. Тип информации определяется режимом, который задается с помощью специальных кнопок, расположенных на панели «Режим отображения» в левом нижнем углу окна просмотра схемы (см. Рис. 7.21).

Утопленная кнопка указывает на текущий режим. Для смены режима следует щелкнуть ЛКМ на требуемой кнопке. Перечень режимов вызова приведен в Табл. 7.8. Примеры отображения вызывной информации на схеме показаны на Рис. 7.21 - 7.25.

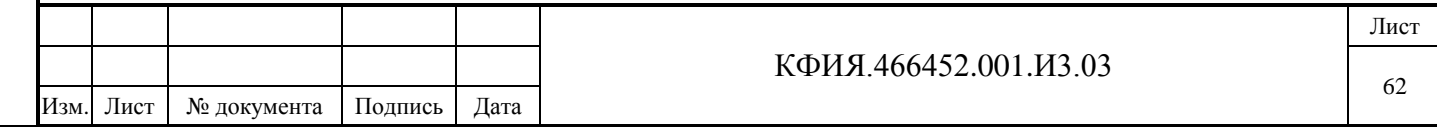

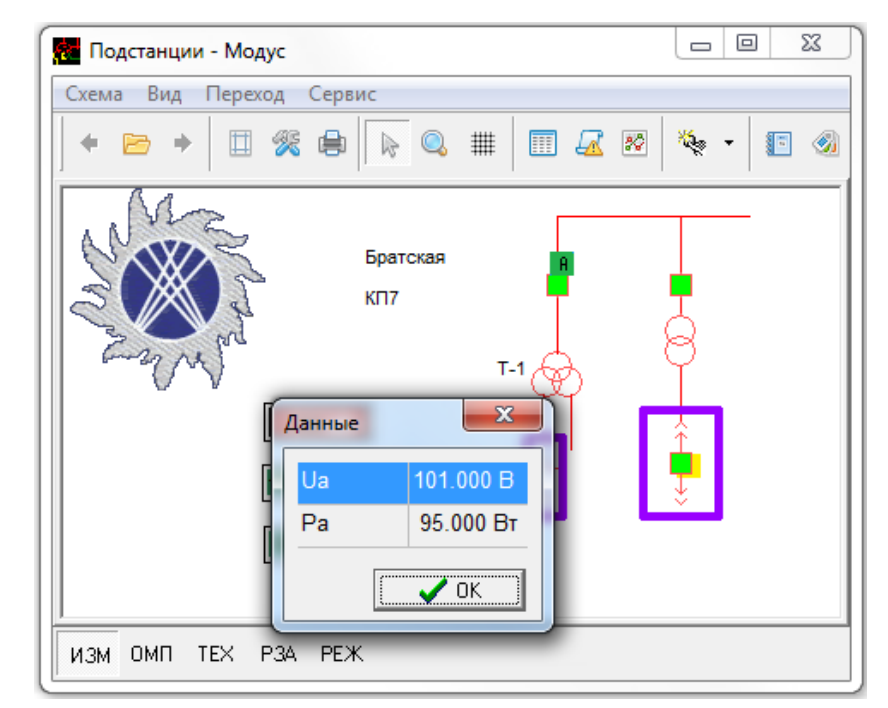

Рис. 7.21 Пример вызывных измерений присоединения (режим – ИЗМ)

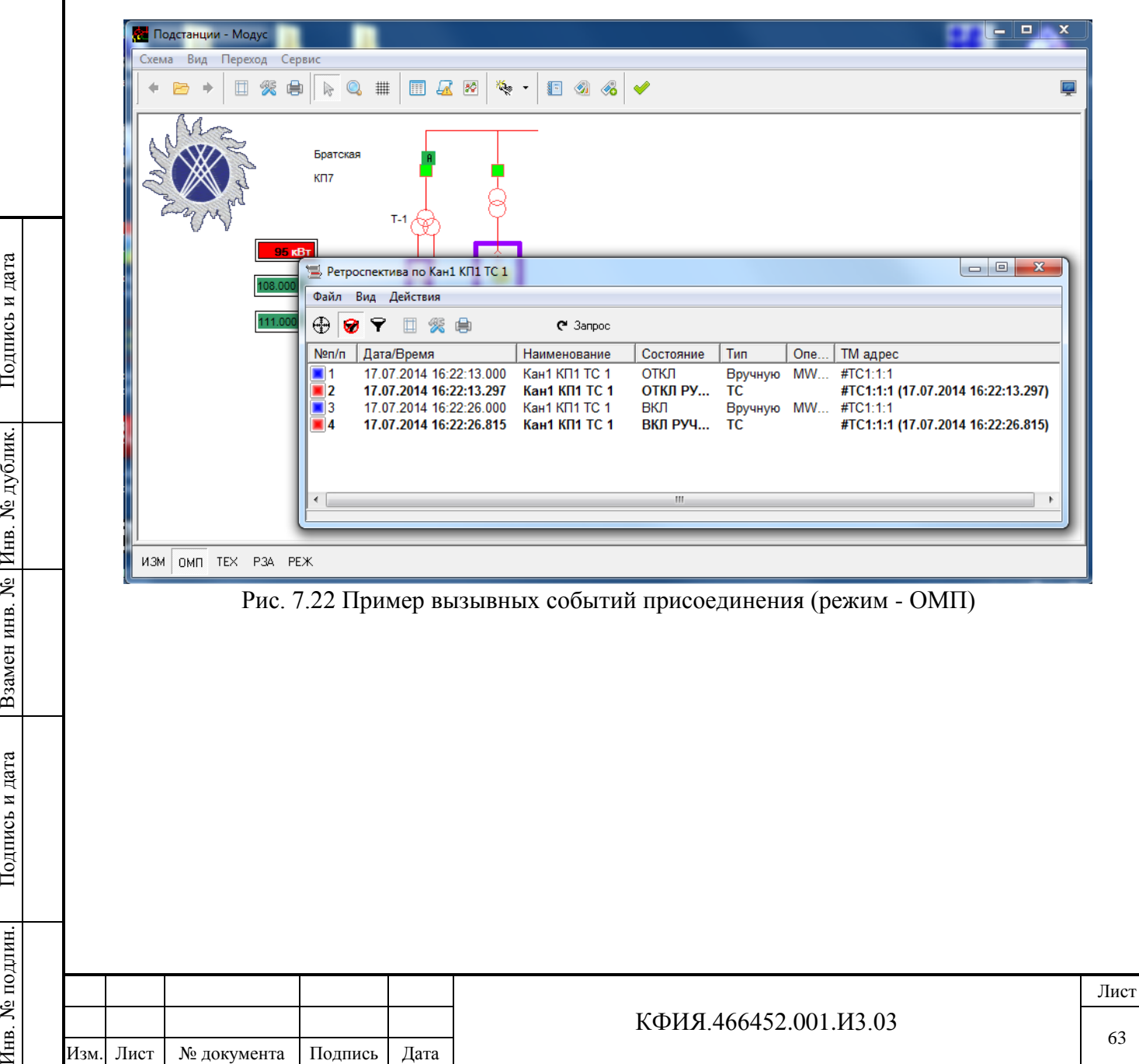

Подпись и дата

Подпись и дата

Инв. № дублик.

Взамен

Подпись и дата

Подпись и дата

Инв. № подлин.

Инв. № подлин.

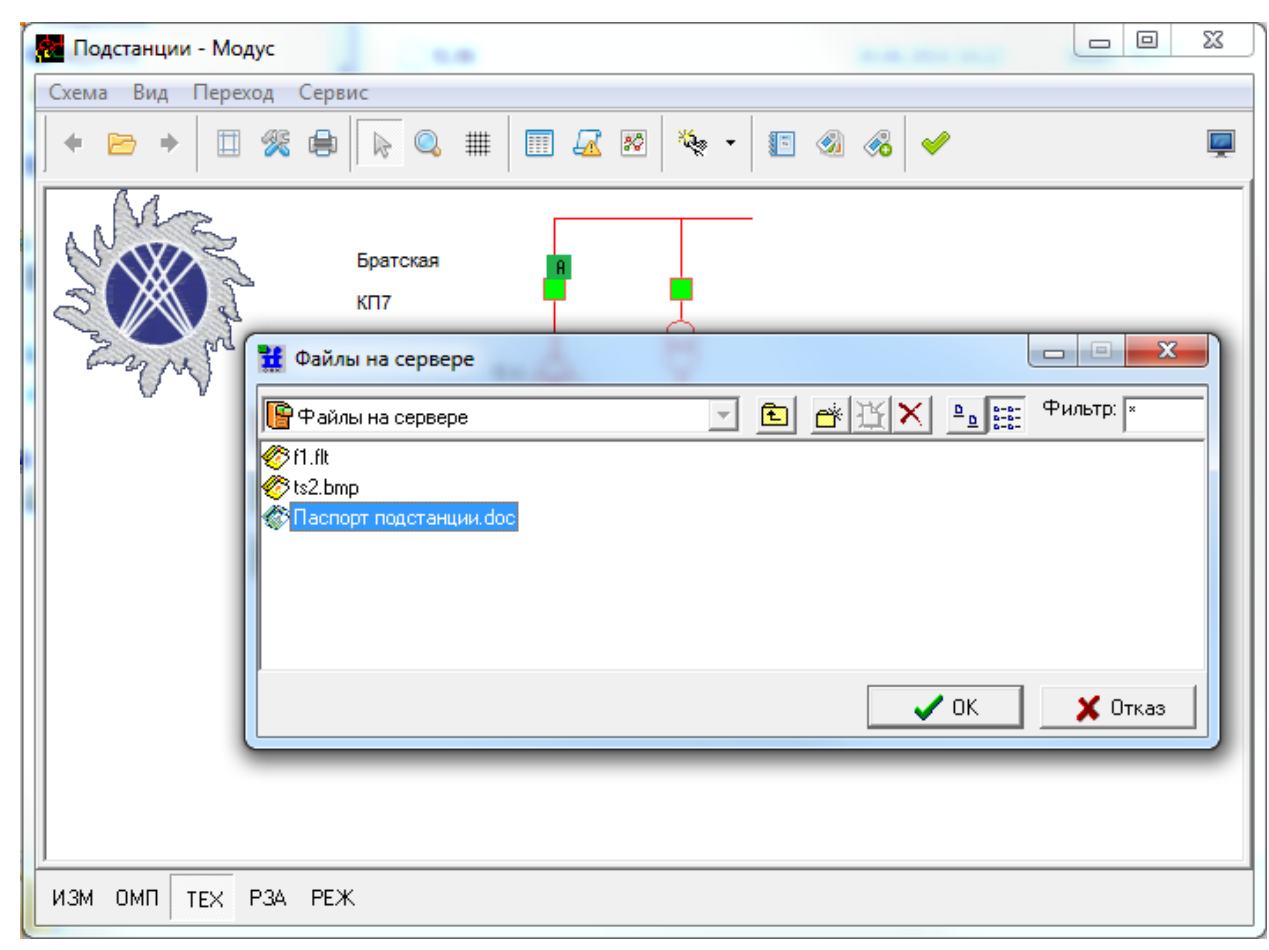

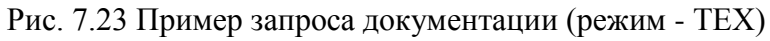

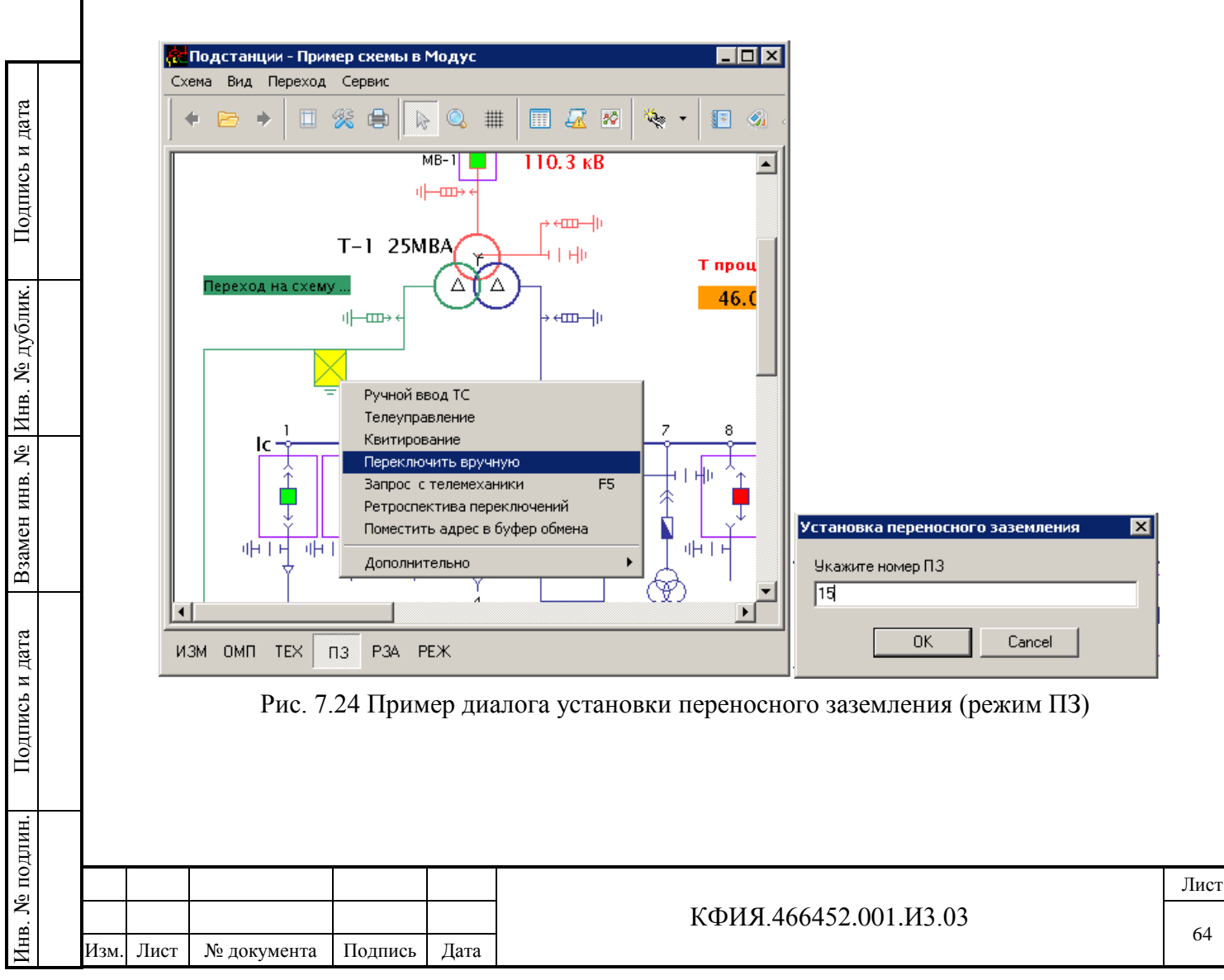

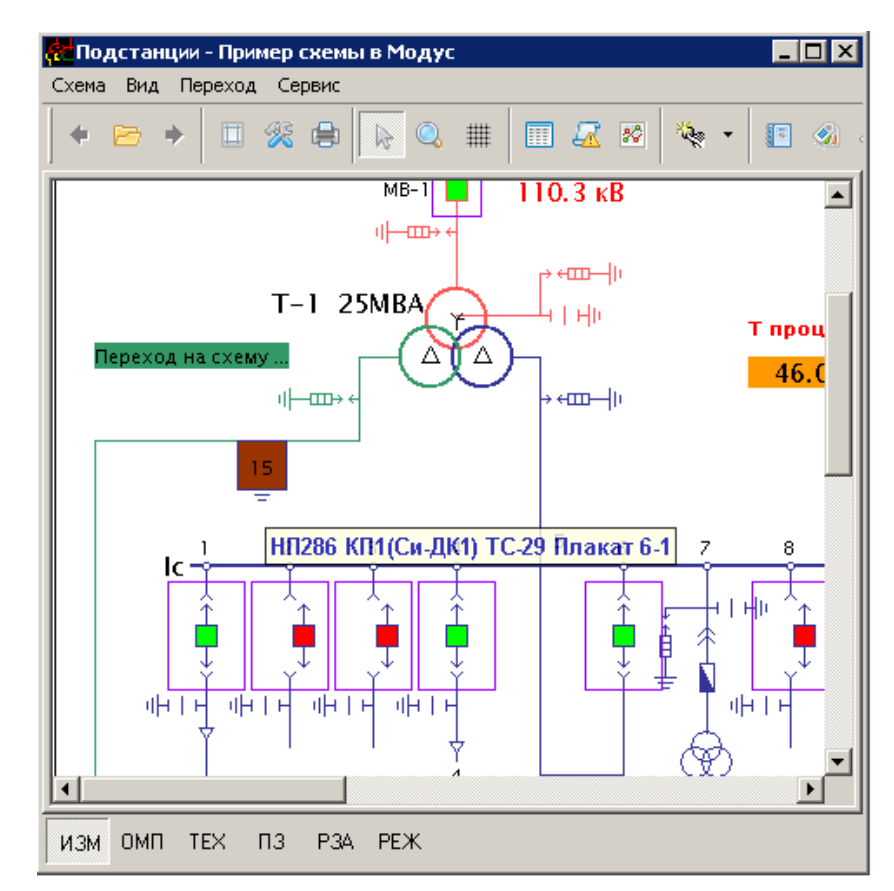

Рис. 7.25 Оперативная схема с установленным переносным заземлением

Просмотр возможных мест установки переносных заземлений и их установка выполняются на закладке «ПЗ». Установленные переносные заземления отображаются и снимаются на всех закладках просмотра дополнительной вызывной информации.

Подпись и дата

Подпись и дата

Инв. № дублик.

Взамен

инв. №

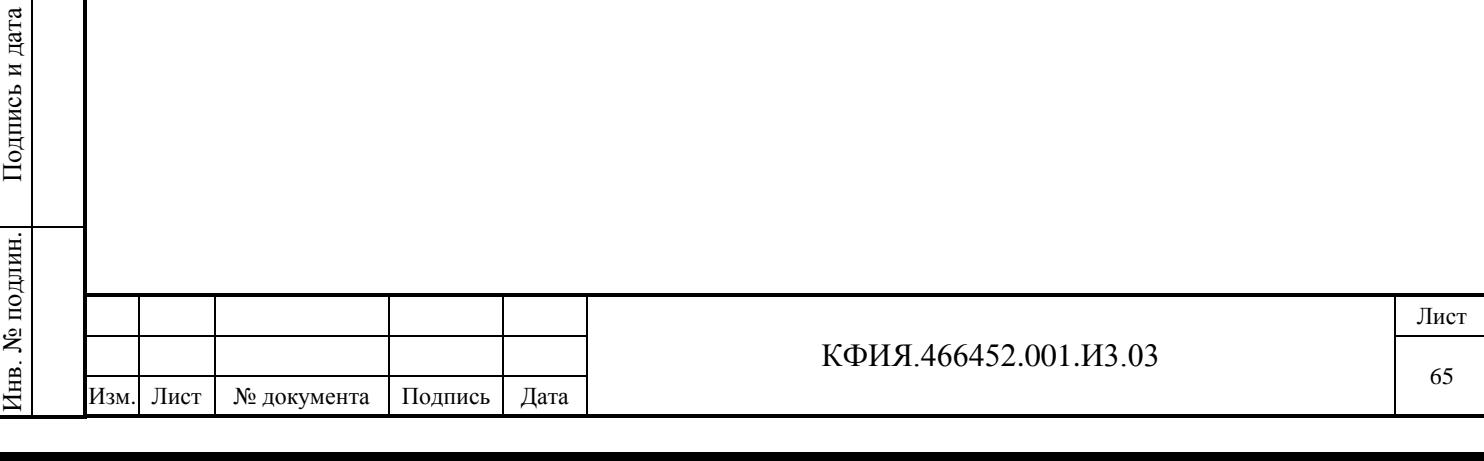

# **8 Текстовые документы**

Подпись и дата

Подпись и дата

Инв. № дублик.

Инв. № дублик.

Взамен

Подпись и дата

Подпись и дата

Инв. № подлин.

∕НІв. № подлин.

инв. №

ПО клиент ARIS SCADA при работе с текстовыми документами позволяет:

- создавать, просматривать, редактировать и хранить в базе данных сервера ARIS SCADA документы в формате «Текст ARIS SCADA»;
- использовать расчетные поля ввода и вывода в документах и выполнять над ними расчеты с использованием данных из базы сервера ARIS SCADA;
- использовать технологию «Встроенных документов (OLE)» для документов «Microsoft Office» и других поддерживающих технологию OLE;
- выполнять расчеты с использованием данных в документах «Microsoft Excel» используя механизм «Встроенных документов (OLE)».

# **8.1 Просмотр текстовых документов формата ARIS SCADA**

Для доступа к текстовым документам используются пункты меню «Просмотр» → «Текстовые документы» или кнопка  $\boxed{\triangleq}$  «Документы» в главном окне ПО клиент ARIS SCADA. В открывшемся окне «Текстовые документы» (см. Рис. 8.1) следует выбрать нужный каталог и текстовый документ для просмотра.

![](_page_65_Picture_188.jpeg)

| Сохранить в файле<br>Параметры страницы                                      | Параметры принтера<br>Предварительный просмотр Печати<br>- Запуститьрасчет документа | Остановить расчет документа |                   | Время между расчетами документа |                       |  |
|------------------------------------------------------------------------------|--------------------------------------------------------------------------------------|-----------------------------|-------------------|---------------------------------|-----------------------|--|
| • Пример                                                                     |                                                                                      |                             |                   |                                 | $ \Box$ $\times$      |  |
| Файл<br>Вид                                                                  |                                                                                      |                             |                   |                                 |                       |  |
| $\mathcal{V}$ cek.<br>d S B<br>Период расчета: В<br>醫<br>$\blacksquare$<br>п |                                                                                      |                             |                   |                                 |                       |  |
|                                                                              | Баланс активной электроэнергии                                                       |                             |                   |                                 |                       |  |
|                                                                              | по шинам 10 кВ п/ст Пример                                                           |                             |                   |                                 |                       |  |
| Расчетные поля                                                               |                                                                                      | Показания за                |                   | Прием                           | Отдача                |  |
| ввода                                                                        |                                                                                      | 00:00                       | 00:00             |                                 |                       |  |
| Присоединение                                                                | Коэффициент                                                                          |                             |                   |                                 |                       |  |
|                                                                              |                                                                                      | 01.03.07                    | 01.04.07          |                                 | THC. KBT*y THC. KBT*y |  |
| яч. 4 ВМ10 1Т Активн.                                                        | 600/5 12000                                                                          |                             | 2260.858 2329.634 | 825.313                         |                       |  |
| Pearr.                                                                       |                                                                                      |                             | 1498.313 1535.497 | 446.208                         |                       |  |
| gu. 5                                                                        | 150/5                                                                                | 3000 659.306 681.420        |                   |                                 | 66.342                |  |
| яч. 6                                                                        | 200/5                                                                                | 4000 126.111 126.111        |                   |                                 | 0.000                 |  |
| яч.7 Ф-125 прием                                                             | 200/5                                                                                | 4000 224.189 224.189        |                   | 0.000                           |                       |  |
| яч.7 Ф-125 отдача                                                            | 200/5                                                                                | 4000 3174.015 3267.690      |                   |                                 | 374.700               |  |
| яч.8<br>$_{\Phi-126}$                                                        | 100/5                                                                                | 2000 2419,018 2491,269      |                   |                                 | 144.502               |  |
| яч.9 Ф-127                                                                   | 150/5                                                                                | 3000 1719, 821 1769, 925    |                   |                                 | 150.312               |  |
| яч.10 ф-128                                                                  | 100/5                                                                                | 2000 1451.012 1491.114      |                   |                                 | 80.204                |  |
| $TCH-1$                                                                      | 100/5                                                                                | 2000 4484.099 4639.515      |                   |                                 |                       |  |
| $TCH-2$                                                                      | 100/5<br>2000                                                                        | 236.376                     | 236.425           |                                 |                       |  |
| Расчетные поля                                                               |                                                                                      | Итого                       | 825.313           | 816,060                         |                       |  |
|                                                                              |                                                                                      | Небаланс                    | 9.253             | $1.12$ <sup>\$</sup>            |                       |  |
| $\left  \cdot \right $                                                       |                                                                                      |                             |                   |                                 |                       |  |
|                                                                              |                                                                                      |                             |                   |                                 |                       |  |

Рис. 8.2 Окно просмотра документа в формате «Текст ARIS SCADA»

Табл. 8.1 Пункт меню «Файл»

![](_page_66_Picture_216.jpeg)

# Табл. 8.2 Пункт меню «Вид»

![](_page_66_Picture_217.jpeg)

![](_page_66_Picture_218.jpeg)

![](_page_67_Picture_176.jpeg)

Рис. 8.3 Окно настроек параметров документа

# 3**) Панель «Быстрого вызова»**. Назначение кнопок панели приведено в Табл. 8.3.

Табл. 8.3 Панель «Быстрого вызова»

![](_page_67_Picture_177.jpeg)

Для переноса текстовых документов в «Microsoft Word» следует использовать формат RTF.

![](_page_67_Picture_178.jpeg)

Подпись и дата

Подпись и дата

Инв. № дублик.

Взамен

Подпись и дата

Подпись и дата

Инв. № подлин.

Инв. № подлин.

инв. №

# КФИЯ.466452.001.И3.03

Изменение настроек в режиме просмотра действуют только на время просмотра документа. В режиме просмотра нельзя изменить размеры документа, параметры секретности и настройки по умолчанию.

В зависимости от заданных настроек документа при открытии документа выполняется

обновление его расчетных полей. При нажатии кнопки «Запустить расчет» (кнопка выделена светлым фоном) автоматически выполняется обновление полей вывода, в том числе и данных телеметрии.

При просмотре можно изменить значения в полях ввода. Обычно это используется для задания времени и даты выборки из ретроспектив измерений. Эти изменения действуют только на время просмотра документа, при закрытии окна они не сохраняются.

При нажатии кнопки «Остановить расчет» содержимое полей документа сохраняется без изменений.

Вывод документа на печать выполняется через окно предварительного просмотра. В окне предварительного просмотра можно изменить масштаб и размещение текста для каждой из страниц.

Для изменения масштаба следует нажать ЛКМ на одном из маркеров-ограничителей текста и перемещать его, не отпуская кнопки. Отпустить кнопку мышки следует по достижении нужного размера.

Перемещение текста в пределах страницы выполняется также ЛКМ. Шаг перемещения текста на странице печати определяется числом пикселей, указанных в параметре «Привязка к сетке».

# **8.2 Встраиваемые документы (OLE)**

ПО клиент ARIS SCADA позволяет открывать с помощью единого пользовательского интерфейса документы (см. Рис. 8.1), как собственного формата, так и любые документы Microsoft Office, в частности MS Word и MS Excel. Загрузка этих файлов происходит с помощью технологии "Встраиваемых документов" (OLE). Таким образом, любой файл, для которого установлено приложение, поддерживающее OLE стандарт, может быть включен в базу данных сервера ARIS SCADA. [OLE \(Object Linking and Embedding\)](http://ru.wikipedia.org/wiki/Object_Linking_and_Embedding) - технология связывания и внедрения объектов в другие документы и объекты, разработанные Microsoft. OLE позволяет передавать часть работы от одной программы редактирования к другой и возвращать результаты назад.

Встраиваемые документы (OLE) создаются в режиме редактирования документов. При просмотре выбранный файл открывается в окне ПО клиент ARIS SCADA с расширенным интерфейсом приложения (Word, Excel, Visio и др.). Расширение интерфейса заключается в том, что к стандартным панелям приложения добавляется еще одна панель с кнопкой «Файл». Пример встроенного документа в окне редактора документов приведен на Рис. 8.4. (MS Word) и Рис. 8.5. (MS Excel).

![](_page_68_Picture_205.jpeg)

![](_page_69_Picture_140.jpeg)

Рис. 8.4 Окно просмотра/редактирование встроенного документа Word

Нажатие кнопки «Файл» на дополнительной панели при просмотре встроенного документа Word активирует меню (см. Табл. 8.4).

Табл. 8.4 – Пункт меню «Файл» дополнительной панели Word

| Строка меню                          | Горячая<br>клавиша | Пояснения                                                                                                    |
|--------------------------------------|--------------------|----------------------------------------------------------------------------------------------------|
| Показывать документ в<br>окне ОИК    |                    | Признак «Показывать документ в окне ОИК»<br>можно отключить, тогда документ будет<br>отображен в отдельном окне самого OLE<br>приложения (работает в режиме просмотра и<br>редактирования документа) |
| Записать                             |                    | Производится запись документа на диск и<br>сохраняется ссылка в базе данных сервера ARIS<br><b>SCADA</b>                                                                                             |
| Отменить привязку к<br>OLE-документу |                    | Удаляется ссылка в базе данных сервера ARIS<br>SCADA на текущий документ                                                                                                    |
| Выход                                | $Alt + F4$         | Закрытие документа с запросом сохранения                                                                                                    |

![](_page_69_Picture_141.jpeg)

![](_page_70_Picture_142.jpeg)

Рис. 8.5 Окно просмотра/редактирование встроенного документа Excel

Нажатие кнопки «Файл» на дополнительной панели при просмотре встроенного документа Excel активирует меню (см. Табл. 8.5).

| Строка меню                       | Горячая<br>клавиша | Пояснения                                                                                                    |
|-----------------------------------|--------------------|----------------------------------------------------------------------------------------------------|
| Панель управления<br>расчетом     |                    | Открывает окно «Пересчет» для управления<br>получением измерений от сервера ARIS SCADA                                                                                                    |
| Показывать документ в<br>окне ОИК |                    | Признак «Показывать документ в окне ОИК»<br>можно отключить, тогда документ будет<br>отображен в отдельном окне самого OLE<br>приложения (работает в режиме просмотра и<br>редактирования документа) |
| Однократный пересчет              |                    | Однократный пересчет содержимого ячеек<br>документа                                                                                                    |
| Выход                             | $Alt + F4$         | Закрытие документа без сохранения изменений                                                                                                    |

Табл. 8.5 – Пункт меню «Файл» дополнительной панели Excel

![](_page_70_Picture_143.jpeg)

# **9 Оперативные журналы**

Для открытия окна просмотра оперативных журналов следует воспользоваться пунктом главного меню ПО клиент ARIS SCADA «Просмотр» → «Оперативные журналы» или кнопкой

«Оперативные журналы» . Окно просмотра записей оперативных журналов приведено на Рис. 9.1.

![](_page_71_Picture_123.jpeg)

Рис. 9.1 Окно просмотра оперативных журналов

В левой половине окна отображается иерархическая структура журналов. Чтобы выполнить запрос на вывод записей нужно ЛКМ выделить требуемый журнал, ЛКМ нажать кнопку «Запрос», в открывшемся окне настроить фильтр отбора записей (см. Рис. 9.2) и ЛКМ нажать кнопку «ОК».

В правой части окна оперативных журналов появится список записей, как показано на Рис. 9.3. Для получения более подробной информации о конкретной записи нужно ЛКМ выделить эту запись и затем двойным нажатием ЛКМ на поле записи или нажатием ЛКМ на кнопку «Просмотр» активировать окно формы просмотра/редактирования записи (см. Рис. 9.4).

При наличии соответствующих прав у пользователя он может редактировать записи журнала, а также удалять и выводить их на печать.

![](_page_71_Picture_124.jpeg)
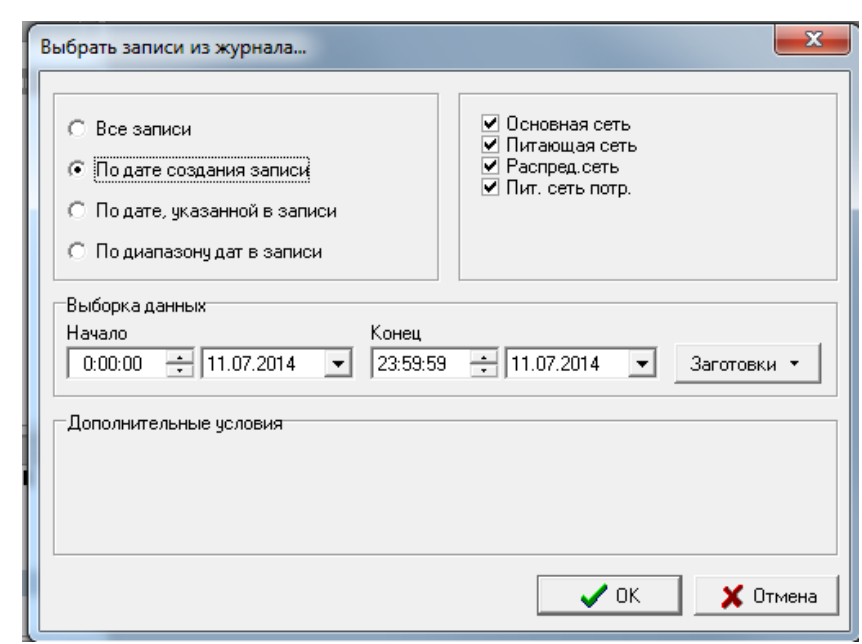

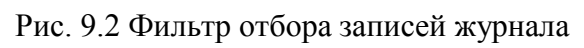

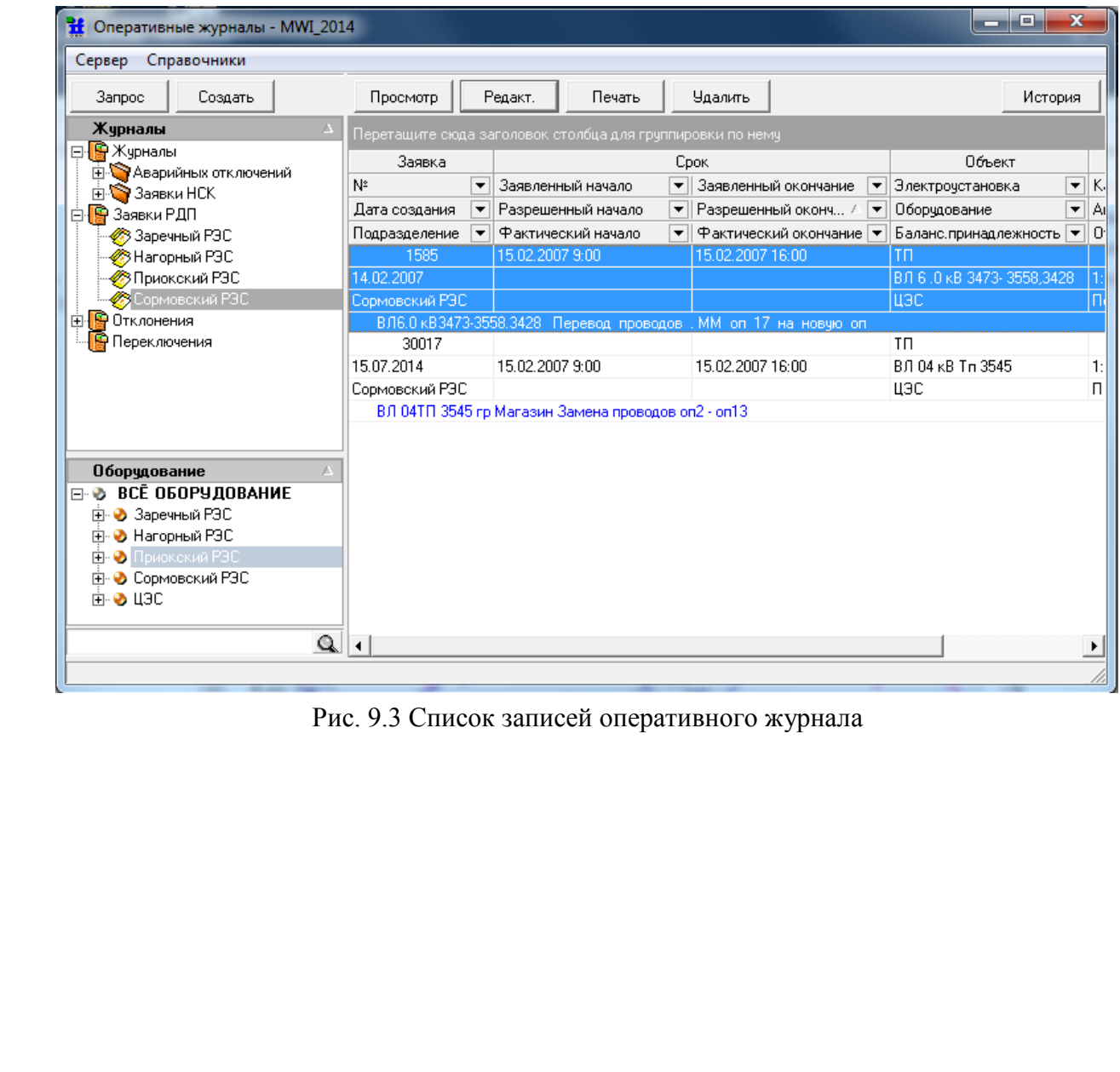

Подпись и дата

Подпись и дата

Инв. № дублик.

Взамен

Подпись и дата

Подпись и дата

инв. №

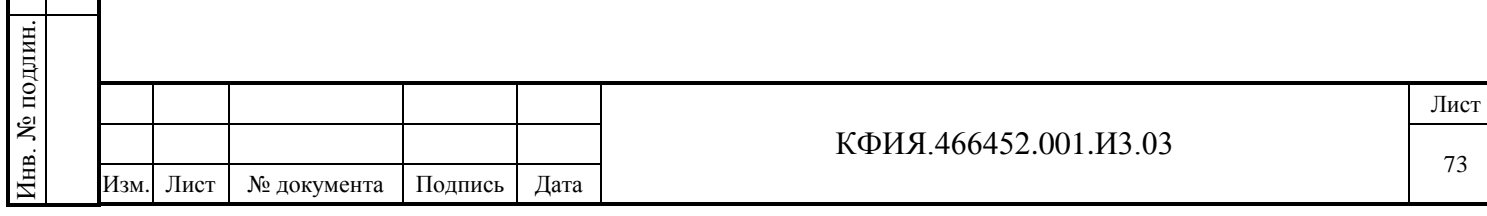

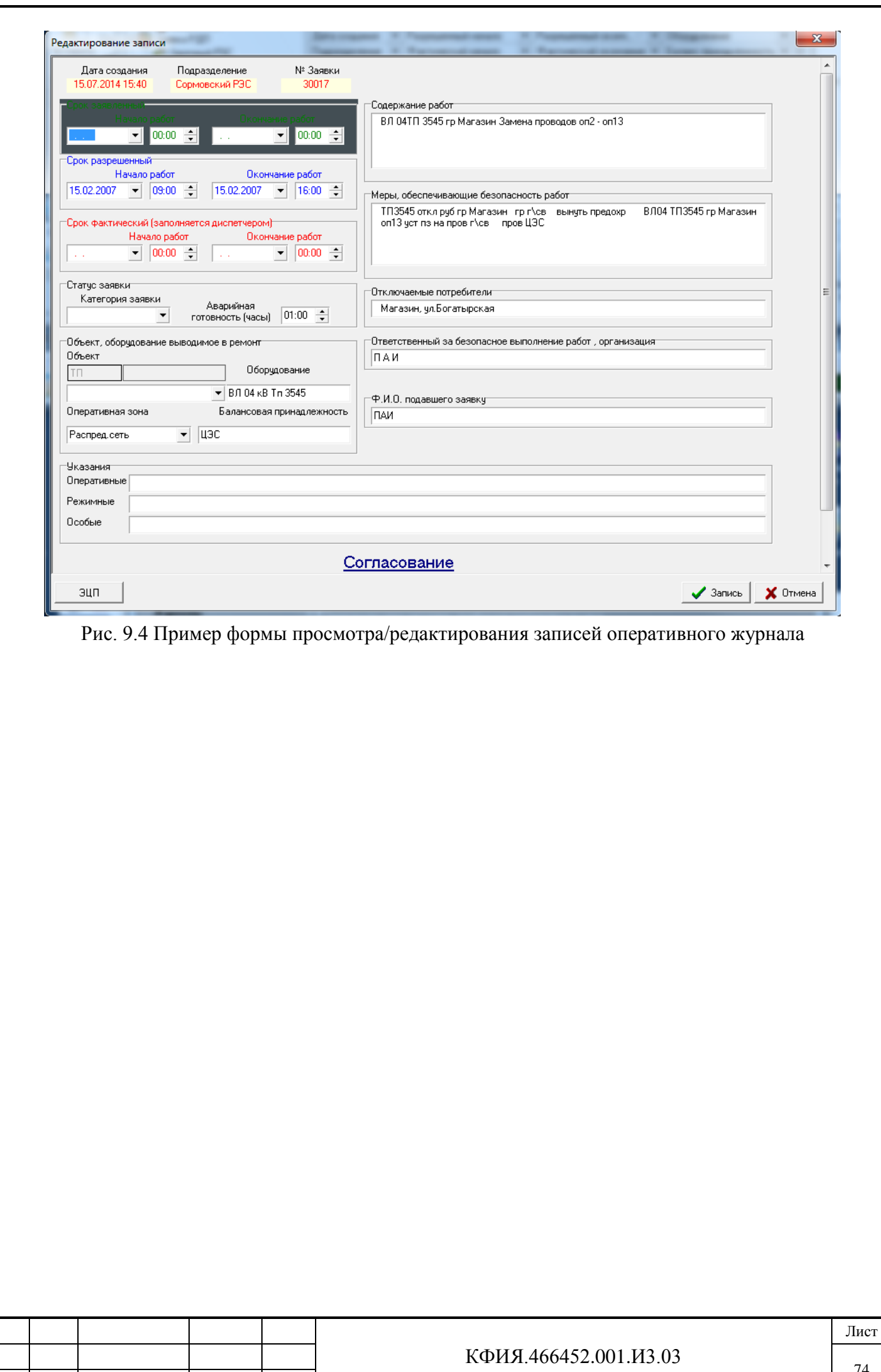

Подпись и дата Подпись и дата Инв. № дублик. инв. № Взамен Подпись и дата Подпись и дата Инв. № подлин. Инв. № подлин.

Изм. Лист № документа Подпись Дата

# **10 Разное**

Подпись и дата

Подпись и дата

Инв. № дублик.

Взамен

Подпись и дата

Подпись и дата

Инв. № подлин.

Инв. № подлин.

инв. №

Пункт главного меню ПО клиент ARIS SCADA «Разное» используется для активации окон «Календарь», «Калькулятор» и выбора варианта интерфейса текстового редактора.

## **10.1 Календарь событий**

Окно «Календарь» позволяет вести ежедневник. Можно создавать, удалять или изменять описание важных события.

Для открытия окна «Календарь» следует воспользоваться пунктом главного меню ПО клиент ARIS SCADA «Разное» → «Календарь» или «горячей» клавишей Ctrl+S. Открывается окно, приведенное на Рис 10.1.

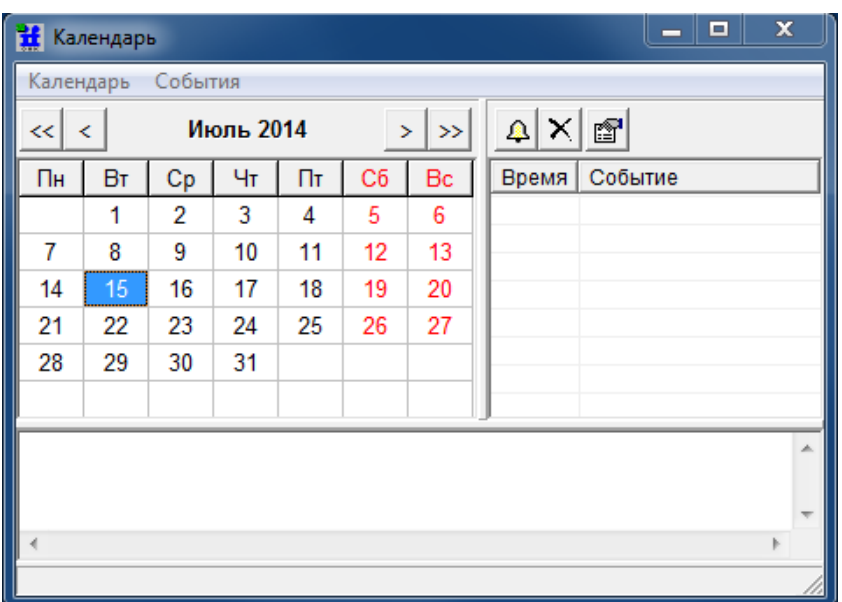

Рис. 10.1 Окно «Календарь»

Окно «Календарь» разделено на несколько панелей:

**1) Панель управления окном** (свернуть, развернуть, закрыть).

**2) Панель «Главного меню»**. Пояснения к пунктам главного меню приведены в Табл. 10.1 - 10.3.

Табл. 10.1 Пункт меню «Календарь»

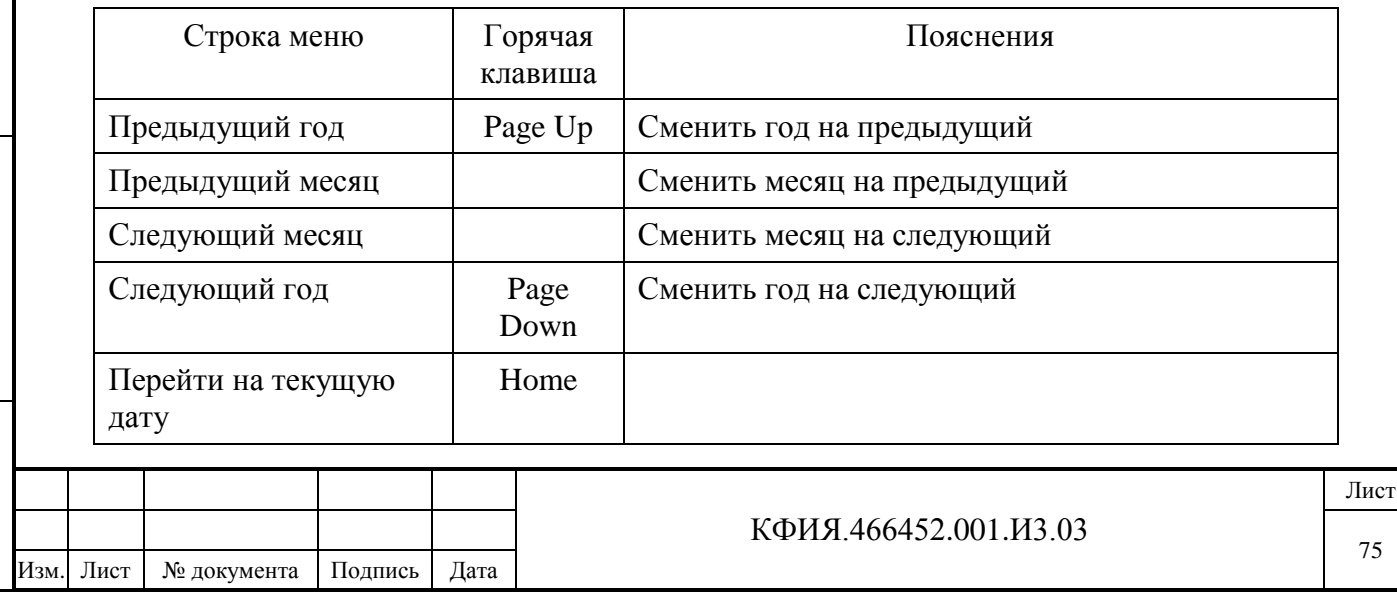

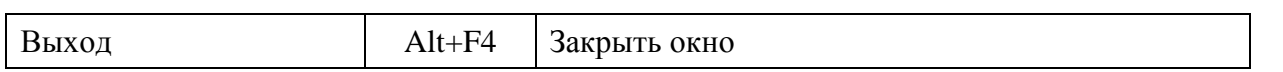

Табл. 10.2 Пункт меню «События»

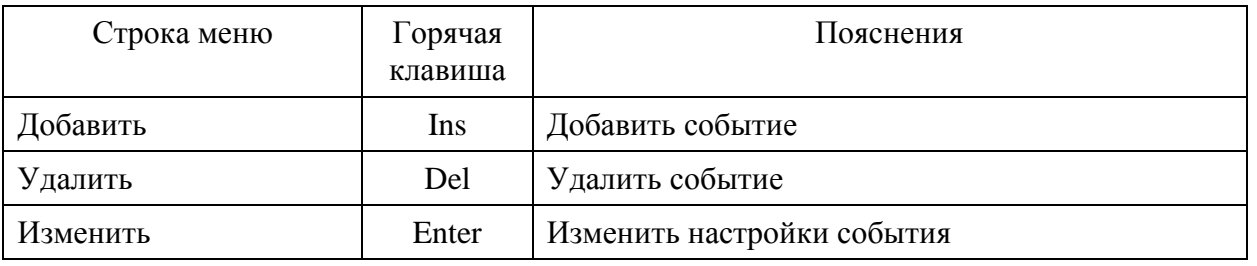

3**) Панель «Быстрого вызова»**. Назначение кнопок панели приведено в Табл. 10.3

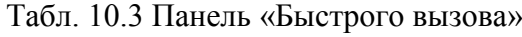

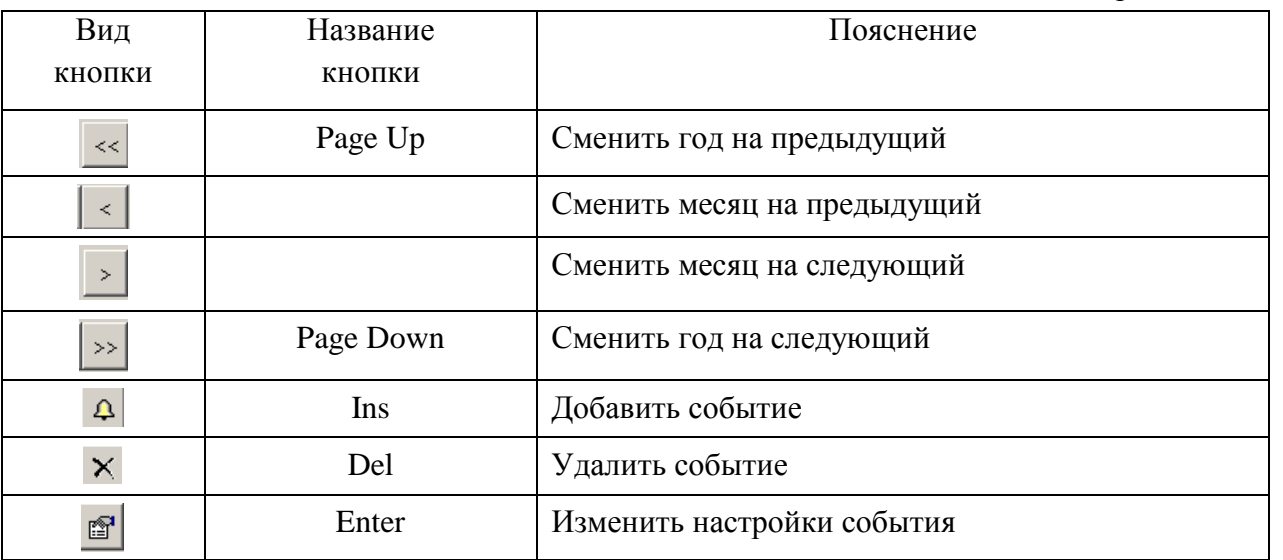

При создании события открывается окно, изображенное на Рис. 10.2, в котором определяется дата, время, тип события и комментарий с содержанием сути события.

После ввода события и нажатия на кнопку «OK» окно создания событий закрывается, а в основном окне появится упоминание о событиях на выбранную дату (см. Рис. 10.3).

При наступлении события у поля вывода времени в главном окне ПО клиент ARIS SCADA появится мерцающая рамка (см. Рис 10.4), а также периодически будет выдаваться звуковой

сигнал. Звуковой сигнал может быть отключен кнопкой на панели главного меню или воспользовавшись пунктом меню «Телеметрия» → «Запрет звуковой сигнализации»

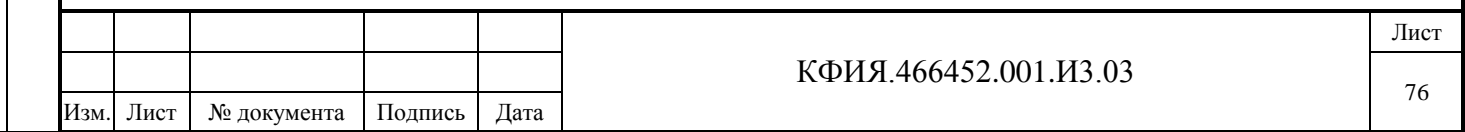

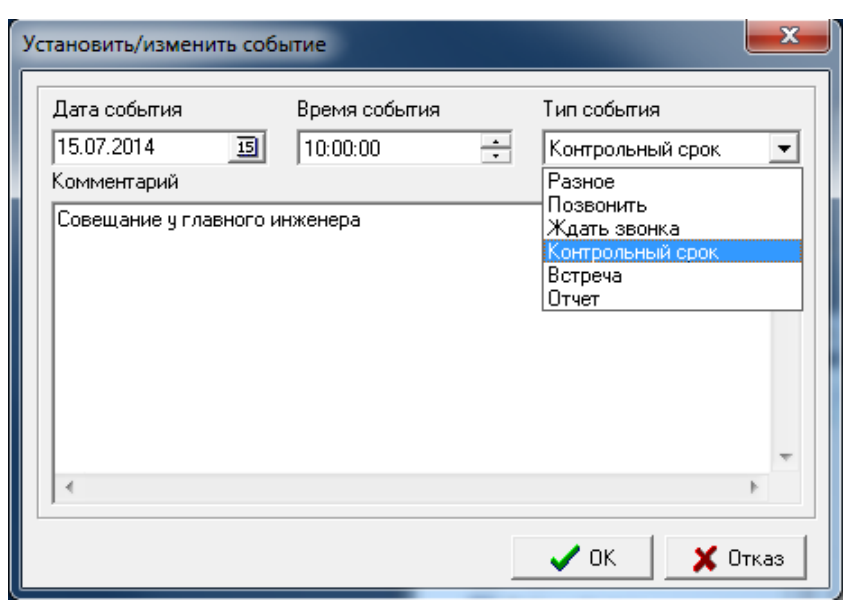

Рис. 10.2 Окно создания события

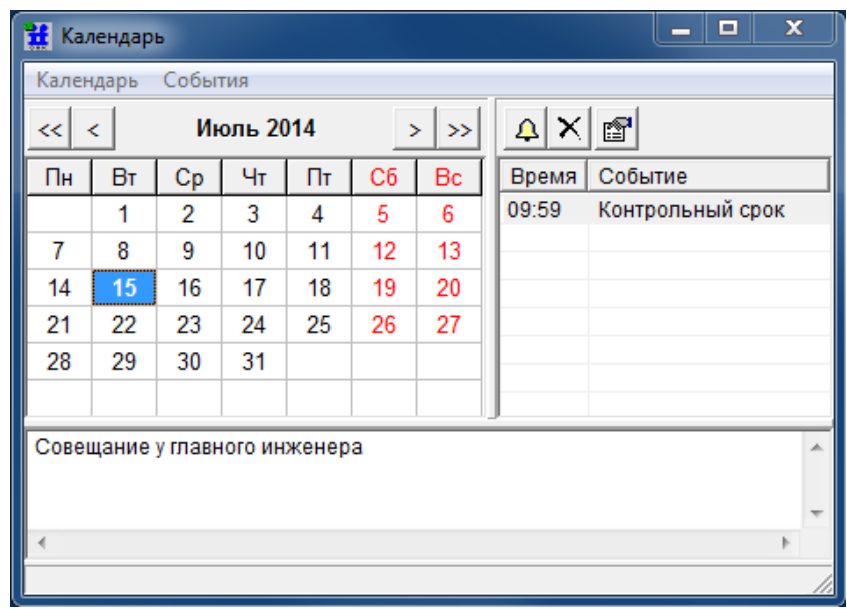

Рис. 10.3 Просмотр событий на указанную дату

Подпись и дата

Подпись и дата

Инв. № дублик.

Взамен

Подпись и дата

Подпись и дата

инв. №

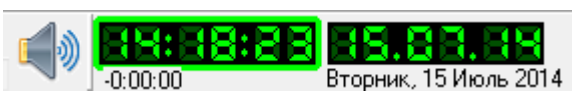

Рис. 10.4 Оповещение наступления события

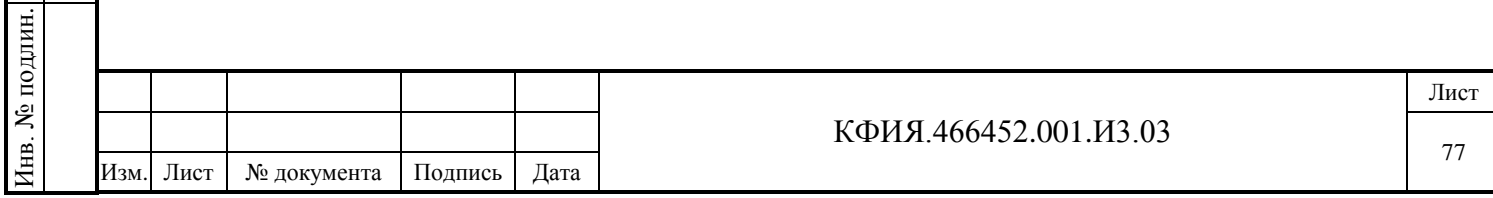

## **10.2 Калькулятор**

Для открытия окна «Калькулятор» следует воспользоваться пунктом главного меню ПО клиент ARIS SCADA «Разное» → «Калькулятор» или «горячей» клавишей Ctrl+C. Открывается окно традиционного калькулятора для выполнения простых математических расчетов (см. Рис 10.5).

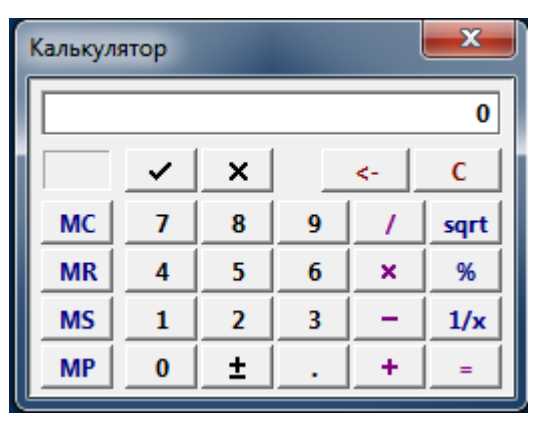

Рис. 10.5 Окно «Калькулятор»

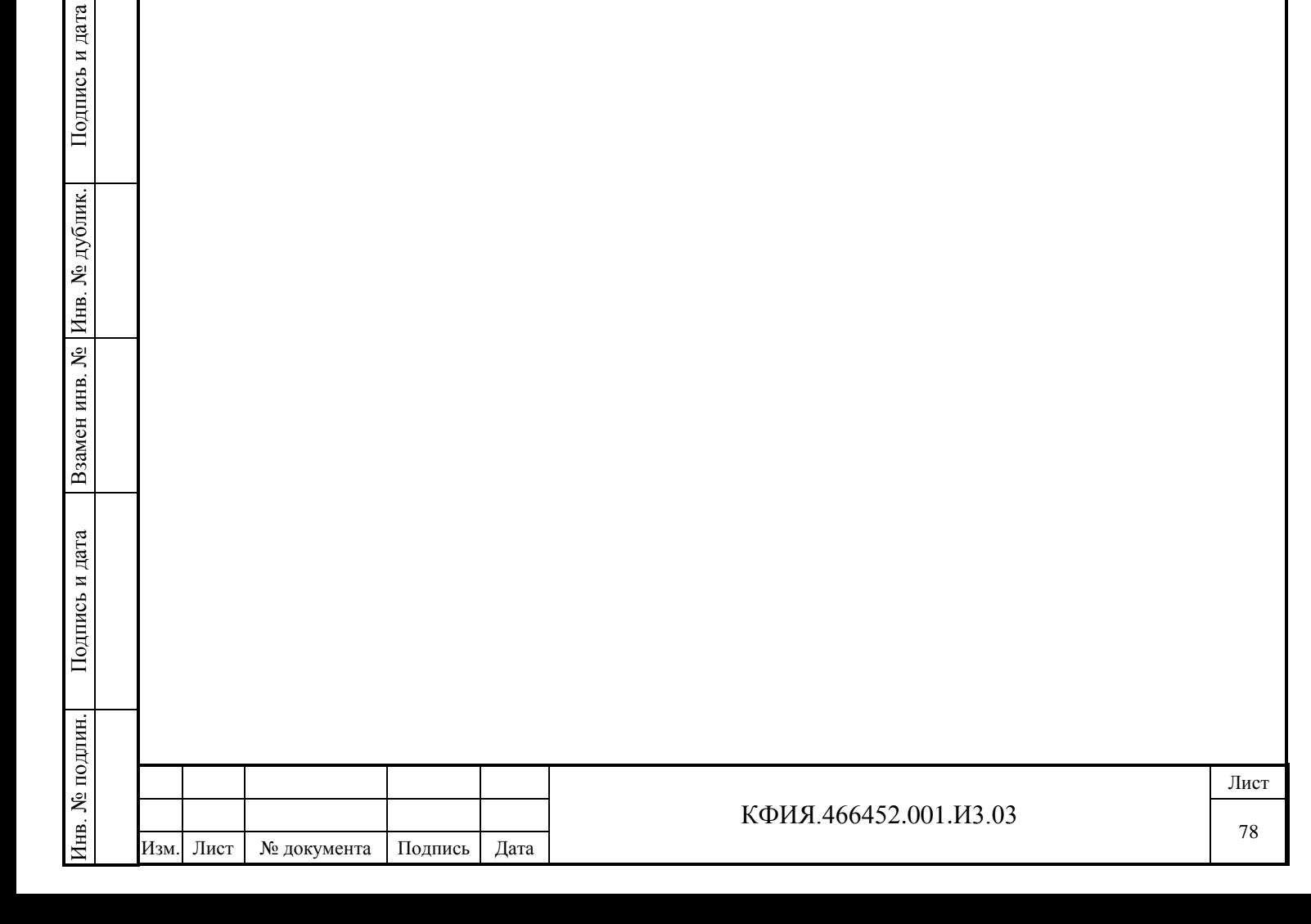

# **11 Завершение работы**

Подпись и дата

Подпись и дата

Инв. № дублик.

Взамен

Подпись и дата

Подпись и дата

ن<br>م

инв. №

Выйти из ПО клиент ARIS SCADA можно несколькими способами:

- щелкнуть мышкой на значке  $\vert x \vert$  в верхнем правом углу главного окна ПО клиент ARIS SCADA;
- через пункт меню главного окна ПО клиент ARIS-SCADA: «Сервер»  $\rightarrow$  «Выход»;
- через пункт меню главного окна ПО клиент ARIS-SCADA: «Сервер» → «Отсоединиться от сервера», при этом программа перейдет в режим регистрации пользователя.

Перед выходом будет активировано окно запроса на подтверждение выхода из программы и будут выданы запросы на сохранение всех открытых на редактирование схем и документов.

Для кратковременно выхода из системы можно воспользоваться кнопкой «Временный выход из системы», пунктом меню «Сервер» → «Временно выйти из системы» в главном окне ПО клиент ARIS SCADA или воспользоваться «горячей» клавишей F12. В этом случае программа останется открытой, но блокируются любые диспетчерские действия. Для разблокировки следует воспользоваться кнопкой «Восстановить подключение к системе» или пунктом меню

«Сервер» → «Восстановить подключение к системе». При восстановлении подключения потребуется вновь ввести имя пользователя и пароль.

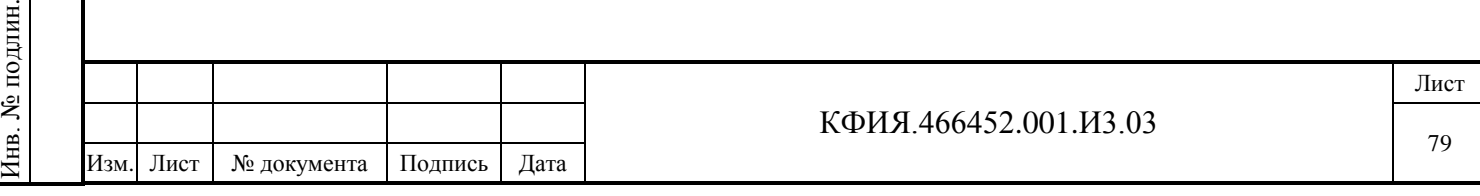

# **ПРИЛОЖЕНИЕ А. Список 'горячих' клавиш ПО клиент ARIS SCADA**

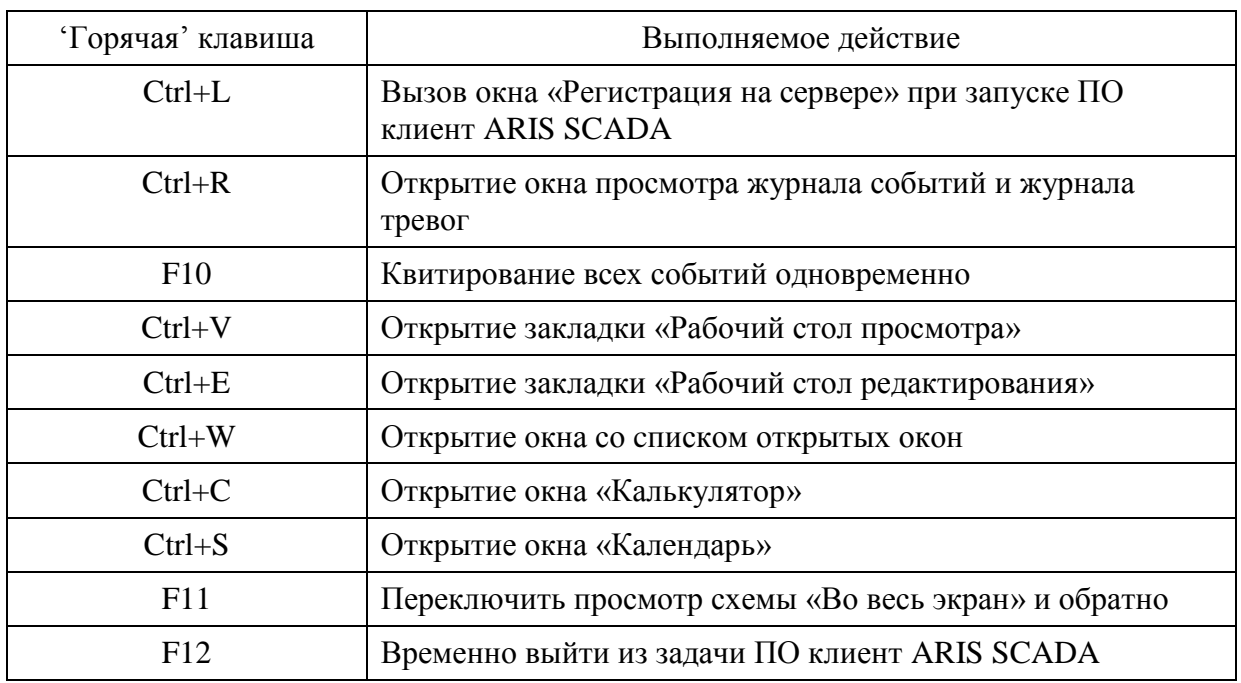

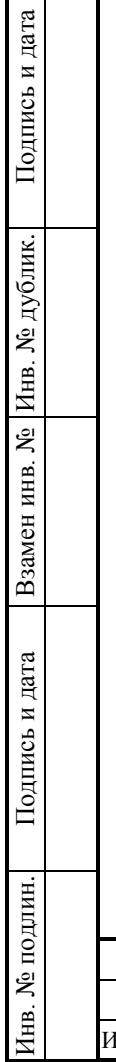

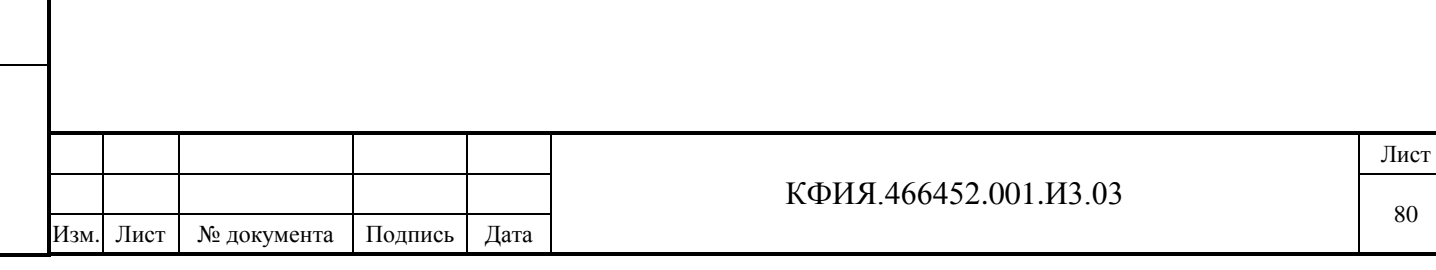

80

## **ПРИЛОЖЕНИЕ Б. Библиотека регулярных выражений**

Библиотека регулярных выражений разработана А.В. Сорокиным (г. С-Петербург, [anso@mail.ru\)](mailto:anso@mail.ru). В ПО ARIS SCADA включена версия v.938.2000.07.23.

Регулярные выражения используются при настройке расширенного фильтра отбора записей для просмотра ретроспективы событий (полной или по объекту) и записей в журнале тревог.

Представление шаблонов для отбора записей в виде регулярных выражений наиболее эффективный способ описания фильтров для отбора записей, представляющих собой строковые выражения. Алгоритм расширенного фильтра распространяется только на ту рабочую станцию, с которой это описание было введено. Для того, чтобы не вводить один и тот же алгоритм фильтрации для подобных в этом отношении рабочих станций, можно подменить файл WinDisp.ini в каталоге установки клиента.

Регулярное выражение – это строка символов, в которой описаны правила сравнения строк, выбираемых из базы данных. Оно может включать символы, которые сравниваются один в один, а также метасимволы или метасимволы с модификаторами.

Перечень метасимволов приведен ниже:

- **\** читать следующий символ буквально (кроме: d, D, w, W, s, S, n, t, r, f, x);
- **\\** просто символ "\";
- $\lambda$  начало строки ( $\lambda$  просто символ " $\lambda$ ");
- **\$** конец строки;
- **.** один произвольный символ (кроме конца строки);
- **|**  альтернатива логического ИЛИ;
- **()** для выделения подвыражений. Подвыражения нумеруются слева направо, начиная с 1 (регулярное выражение в целом имеет номер 0);
- **[]** один символ из указанного в скобках набора;
- **\d** одна цифра;

Подпись и дата

Подпись и дата

Инв. № дублик.

Взамен

Подпись и дата

Подпись и дата

Инв. № подлин.

Инв. № подлин.

инв. №

- **\D** одна не цифра;
- **\w** алфавитно-цифровой символ или символ "\_";
- **\W** не алфавитно-цифровой символ и не символ "\_";
- **\s** пробельный символ;
- **\n** конец строки;
- **\t** табуляция;
- **\r** перевод строки;
- **\f** конец страницы;
- **\S** не пробельный символ;
- **\xnn** символ в шестнадцатеричном коде (если Unicode символа < 256);

**\x{nnnn}** - символ в шестнадцатеричном коде (для двухбайтных символов).

Примеры регулярных выражений, составленных с использованием метасимволов:

**[а-я]** - любой символ из набора "малые русские символы" в Win1251;

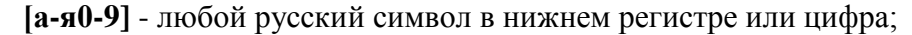

$$
[+-] \qquad \qquad -\text{CUMBOI ``+''} \text{ with ``-''};
$$

**[А-Я]** - все большие русские символы в Win1251;

Лист

81

**[а-Я]** - все русские символы в Win1251.

Метасимволы могут иметь модификаторы, которые пишутся после метасимволов:

- $*$  предыдущий символ или группировка повторяется 0 или большее число раз  $\{0, \}$ ;
- **+** предыдущий символ или группировка повторяется 1 или большее число раз {1,};
- **?** предыдущий символ или группировка повторяется 0 или 1 раз {0,1};
- $\{n\}$  повторяется n раз;

Подпись и дата

Подпись и дата

Инв. № дублик.

Взамен

Подпись и дата

Подпись и дата

Инв. № подлин.

∕НВ. № подлин.

инв. №

 $\{n, \}$  – повторяется не менее n раз;

 $\{n,m\}$  – повторяется от n до m раз.

Метасимволы могут иметь модификаторы, которые указывают диапазон действия модификатора:

**(?i)…(?-i)** - проверка символов без учёта регистра;

- **(?m)…(?-m)** воспринимать входной фрагмент как многострочный, то есть метасимволы "<sup>"</sup>" и "\$" совпадают с началом и концом строки внутри фрагмента (обычно – только с началом и концом фрагмента);
- **(?s)…(?-s)** воспринимать входной фрагмент как единую строку метасимвол "." совпадает с любым символом, в том числе и с "\n" (обычно он не совпадает с "\n"). Можно комбинировать два последних модификатора:
	- **s** (без **m) -** заставит "^" совпадать только с началом фрагмента, а "\$" с концом;

**ms** вместе - позволят "." совпадать со всеми символами включая начало строки внутри фрагмента, однако "^" и "\$" при этом будут совпадать с началом и концом строки внутри фрагмента;

**(?x)…(?-x)** - расширенный синтаксис, допускающий применение пробельных символов и комментариев для оформления регулярного выражения;

**(?r)…(?-r)** - диапазон "а-я" включает символ "ё", а диапазон "А-Я" – "Ë".

Модификатор диапазона может содержать только признак начала действия, а признак конца действия модификатора при этом отсутствует.

Примеры регулярных выражений, составленных с использованием метасимволов и модификаторов:

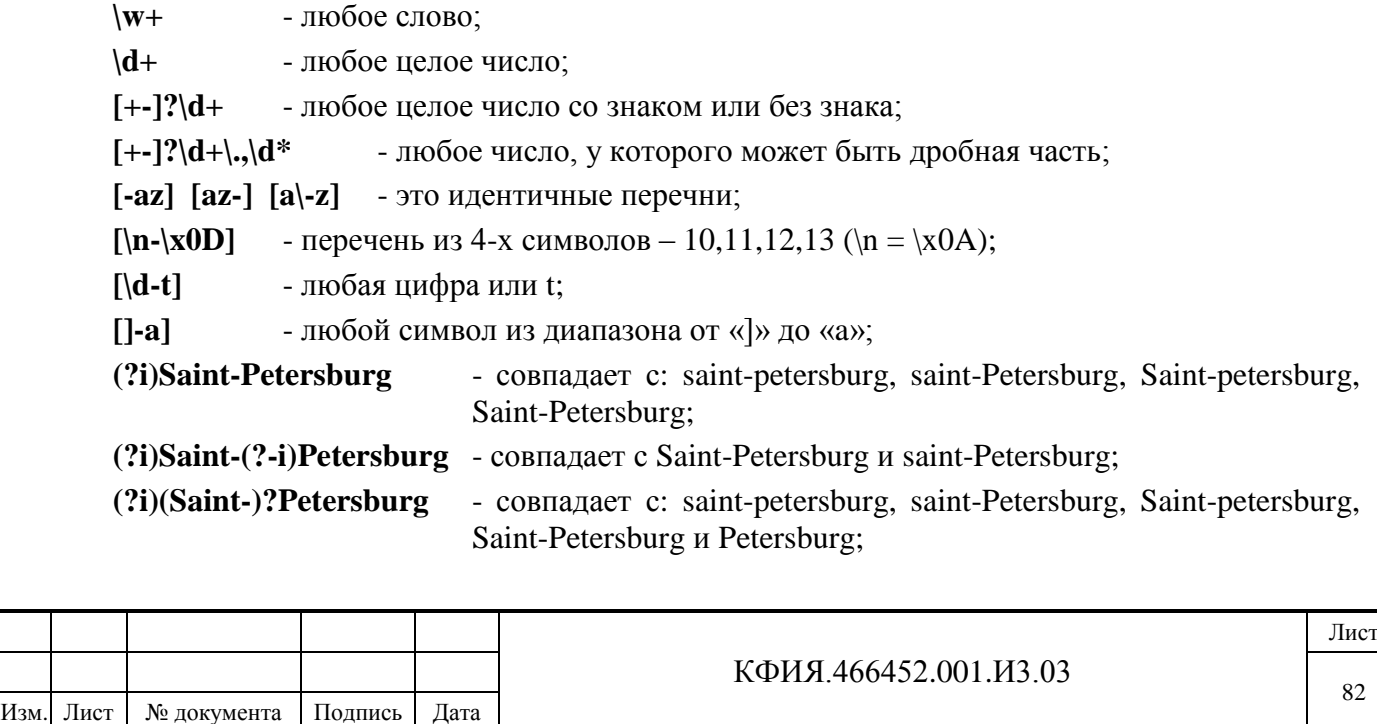

#### **((?i)Saint-)?Petersburg** - совпадает с: saint-Petersburg, Saint-Petersburg и Petersburg, то есть диапазон действует только внутри скобок.

Правила составления регулярных выражений:

- Любой символ обозначает самого себя, если это не метасимвол. Для отмены действия метасимвола перед ним необходимо поставить символ «\»;
- Строка символов без метасимволов обозначает строку этих символов;
- Множество всевозможных символов (класс) заключенных в квадратные скобки означает, что в данном месте сравниваемой строки может быть один из символов, перечисленных в скобках. Если в качестве первого символа в скобках указан символ "^", то это означает, что ни один из символов, перечисленных в скобках не может быть на данном месте в выражении. Внутри класса можно использовать символ "-", обозначающий диапазон символов, например, 0-9 – любая цифра. Метасимволы \w, \d и \s можно использовать в диапазонах;
- Альтернативные последовательности разделяются символом «|». Внутри квадратных скобок – это обычный символ;
- При наличии повторений внутри регулярного выражения можно указывать подвыражения. Описание подвыражения, заключая в круглые скобки и должно быть в выражении до первой ссылки на него. Ссылка на подвыражение имеет вид – \номер. Ссылка на первую скобку обозначается, как \1, вторую - \2 и так далее;
- Текст комментария "text" может быть включен следующим образом: (?#text). Концом комментария считается первый символ «)», поэтому нет никакой возможности использовать его внутри комментария.

Примеры регулярных выражений:

Подпись и дата

Подпись и дата

Инв. № дублик.

Взамен

Подпись и дата

Подпись и дата

инв. №

Вещественное число, например, 13.88е-4

```
([-+]'\d+(\\d+)?([eE][+\-]?\d+)?)
```

```
Номер телефона, например, +7(095)555-5555 (3432)555-55-55 555-5555
```

```
((\rangle + \langle d^*)?(\langle d\{3,4\}\rangle)^*)? \langle d+(-\langle d^*)^*\rangle
```
e-mail адрес, например, [igor@iface.ru](file:///C:/Users/Sasha/AppData/Roaming/Microsoft/Word/igor@iface.ru) [igor@iface.e-burg.su](file:///C:/Users/Sasha/AppData/Roaming/Microsoft/Word/igor@iface.e-burg.su) 

 $(\lceil \ \mathbf{a} - \mathbf{z} \cdot \mathbf{z} \cdot \$ 

Все ТС нулевого канала на КП №11 **#ТС0:11:\d+**

Все ТС нулевого канала, содержащие в имени строку символов "220"

#### **#ТС0:\d+:\d+.\*220**

ТС с 3 по 9, с 13 по 19 и 20 для КП с номером 4 из нулевого канала

**#ТС0:4:(3|4|5|6|7|8|9|13|14|15|15|17|18|19|20)\$** или то же самое

#### **#ТС0:4:([3-9]|1[3-9]|20)\$**

при этом в настройке расширенного фильтра область действия должна быть – «Только ТМ адрес».

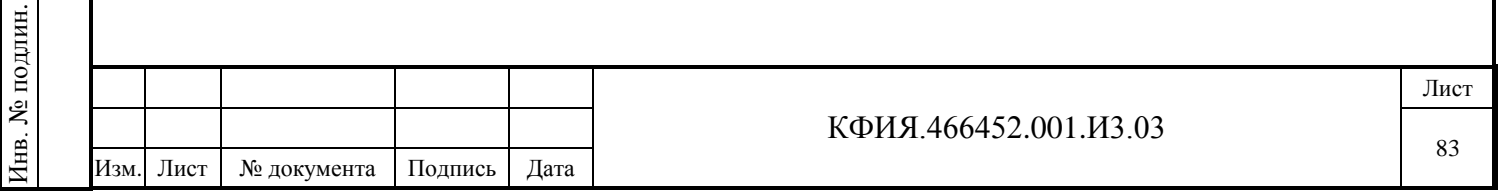

# **ПРИЛОЖЕНИЕ В. Просмотр схем в псевдографике (главное меню)**

Окно просмотра оперативной схемы в псевдографике (формат VGA) приведено на Рис. В.1.

Пояснения к пунктам главного меню при просмотре оперативных схем, созданных в псевдографике, приведено в Табл. В.1 - В.4.

Панели инструментов при просмотре оперативных схем в псевдографике и в формате МОДУС совпадают (см. Табл. 7.7).

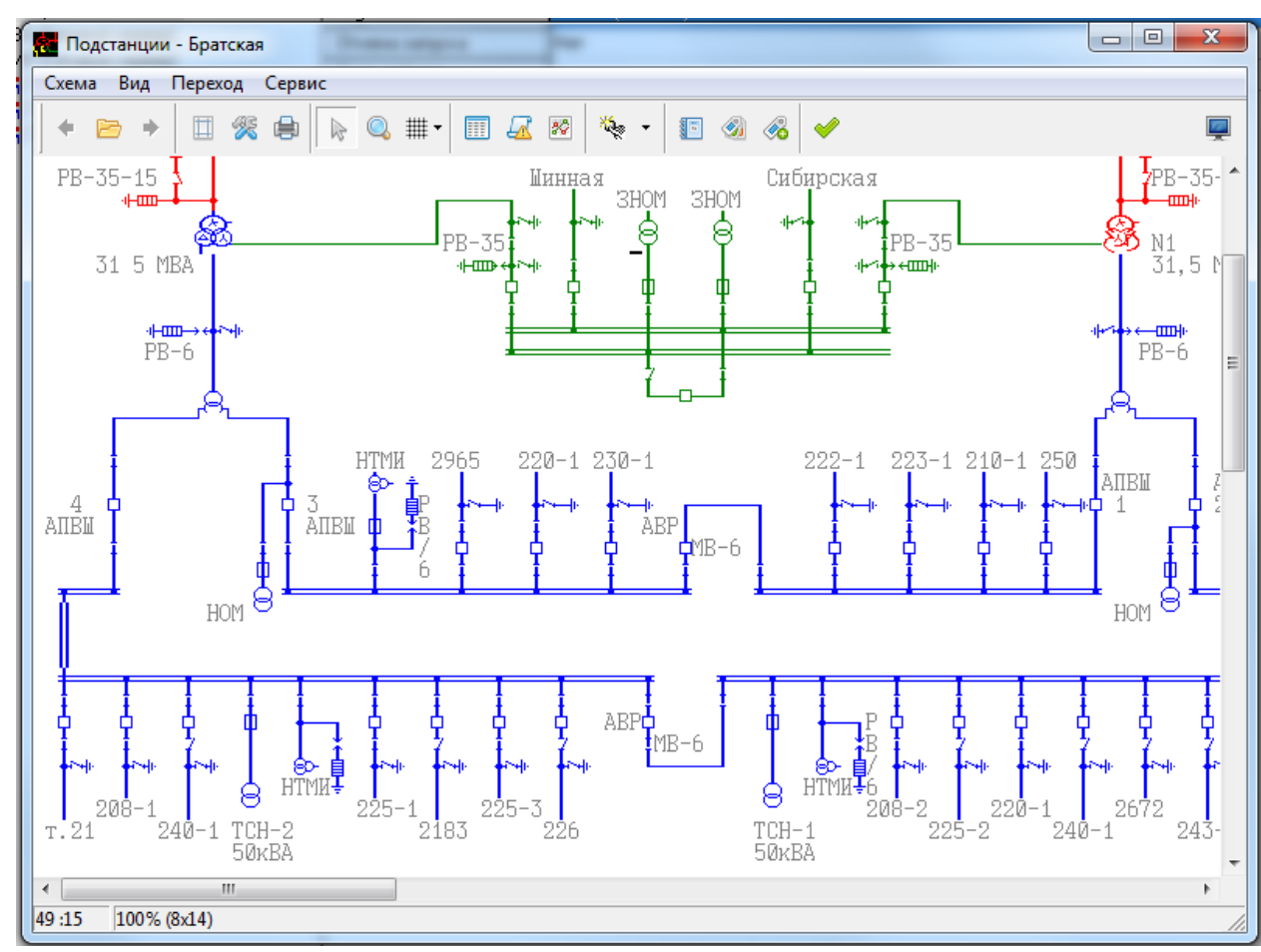

Рис. В.1 Окно просмотра оперативной схемы (псевдографика, формат VGA)

Табл. В.1 Пункт меню «Схема»

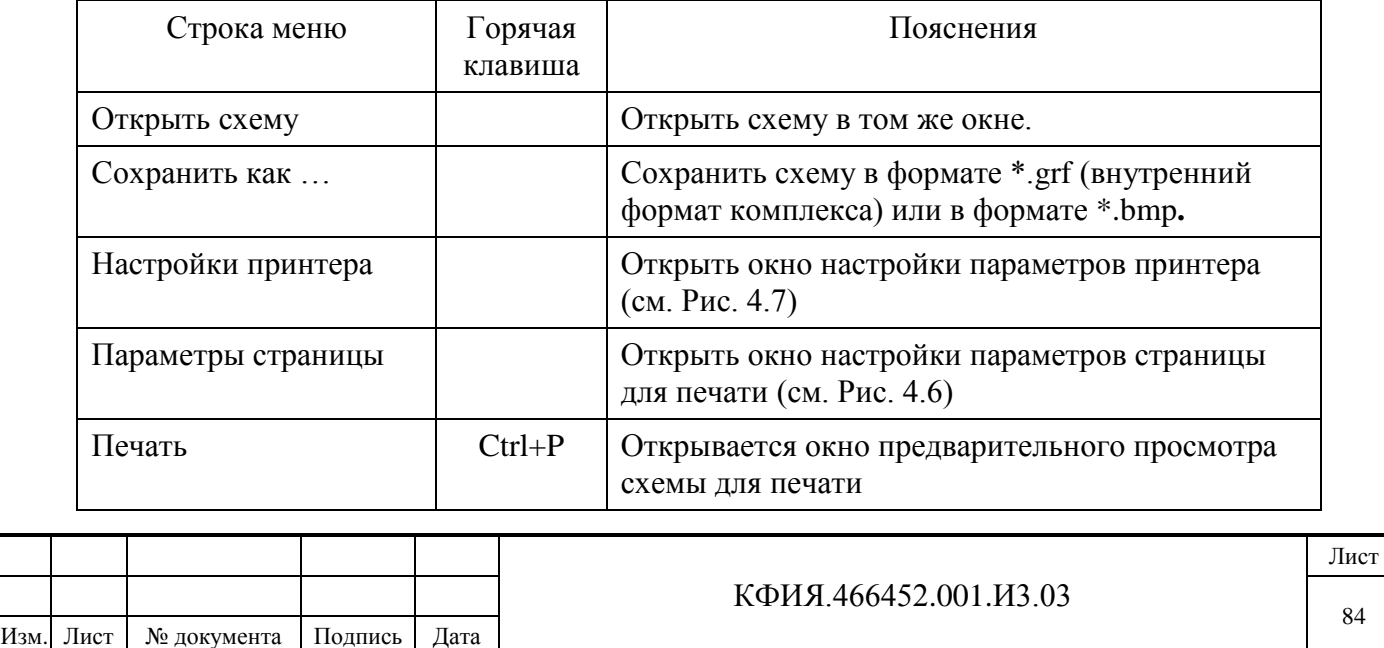

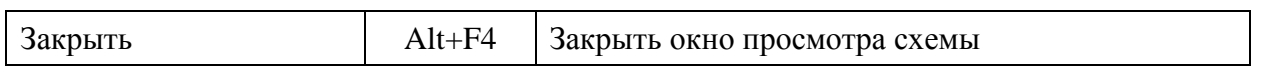

# Табл. В.2 Пункт меню «Вид»

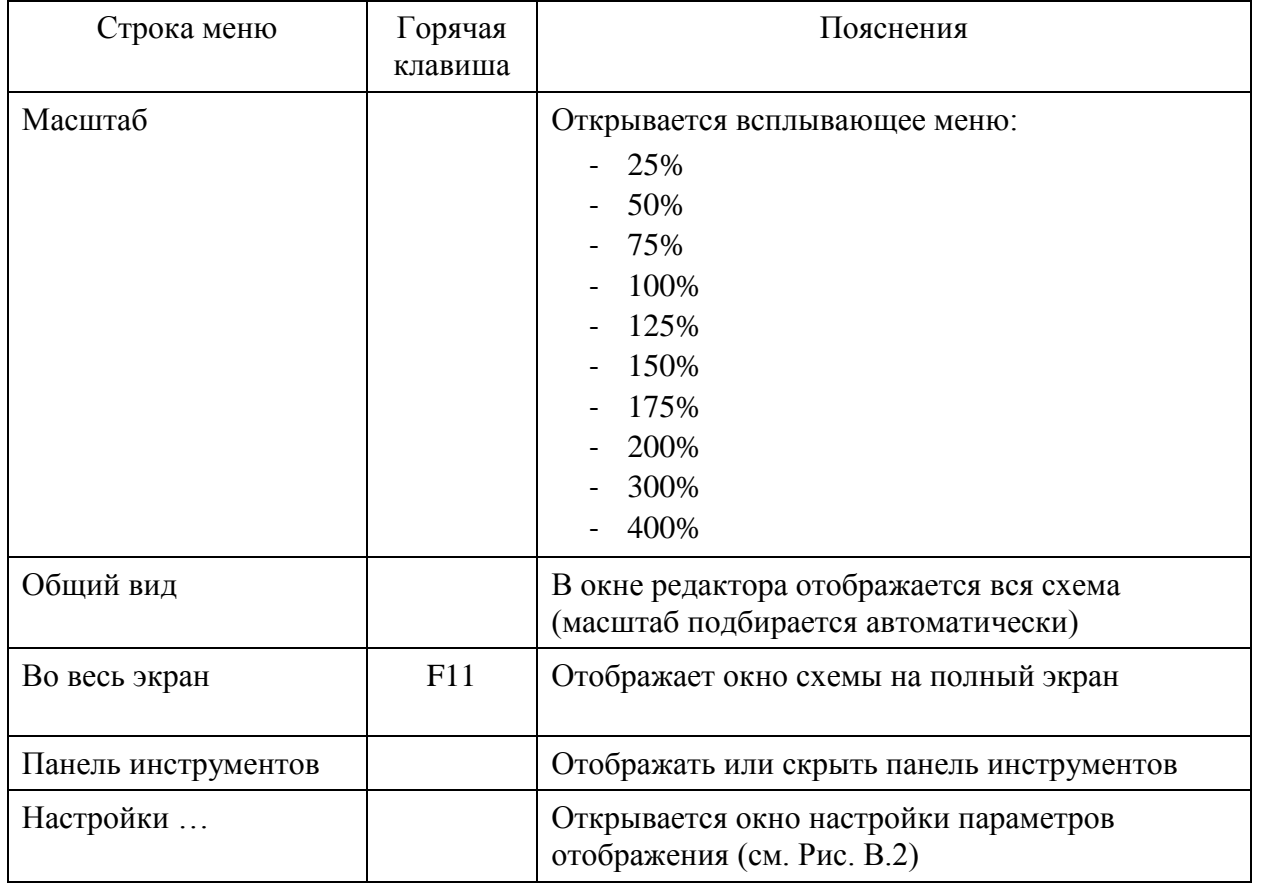

# Табл. В.3 Пункт меню «Переход»

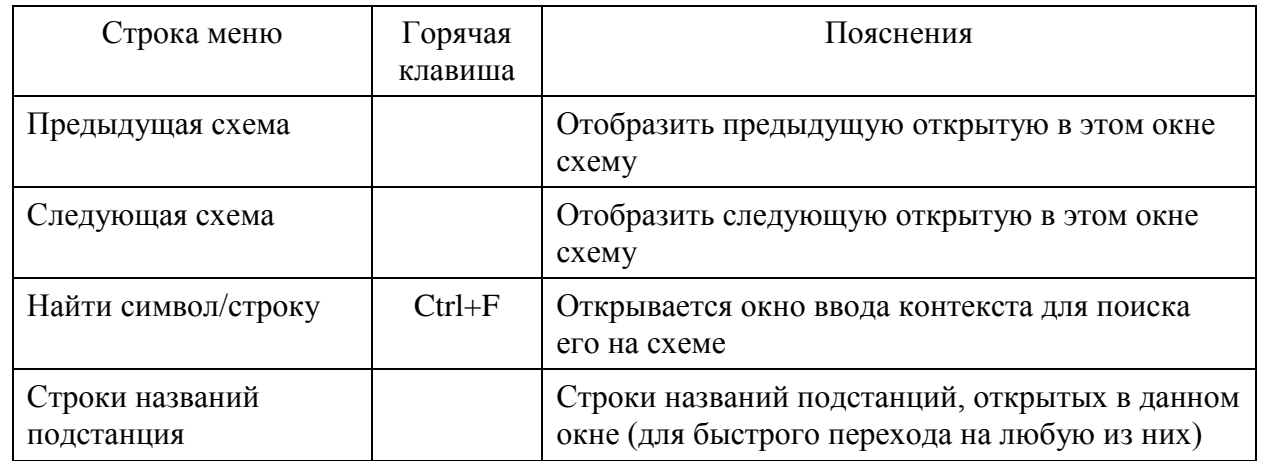

Подпись и дата

Подпись и дата

Инв. № дублик.

Взамен

Подпись и дата

Подпись и дата

Инв. № подлин.

Инв. № подлин.

инв. №

# Табл. В.4 Пункт меню «Сервис»

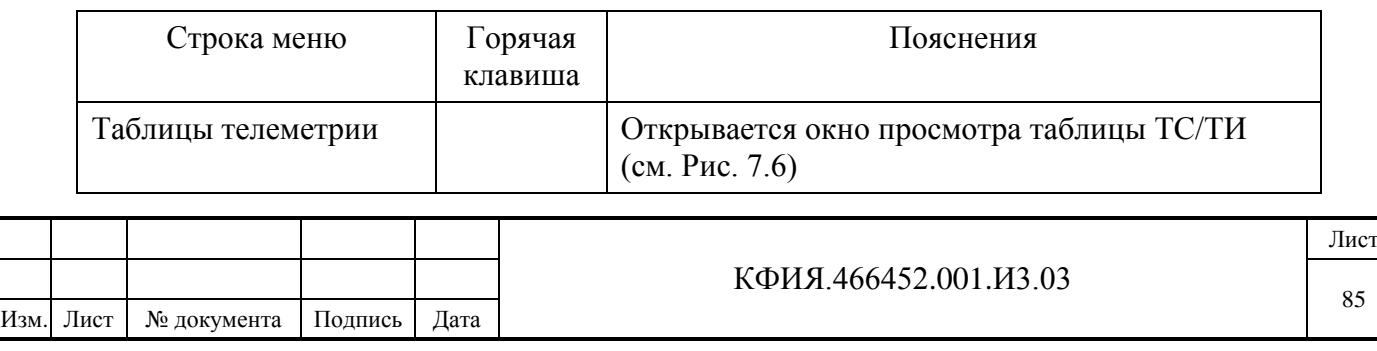

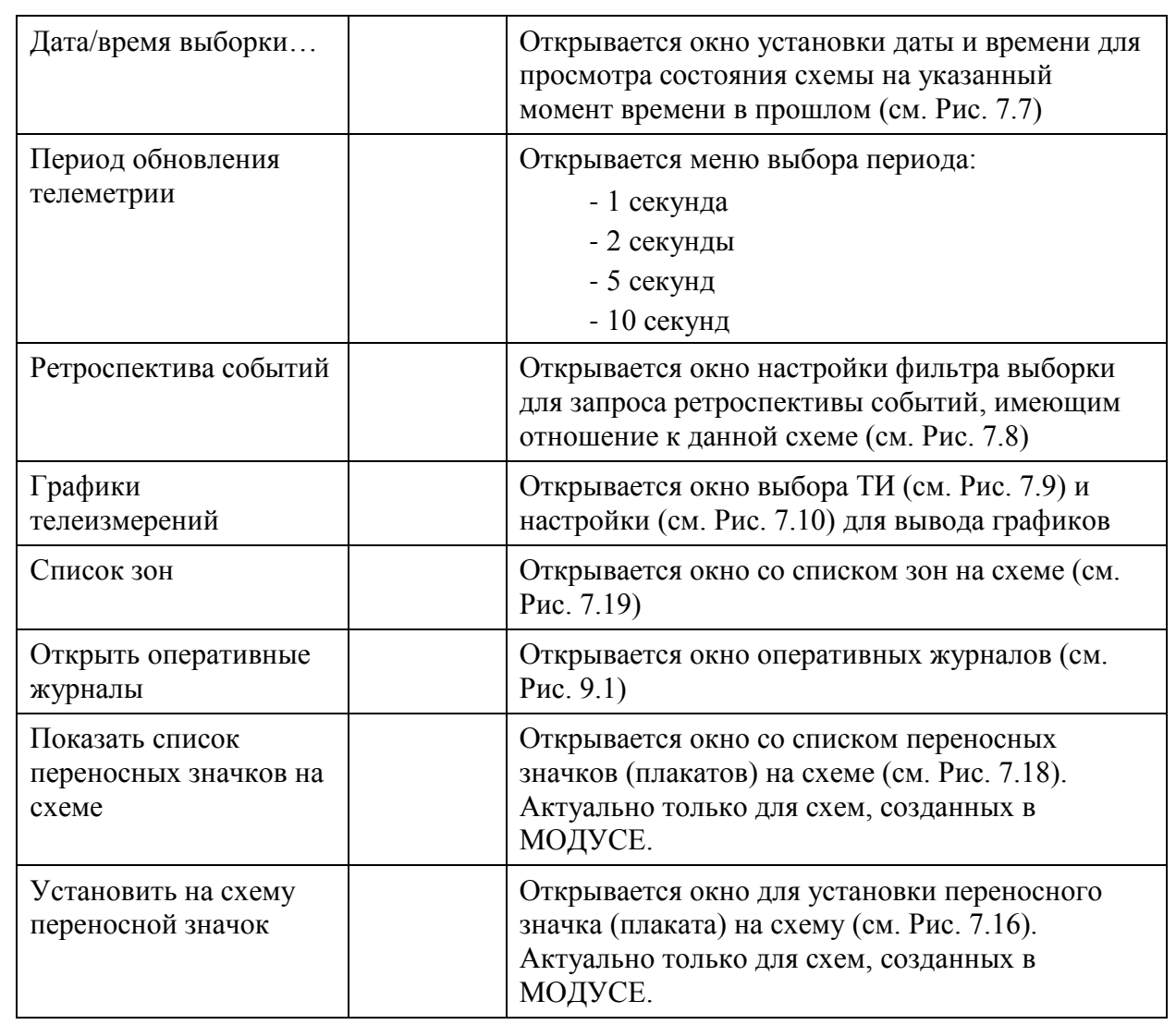

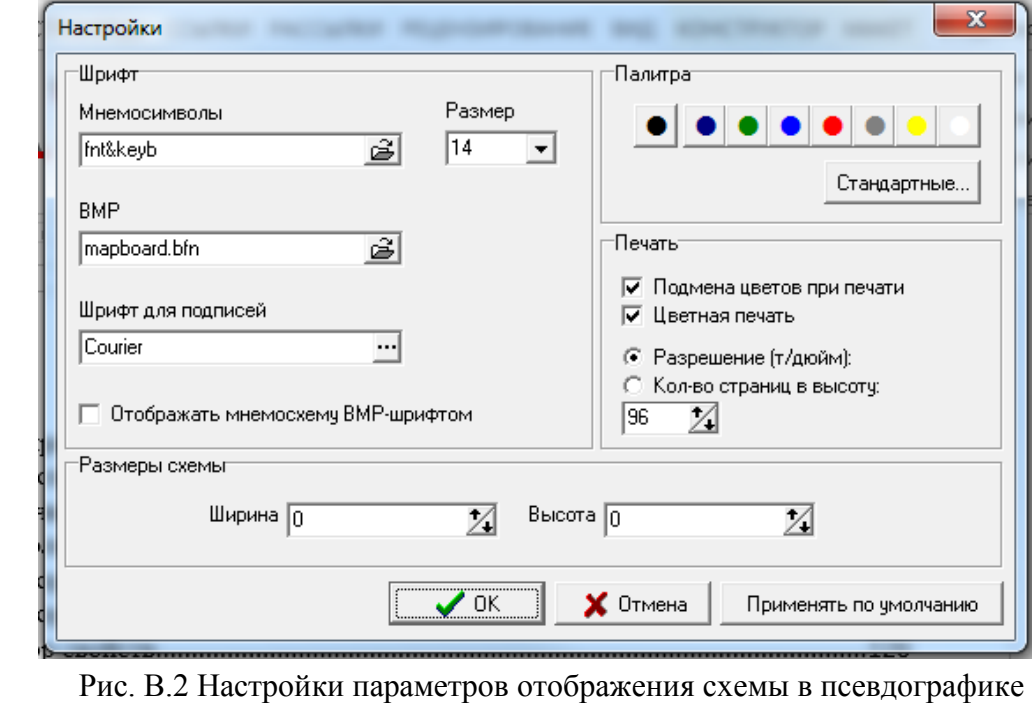

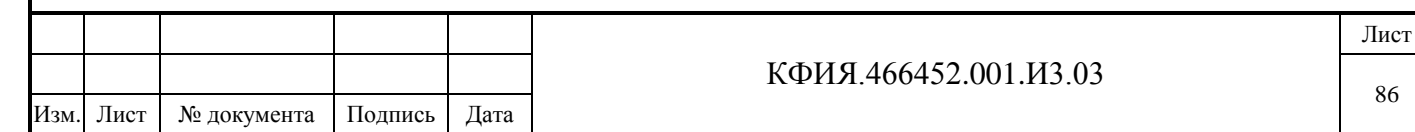

Подпись и дата

Подпись и дата

Инв. № дублик.

Взамен

Подпись и дата

Подпись и дата

Инв. № подлин.

Инв. № подлин.

инв. №

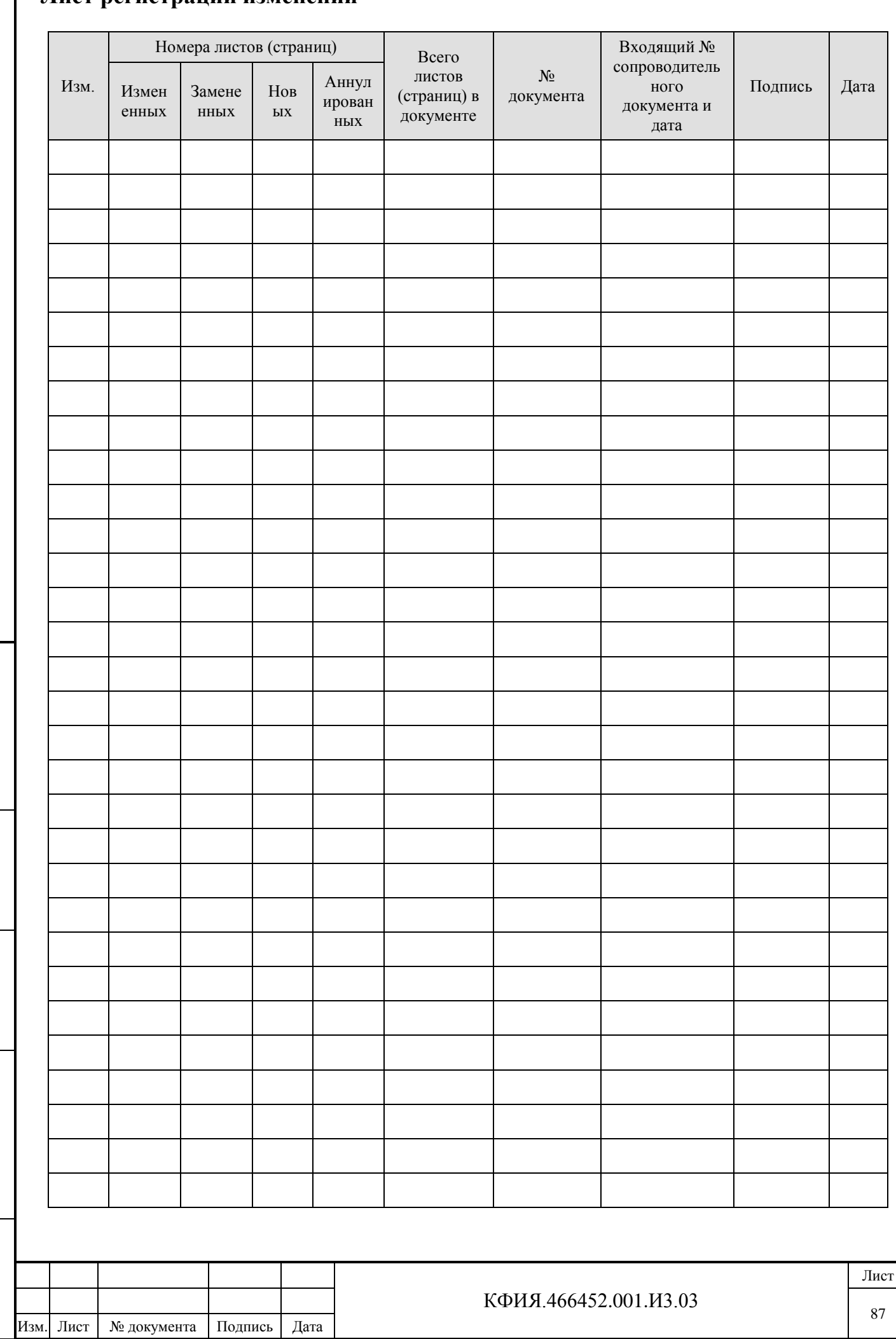

# **Лист регистрации изменений**

Подпись и дата

Подпись и дата

Инв. № дублик.

Взамен

Подпись и дата

Подпись и дата

Инв. № подлин.

Инв. № подлин.

инв. №